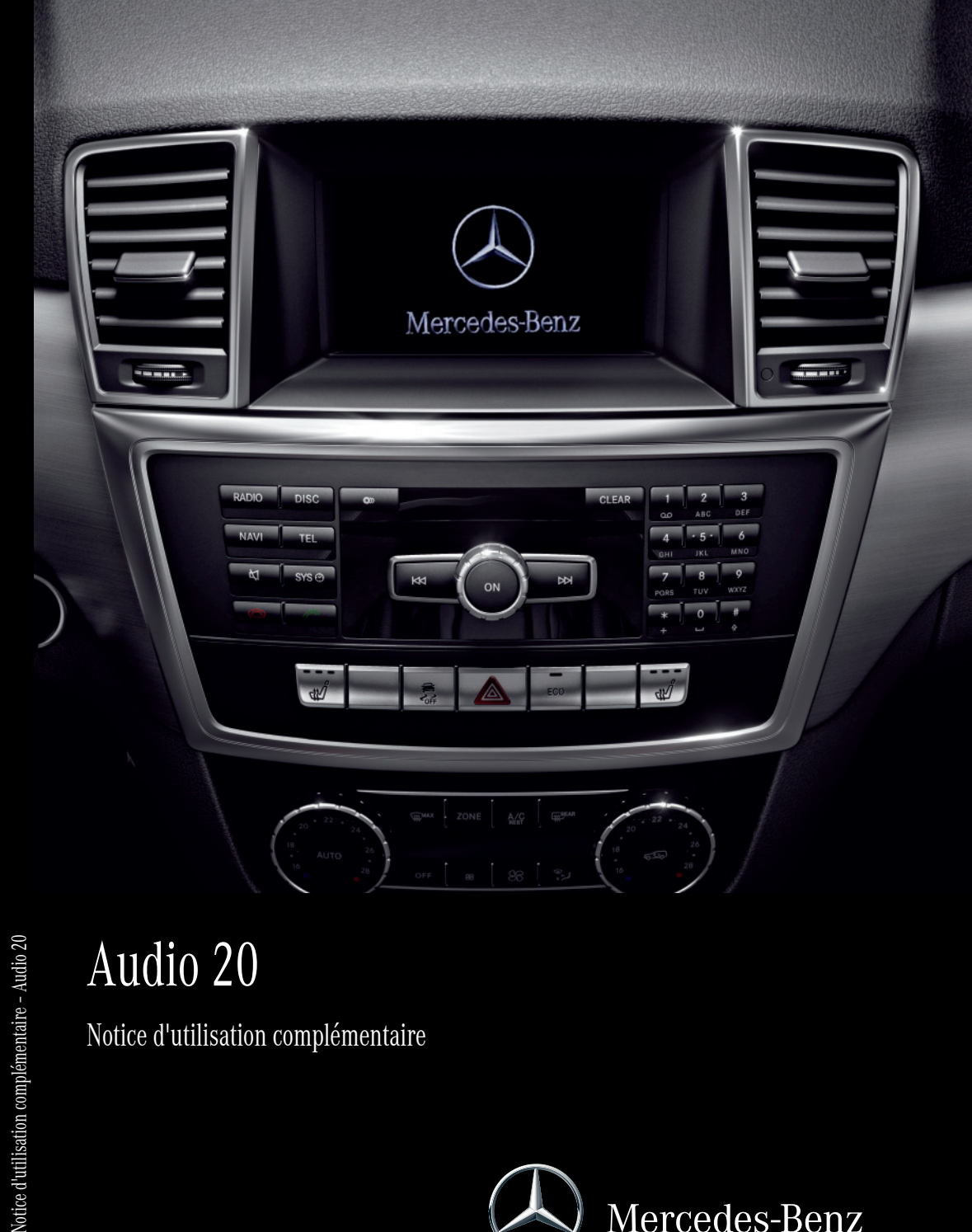

# Audio 20

Notice d'utilisation complémentaire – Audio 20

Notice d'utilisation complémentaire

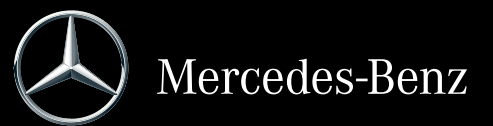

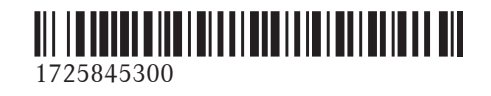

N° de commande 6515 7796 43 Référence 172 584 53 00 Edition A-2015

#### **Symboles**

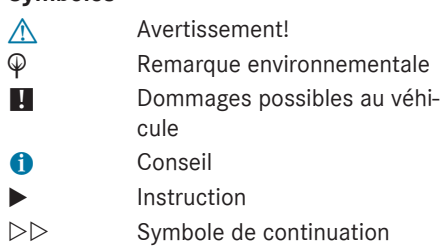

Y page Référence de page

Affichage Image dans l'affichage.

#### **Mentions légales**

## **Internet**

Pour en savoir plus sur les véhicules Mercedes-Benz et sur Daimler AG, consultez les sites Internet suivants:

http://www.mbusa.com (uniquement pour les Etats-Unis)

http://www.mercedes-benz.ca (uniquement pour le Canada)

http://www.mercedes-benz.ca

# **Rédaction**

©Daimler AG: toute reproduction, traduction ou publication, même partielle, interdite sans autorisation écrite de Daimler AG.

# **Constructeur du véhicule**

Daimler AG Mercedesstraße 137 D-70327 Stuttgart Allemagne

#### **Bienvenue dans le monde de Mercedes-Benz.**

Tout d'abord, veuillez vous familiariser avec votre équipement audio et lire le guide de fonctionnement, en particulier les remarques sécuritaires et d'avertissement, avant de faire fonctionner l'équipement audio. Ceci vous permettra un utilisation maximale du système et évitera de mettre votre personne et les autres en danger.

Selon le modèle et le niveau d'équipement, les fonctions de votre équipement audio peuvent différer de certaines descriptions et illustrations.

Mercedes-Benz cherche constamment à mettre à jour ses équipements audio à la pointe de la technologie et se réserve donc le droit d'introduire des changements dans la conception, l'équipement et les caractéristiques techniques à tout moment.

Aucune réclamation ne pourra donc se baser sur les données, les illustrations ou les descriptions contenues dans ce guide.

Pour toute question, n'hésitez pas à consulter un Concessionnaire Mercedes-Benz agréé.

Ce guide est une pièce intégrale du véhicle. Lors de la vente du véhicule, toujours passer ces documents au nouveau propriétaire.

L'équipe de la documentation technique de Daimler AG vous souhaite une conduite sécuritaire et plaisante.

# <sup>1725845300</sup> É1725845300/ËÍ

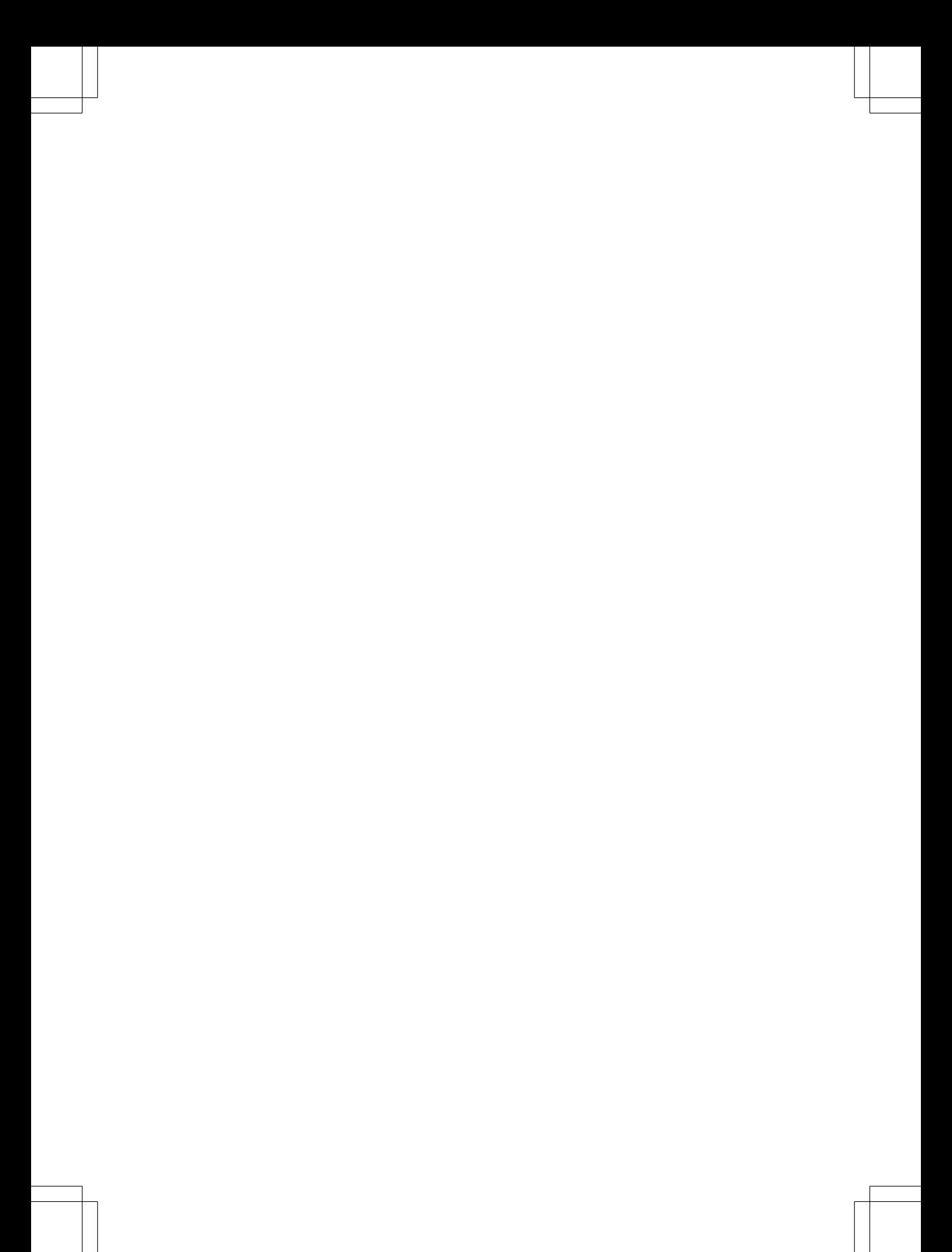

# **Table des matières 3**

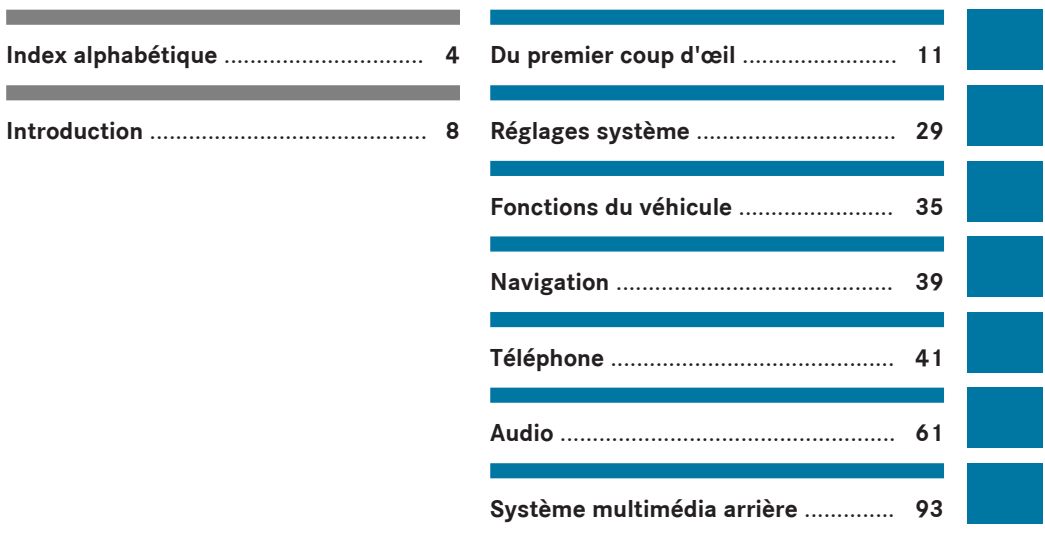

# **A**

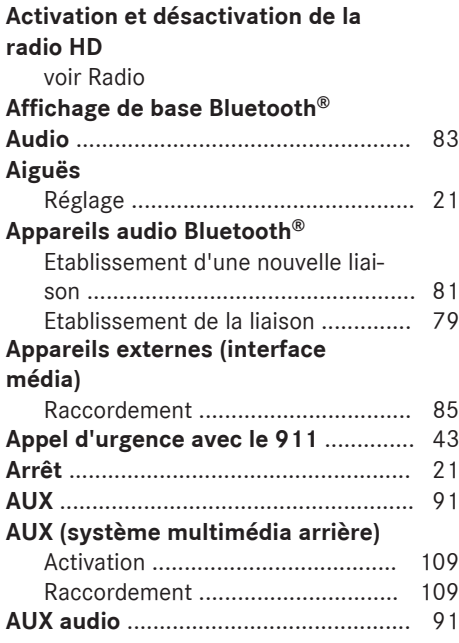

# **B**

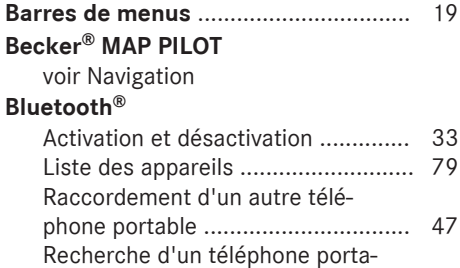

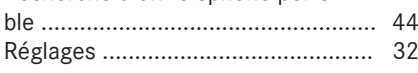

# **C**

# **Caméra**

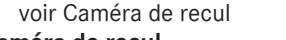

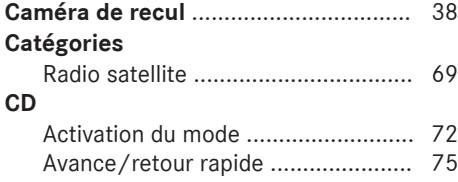

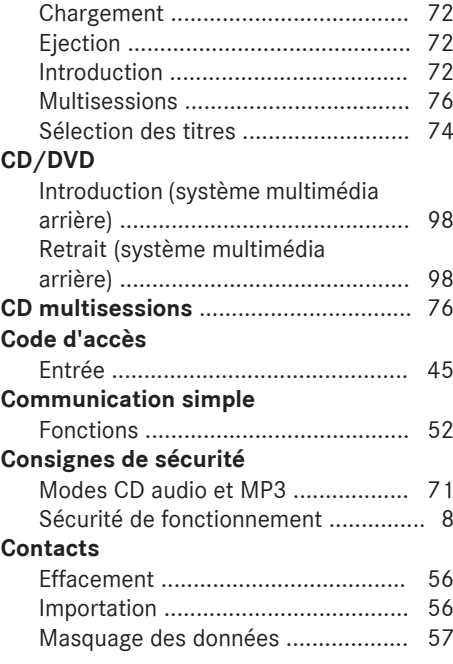

# **D**

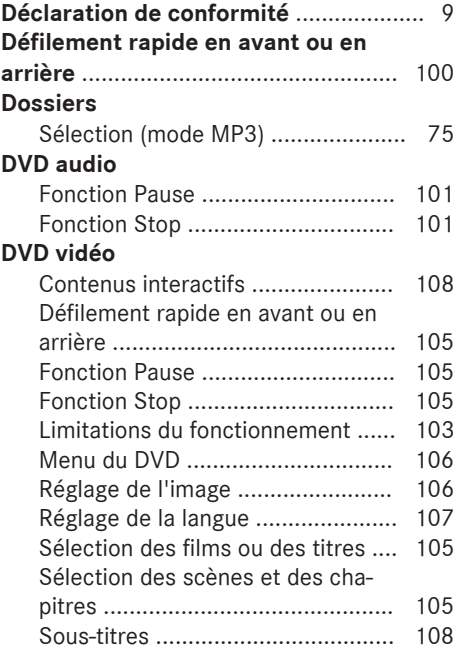

# **Index alphabétique 5**

**E**

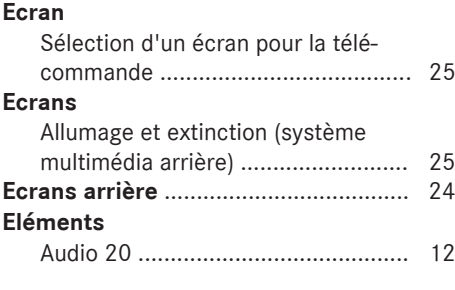

# **F**

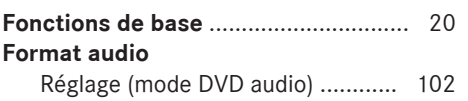

# **H**

**I**

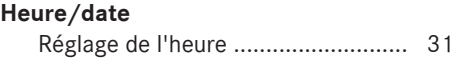

# **Interface Bluetooth®**

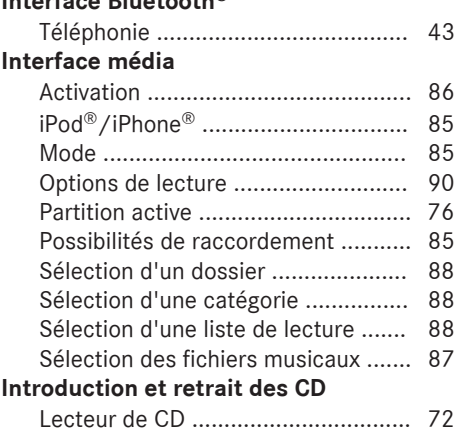

#### **J**

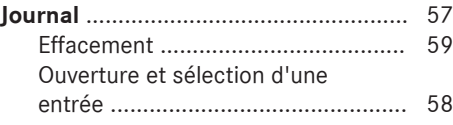

### **L**

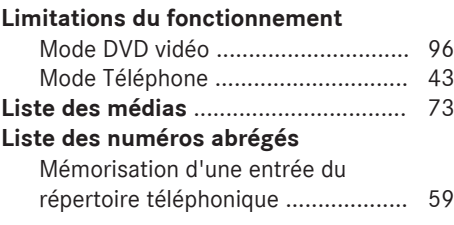

#### **M**

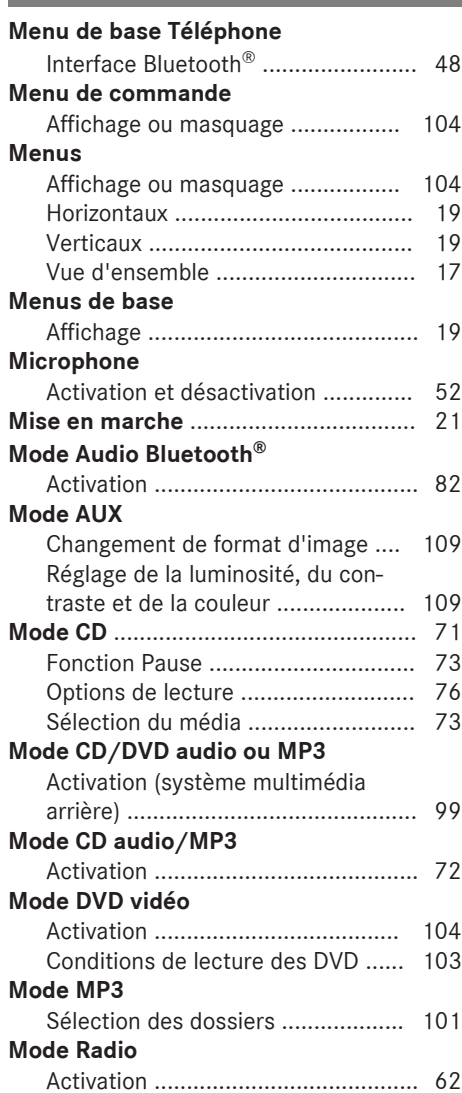

### **MP3**

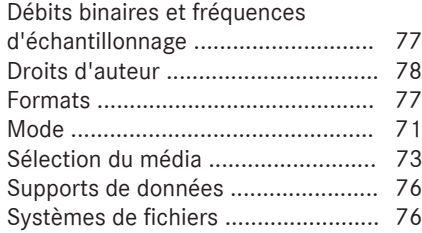

# **N**

# **Navigation**

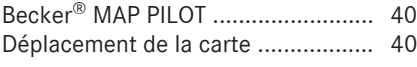

# **O**

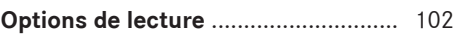

# **P**

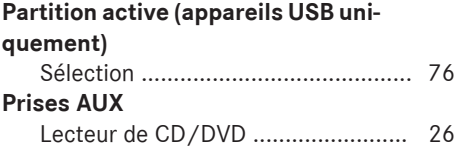

# **R**

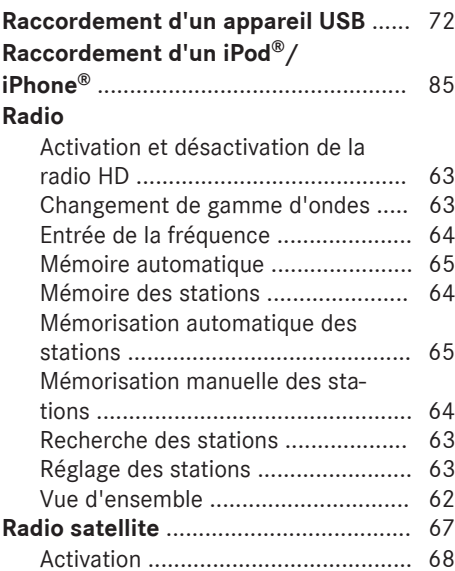

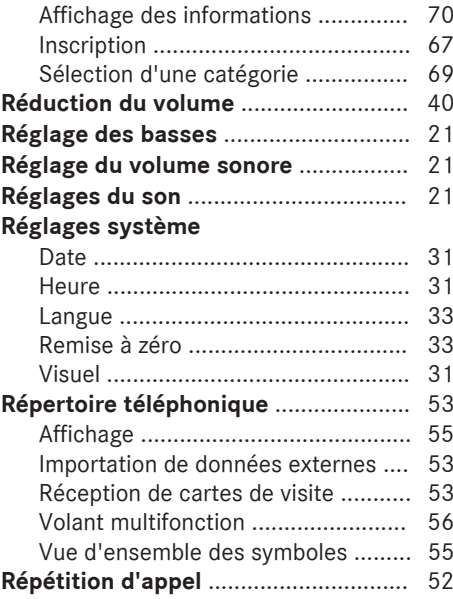

# **S**

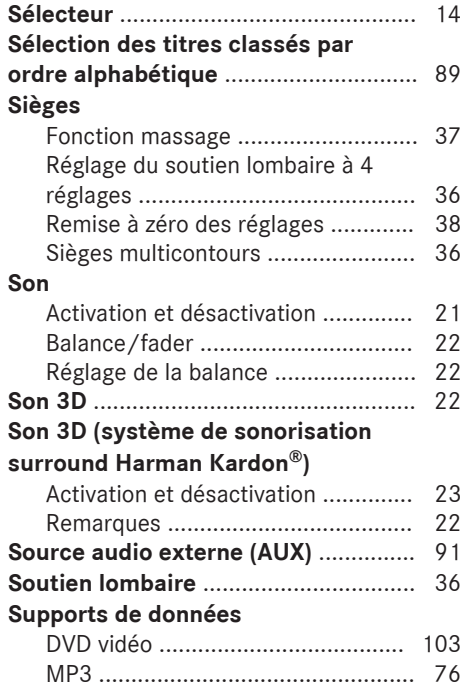

# **Index alphabétique 7**

# **Système multimédia arrière**

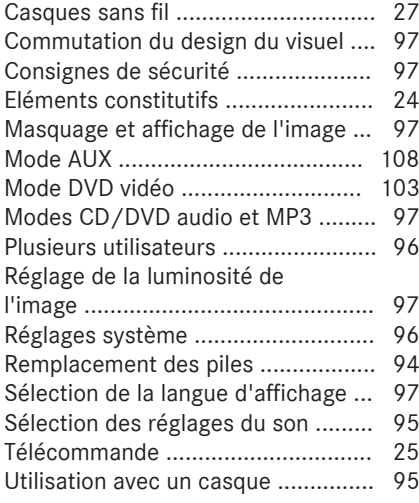

#### **T**

#### **Télécommande**

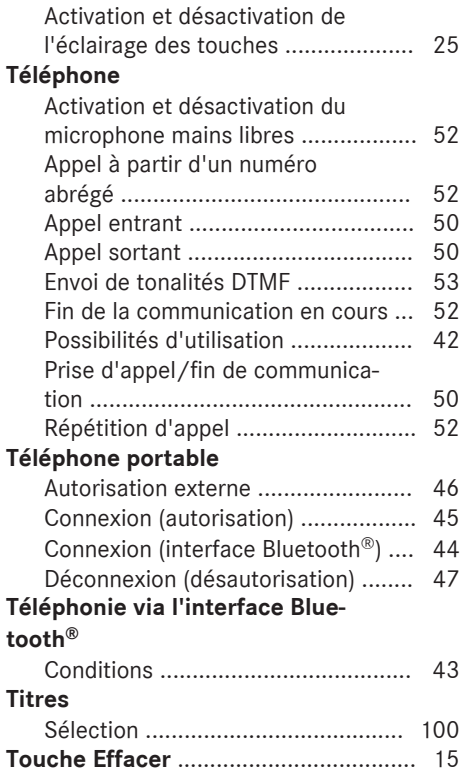

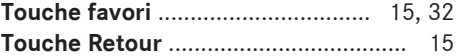

# **U**

#### **Unité de commande** Audio 20 .......................................... 13 **Utilisation** Exemple ........................................... 20 **Utilisation conforme** ............................. 8 **Utilisation du téléphone** ..................... 50

### **V**

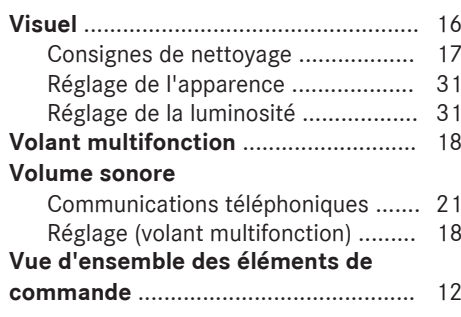

### **W**

#### **Weather Band**

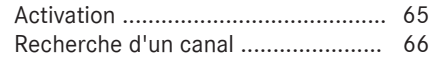

#### **Sécurité de fonctionnement**

#### **Consignes de sécurité importantes**

#### G **ATTENTION**

L'utilisation des appareils de communication intégrés au véhicule pendant la marche détourne votre attention de la circulation. Vous risquez en outre de perdre le contrôle du véhicule. Il y a risque d'accident.

Utilisez ces appareils uniquement lorsque les conditions de circulation le permettent. Si vous ne pouvez pas vous en assurer, arrêtezvous en tenant compte des conditions de circulation et procédez aux entrées lorsque le véhicule est à l'arrêt.

N'oubliez pas que votre véhicule parcourt 44 pieds (près de 14 m) par seconde lorsque vous roulez à 30 mph (environ 50 km/h) seulement.

### G **ATTENTION**

Toute modification effectuée sur les composants électroniques, leurs logiciels ou leur câblage risque de compromettre le fonctionnement de ceux-ci ou d'autres composants mis en réseau. Cela peut concerner en particulier les systèmes importants pour la sécurité. Ceux-ci risquent alors de ne plus fonctionner correctement et/ou de compromettre la sécurité de fonctionnement du véhicule. Cela entraîne un risque accru d'accident et de blessure.

N'intervenez en aucun cas sur le câblage ni sur les composants électroniques ou leurs logiciels. Confiez toujours les travaux sur les appareils électriques et électroniques à un atelier qualifié.

Toute modification effectuée sur l'électronique du véhicule entraîne l'annulation de l'autorisation de mise en circulation de votre véhicule.

Les valeurs déterminées lors du contrôle de cet appareil se trouvent dans la plage correspondant à un appareil numérique de classe A et sont conformes à la partie 15

des dispositions FCC. Ces dispositions ont été créées dans le but de garantir une protection suffisante contre les interférences lorsque l'appareil est utilisé dans un environnement soumis à de nombreuses sources de perturbation et en présence de nombreux appareils sensibles au rayonnement. Cet appareil génère et émet des fréquences correspondant à la gamme de modulation de fréquence. Si l'appareil est mal installé ou exploité, il peut provoquer des perturbations dans le domaine de la communication.

Cet appareil est conforme aux valeurs limites d'exposition aux radiations établies par la FCC pour les appareils non contrôlés, ainsi qu'aux directives de la FCC concernant l'exposition aux fréquences radio définies dans le supplément C du bulletin 65 de l'OET.

En raison de la faible énergie haute fréquence émise par cet appareil, celui-ci est présumé conforme aux directives sans qu'il soit nécessaire d'évaluer l'exposition maximale admissible (MPE). Il est toutefois conseillé d'installer l'appareil en respectant une distance d'au moins 8 pouces (20 cm) entre la source de rayonnement et le corps d'une personne (à l'exclusion des mains, poignets, pieds et jambes).

#### **Utilisation conforme**

Lors de l'utilisation de l'appareil audio, tenez compte

- des consignes de sécurité qui figurent dans la présente notice
- Rdu code de la route
- **i** Le fonctionnement des antennes de toit (téléphone, radio satellite, GPS) peut être compromis par l'utilisation de systèmes de portage.

Les films métallisés appliqués ultérieurement sur les vitres peuvent perturber la réception radio. De plus, ils peuvent entraver le fonctionnement des autres antennes (par exemple des antennes servant aux appels d'urgence) à l'intérieur du véhicule.

**i** Protection antivol: cet appareil a fait l'objet de mesures techniques afin de le protéger contre le vol. Pour de plus amples informations sur la protection antivol, adressez-vous à un point de service Mercedes-Benz.

#### **Déclarations de conformité**

#### **Composants du véhicule commandés par radio**

**Etats-Unis:**«Les radiotéléphones de ce véhicule sont conformes à la partie 15 des dispositions FCC. Leur utilisation est soumise aux 2 conditions suivantes: 1) Ces appareils ne doivent pas être une source de perturbations nuisibles. 2) Ces appareils doivent pouvoir supporter les perturbations captées, notamment celles qui pourraient causer des fonctionnements indésirables. Les transformations et modifications qui n'ont pas été expressément autorisées par l'instance responsable de la conformité peuvent entraîner le retrait de l'autorisation d'utilisation de l'appareil. »

**Canada:**«Les radiotéléphones de ce véhicule sont conformes aux normes CNR exemptes de licence d'Industrie Canada. Leur utilisation est soumise aux 2 conditions suivantes: (1) Ces appareils ne doivent pas être une source de perturbations. (2) Ces appareils doivent pouvoir supporter les perturbations captées, notamment celles qui pourraient causer des fonctionnements indésirables. »

#### **Equipement de votre appareil audio**

Cette notice d'utilisation complémentaire décrit l'ensemble des équipements de série et optionnels qui étaient disponibles pour votre appareil audio au moment de la clôture de la rédaction de cette notice d'utilisation complémentaire. Des divergences sont possibles selon les pays. Notez que votre appareil audio n'est pas obligatoirement équipé de toutes les fonctions décrites. Cela vaut également pour les fonctions et systèmes importants pour la sécurité. Par conséquent, l'équipement de votre véhicule peut différer de certaines descriptions et illustrations.

Tous les systèmes dont votre véhicule est équipé sont répertoriés dans le contrat de vente d'origine de votre véhicule. Pour toutes les questions relatives à l'équipement et à son utilisation, adressez-vous à un point de service Mercedes-Benz.

#### **Limitation du fonctionnement**

Pour des raisons de sécurité, certaines fonctions ne sont pas disponibles lorsque le véhicule roule, ou ne le sont que de manière limitée. Dans ce cas, certains points de menu ne peuvent pas être sélectionnés.

#### **Données mémorisées dans le véhicule**

#### **Data Recording**

This vehicle is capable of recording diagnostic information relating to vehicle operation, faults, and user settings. This may include information about the performance or status of various systems, including but not limited to, engine, throttle, steering or brake systems, that is stored and can be read out with suitable devices, particularly when the vehicle is serviced. The data obtained is used to properly diagnose and service your vehicle or to further optimize and develop vehicle functions.

#### **Event Data Recorders**

This vehicle is equipped with an event data recorder (EDR). The main purpose of an EDR is to record, in certain crash or near crash-like situations, such as an air bag deployment or hitting a road obstacle, data that will assist in

understanding how a vehicle's systems performed. The EDR is designed to record data related to vehicle dynamics and safety systems for a short period of time, typically 30 seconds or less.

The EDR in this vehicle is designed to record such data as:

- How various systems in your vehicle were operating;
- Whether or not the driver and passenger safety belts were buckled/fastened;
- How far (if at all) the driver was depressing the accelerator and/or brake pedal; and,
- How fast the vehicle was traveling.

These data can help provide a better understanding of the circumstances in which crashes and injuries occur. NOTE: EDR data are recorded by your vehicle only if a non-trivial crash situation occurs; not data are recorded by the EDR under normal driving conditions and no personal data (e.g., name, gender, age, and crash location) are recorded. However, other parties, such as law enforcement could combine the EDR data with the type of personally identifying data routinely acquired during a crash investigation.

Access to the vehicle and/or the EDR is needed to read data that is recorded by an EDR, and special equipment is required. In addition to the vehicle manufacturer, other parties that have the special equipment, such as law enforcement, can read the information by accessing the vehicle or the EDR.

EDR data may be used in civil and criminal matters as a tool in accident reconstruction, accident claims, and vehicle safety. Since the Crash Data Retrieval CDR tool that is used to extract data from the EDR is commercially available, Mercedes-Benz USA, LLC ("MBUSA") expressly disclaims any and all liability arising from the extraction of this information by unauthorized Mercedes-Benz personnel.

MBUSA will not share EDR data with others without the consent of the vehicle owners or, if the vehicle is leased, without the consent of the lessee. Exceptions to this representation include responses to subpoenas by law enforcement; by federal, state or local government; in connection with or arising out of litigation involving MBUSA or its subsidiaries and affiliates; or, as required by law.

Warning: The EDR is a component of the Supplemental Restraint System ("SRS") Module. Tampering with, altering, modifying or removing the EDR component may result in a malfunction of the SRS Module and other systems.

State laws or regulations regarding EDRs that conflict with federal regulation are pre-empted. This means that in the event of such conflict, the federal regulation governs. As of February 2013, 13 states have enacted laws relating to EDRs.

#### **Informations sur les droits d'auteur**

#### **Informations générales**

Vous trouverez des informations concernant les licences relatives aux logiciels libres et open source utilisés dans votre véhicule et les composants électroniques sur la page Web suivante: **http://www.mercedesbenz.com/opensource**.

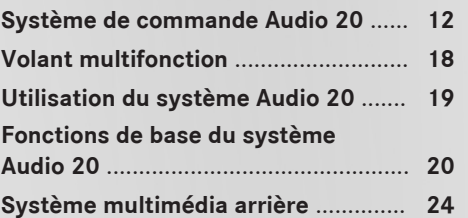

# **Système de commande Audio 20**

**Vue d'ensemble**

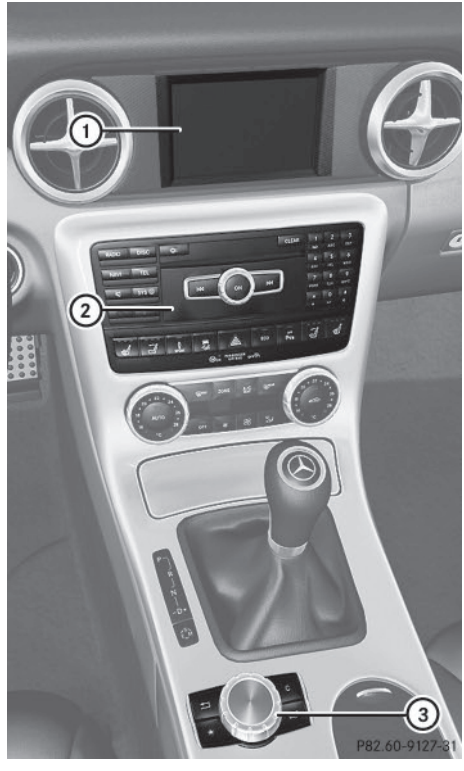

Exemple

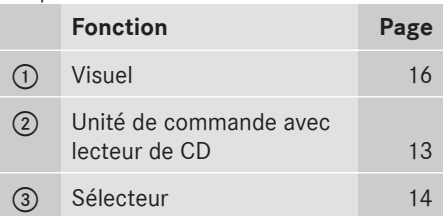

# **Eléments du système Audio 20**

Le système Audio 20 comprend:

- Rl'unité de commande avec lecteur de CD
- le visuel
- le sélecteur

Il est également possible de commander le système Audio 20 par l'intermédiaire du volant multifonction.

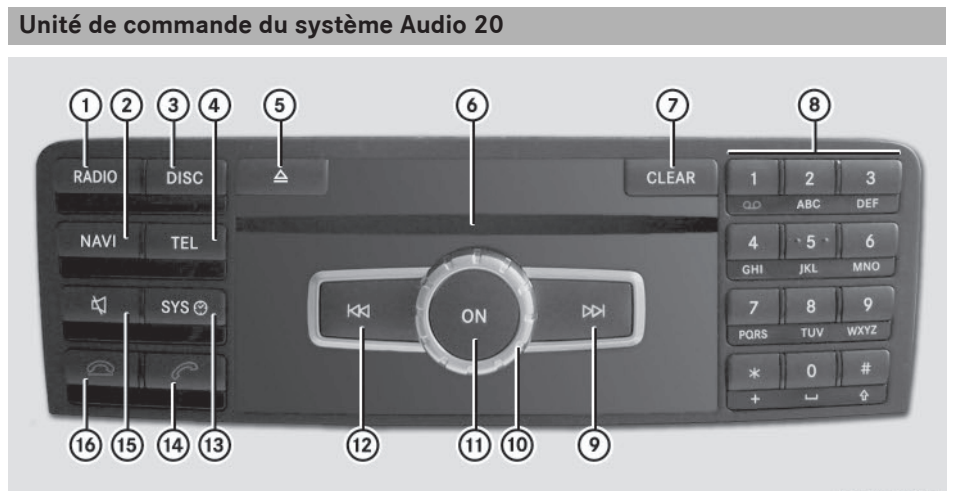

Du premier coup d'œil **Du premier coup d'œil**

P82.60-8368-31

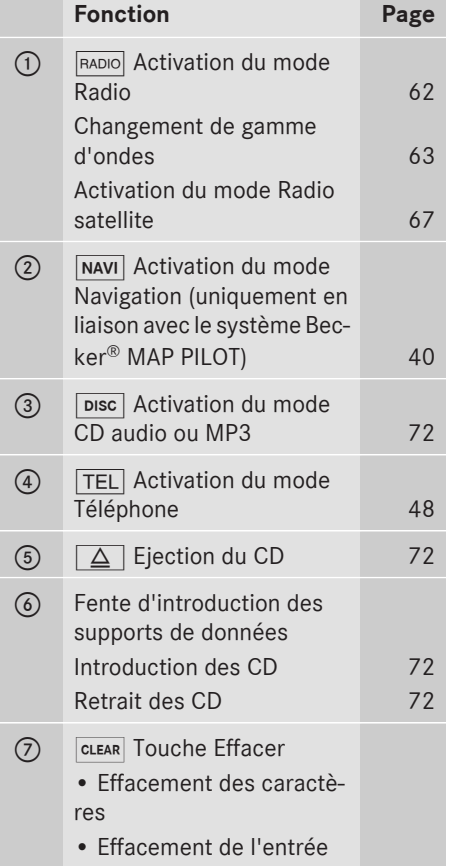

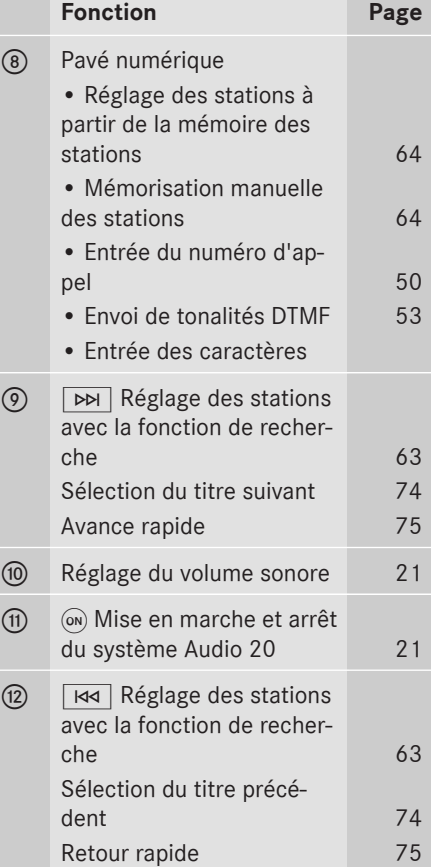

# **14 Système de commande Audio 20**

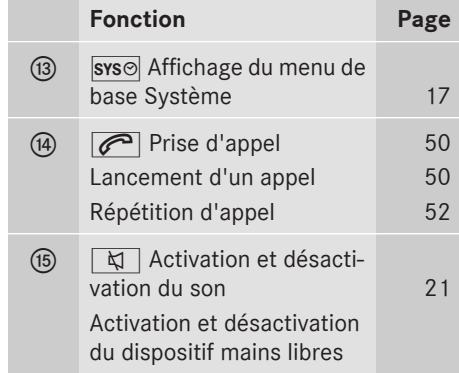

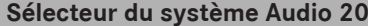

#### **Introduction**

Du premier coup d'œil **Du premier coup d'œil**

> Le sélecteur vous permet de sélectionner les fonctions affichées sur le visuel. Pour ce faire, vous utilisez une barre de sélection.

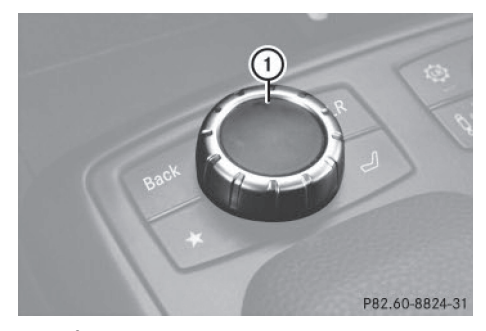

: Sélecteur

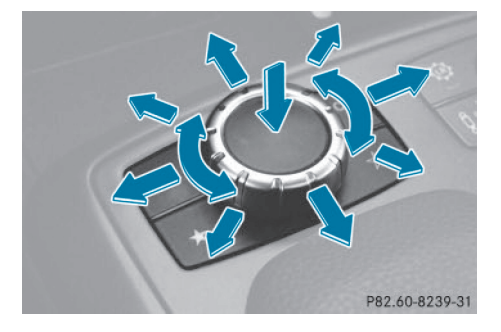

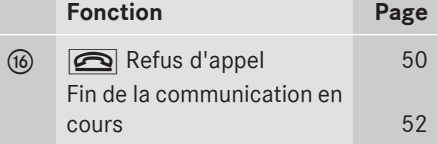

Vous pouvez actionner le sélecteur

- en appuyant dessus de manière brève ou prolongée
- en le tournant vers la gauche ou vers la droite
- en le poussant vers la gauche, vers la droite, en avant ou en arrière

#### Vous pouvez ainsi

- vous déplacer à l'intérieur des menus
- sélectionner des points de menu
- quitter les menus
- **i Si votre véhicule est équipé du système** Becker® MAP PILOT, vous pouvez déplacer la carte en poussant le sélecteur en diagonale ( $\triangleright$  page 40).

Du premier coup d'œil **Du premier coup d'œil**

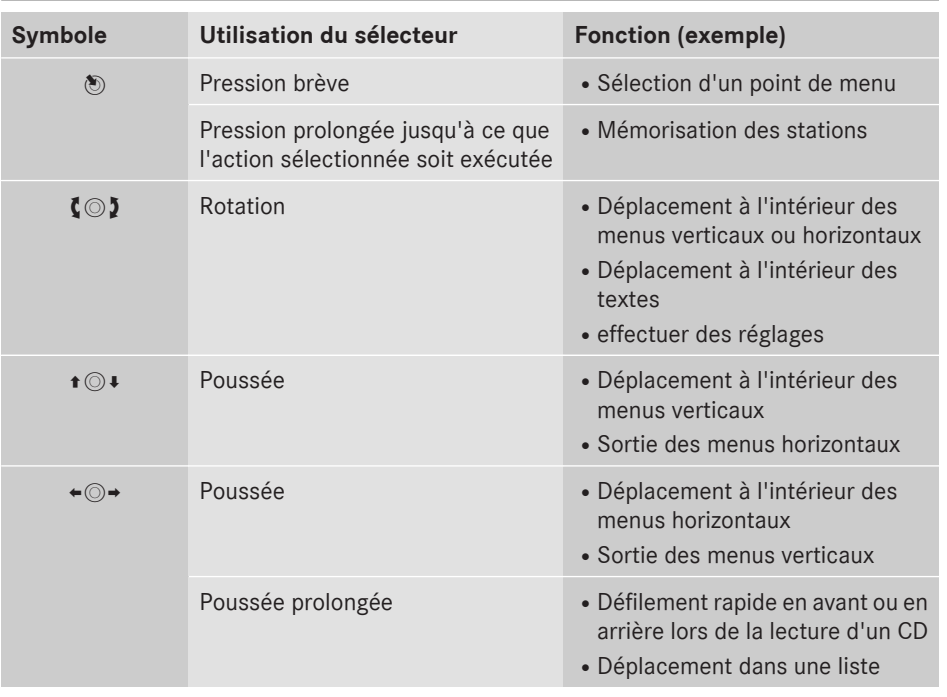

#### **Vue d'ensemble**

#### **Touches situées à côté du sélecteur**

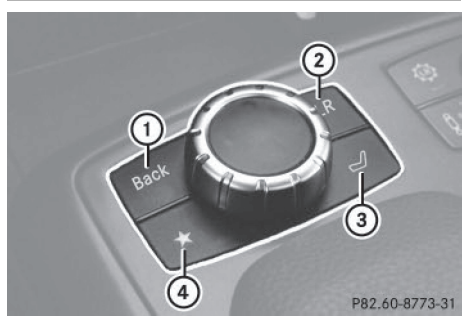

- (1) Touche Retour BACK
- 2 Touche d'arrêt cur
- = Touche d'accès aux fonctions siège
- (4) Touche favori

**i** S'il est possible, sur votre véhicule, d'utiliser les fonctions de réglage des sièges par l'intermédiaire du système Audio 20, cela signifie qu'il est équipé de la touche d'accès aux fonctions siège. Sinon, il est doté d'une 2e touche favori.

X **Passage au niveau de menu immédiatement supérieur :** appuyez brièvement sur la touche Retour BACK. Le système Audio 20 passe au niveau de menu immédiatement supérieur dans le

mode d'utilisation actuel.

- X **Passage au menu de base:** appuyez longuement sur la touche Retour BACK. Le système Audio 20 passe au menu de base du mode d'utilisation actuel.
- X **Effacement d'un caractère:** appuyez brièvement sur la touche Effacer  $\overline{c}$ ur.
- X **Effacement d'une entrée complète:** appuyez longuement sur la touche Effacer  $CLR$ .

# **16 Système de commande Audio 20**

**i** Pour de plus amples informations sur le réglage de la fonction favoris, voir ( $\triangleright$  page 15).

#### **Visuel du système Audio 20**

#### **Vue d'ensemble du visuel**

Le visuel affiche la fonction actuellement sélectionnée et les menus correspondants. Il est divisé en plusieurs parties.

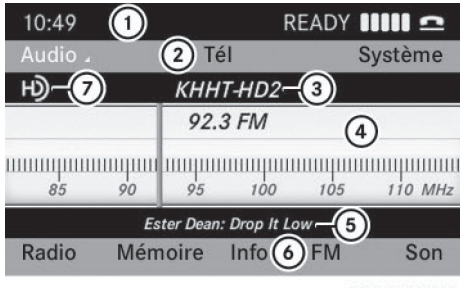

P82.60-8173-31

Exemple: radio

- : Ligne de statut
- ; Ligne des fonctions principales
- = Gamme d'ondes/fréquence
- ? Zone d'affichage et de sélection
- A Radiotexte Plus (si disponible)
- $\circ$  Barre de sous-menus
- C Logo radio HD (uniquement en cas de réception de la radio HD)
- **i** La disposition des menus peut varier en fonction de l'équipement du véhicule.

En fonction de l'état du système Audio 20, vous pouvez afficher les informations suivantes sur la ligne de statut:

 $\bullet$  Heure

Si un téléphone portable est opérationnel, le système affiche des informations supplémentaires:

- Nom de l'opérateur de téléphonie mobile
- Intensité du champ du réseau de téléphonie mobile  $\P\P\P\Pi$  ( $\rhd$  page 48)
- · Symbole en forme de combiné téléphonique  $\bullet$  ou  $\bullet$  ( $\triangleright$  page 48)

Du premier coup d'œil **Du premier coup d'œil**

#### **Vue d'ensemble des menus**

Les fonctions principales Radio, CD, Téléphone et Réglages système sont accessibles en appuyant sur une touche. Chaque fonction principale propose un menu de base. Chaque point du menu de base peut à son tour proposer plusieurs options.

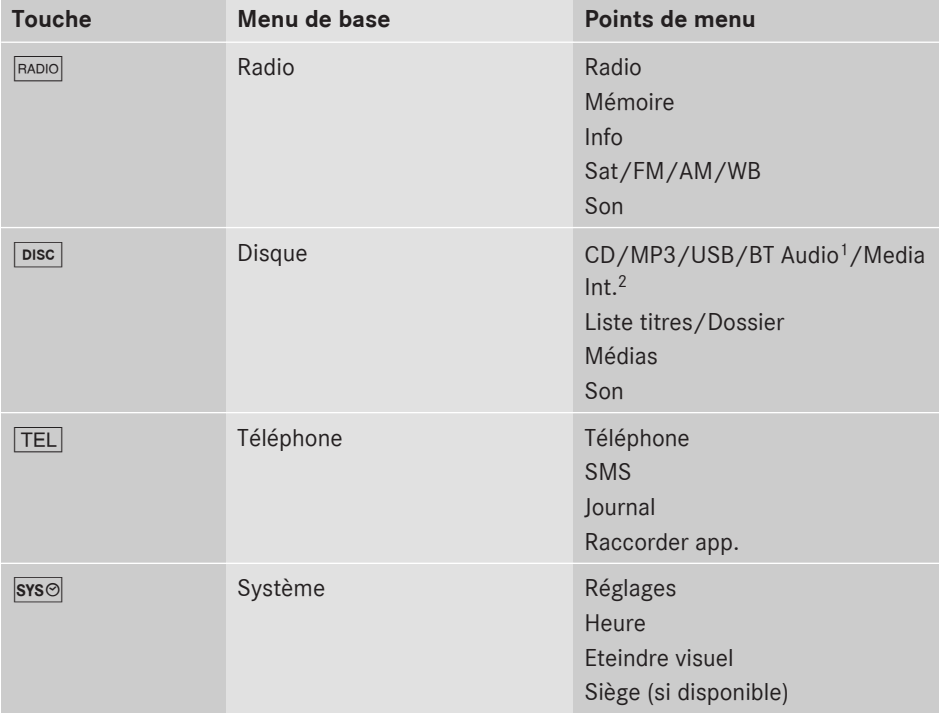

#### **Consignes de nettoyage**

! Pour le nettoyage, le visuel doit être éteint et froid.

Si nécessaire, nettoyez le visuel avec un chiffon en microfibre et un nettoyant pour écran TFT/LCD du commerce. Essuyez ensuite le visuel avec un chiffon en microfibre sec.

! Evitez les solvants à base d'alcool, l'essence et les produits de nettoyage abrasifs. Ils peuvent endommager la surface du visuel.

<sup>1</sup> Bluetooth<sup>®</sup> Audio.

2 Interface média.

#### **Volant multifonction**

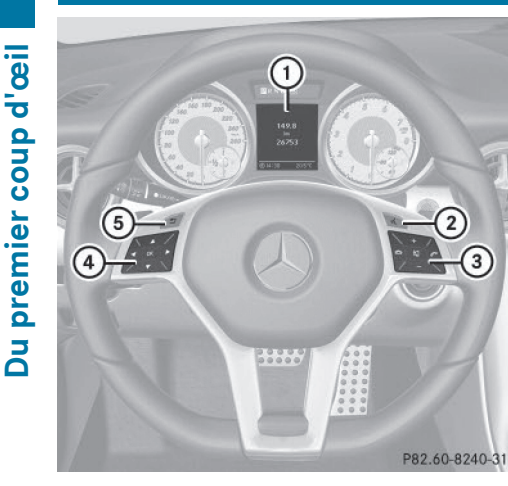

#### Exemple

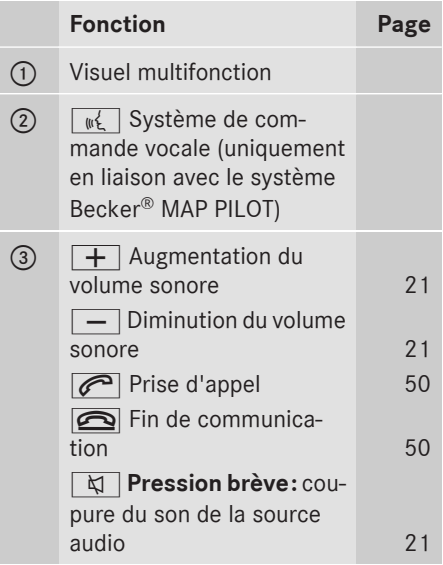

### **Fonction Page**  $\overline{4}$   $\overline{1}$  Affichage de la barre de menus et sélection d'un menu **A**  $\overline{\blacktriangledown}$  Pression **brève:** sélection d'un sousmenu ou navigation à l'intérieur d'une liste. Dans le menu Audio : sélection d'une station mémorisée ou d'un titre audio. Dans le menu Tél. : passage au répertoire téléphonique et sélection d'un nom ou d'un numéro de téléphone. **A**  $\boxed{\blacktriangledown}$  Pression lon**gue:** dans le menu Audio: sélection de la station précédente ou suivante et sélection d'un titre audio avec le défilement rapide. Dans le menu Té1. : lancement du défilement rapide des entrées du répertoire téléphonique.

 $\boxed{OK}$  Confirmation de la sélection et masquage des messages sur le visuel. Dans le menu Té1. : passage au répertoire téléphonique et lancement de la composition du numéro.

#### A %**Pression brève:** retour au menu précédent et masquage des messages sur le visuel

**Fig. 3** Pression longue: sélection de l'affichage standard (voir la notice d'utilisation du véhicule)

#### **Utilisation du système Audio 20**

#### **Sélection des menus**

#### **Menu de base**

▶ Appuyez sur la touche correspondante  $F$ RADIO, DISC, TEL OU SYS $\odot$ . Le menu de base de la fonction sélectionnée apparaît. La zone principale est activée.

La zone active est mise en surbrillance.

**i Les illustrations qui suivent représentent** le visuel avec le réglage jour ( $\triangleright$  page 31). Les entrées des menus sont mises en évidence différemment en fonction du design du visuel.

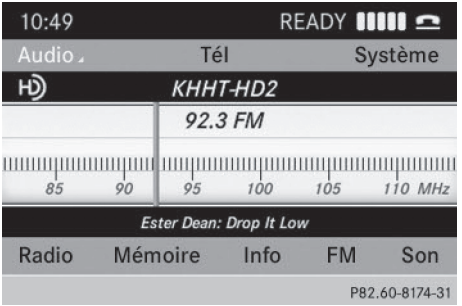

#### **Passage de la zone d'affichage à la barre de sous-menus**

 $\blacktriangleright$  Poussez le sélecteur  $\oslash\blacktriangleright$ .

#### **Menus horizontaux**

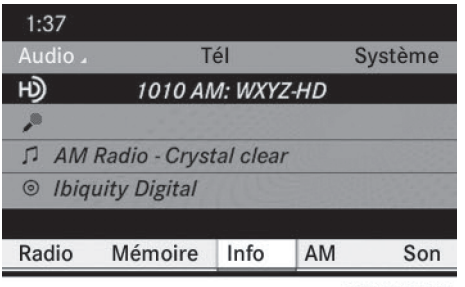

P82.60-8175-31

#### **Déplacement à l'intérieur du menu**

▶ Poussez le sélecteur ← o→ ou tournez-le  $\mathbf{c}\odot\mathbf{5}$ .

Le point de menu sélectionné est mis en surbrillance.

#### **Sélection d'un point de menu**

▶ Appuyez sur le sélecteur  $\otimes$ .

#### **Sortie du menu sans sélection**

▶ Poussez le sélecteur  $\triangle$  dans le sens perpendiculaire à celui de la liste.

ou

▶ Appuyez sur la touche Retour BACK à côté du sélecteur.

# **Menus verticaux**

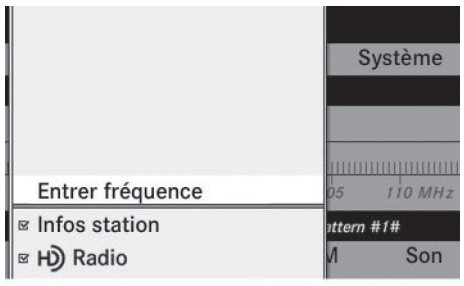

P82.60-9228-31

#### **Déplacement à l'intérieur du menu**

▶ Poussez le sélecteur  $\bullet$   $\circ$   $\bullet$  ou tournez-le  $\zeta \odot \zeta$ .

Le point de menu sélectionné est mis en surbrillance.

#### **Sélection d'un point de menu**

▶ Appuyez sur le sélecteur  $\circledast$ .

#### **Sortie du menu sans sélection**

 $\blacktriangleright$  Poussez le sélecteur  $\Leftarrow$   $\odot$   $\Rightarrow$  dans le sens perpendiculaire à celui de la liste.

ou

Appuyez sur la touche Retour **BACK** à côté du sélecteur.

#### **Exemple d'utilisation**

Exemple: vous voulez régler la station FM 104.5 MHz.

- $\triangleright$  Appuyez une ou plusieurs fois sur la touche RADIO, jusqu'à ce que la gamme d'ondes FM apparaisse sur la ligne de statut.
- X **Passage à la barre de sous-menus:** poussez le sélecteur  $\textcircled{\texttt{A}}$ .
- <sup>X</sup> **Sélection de** Radio **dans la barre de sous-menus :**

Poussez le sélecteur  $\leftarrow \textcircled{\circ}$  ou tournez-le  $\circ$ 

#### $1:37$ Audio . Tél Système HD) 1010 AM: WXYZ-HD  $\mathcal{P}$ **D** AM Radio - Crystal clear **S** Ibiquity Digital Radio Mémoire Info AM Son

P82.60-8175-31

▶ Confirmation de la sélection: appuyez sur le sélecteur  $\circledast$ .

La liste des fonctions du sous-menu Radio apparaît.

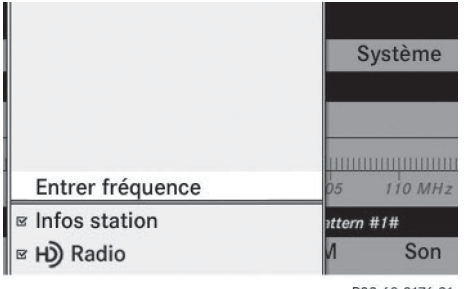

P82.60-8176-31

**▶ Sélection de la fonction Entrer fré**quence **:**

Poussez le sélecteur  $\bullet$   $\odot$   $\bullet$  ou tournez-le  $\zeta \odot \zeta$ .

X **Confirmation de la sélection:** appuyez sur le sélecteur  $\circledast$ .

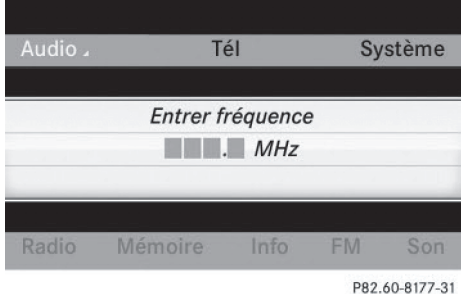

- **i** Vous ne pouvez régler avant le point décimal qu'une valeur autorisée dans la plage de fréquences choisie. Si vous entrez un chiffre non autorisé après le point décimal, le système règle la fréquence immédiatement inférieure.
- $\blacktriangleright$  Appuyez sur les touches  $\frac{1}{\omega}$   $\frac{0}{\omega}$   $\frac{4}{\omega}$   $\frac{6}{\omega}$  du pavé numérique. La station réglée est diffusée.

#### **Fonctions de base du système Audio 20**

**Mise en marche et arrêt du système Audio 20**

#### **Vue d'ensemble**

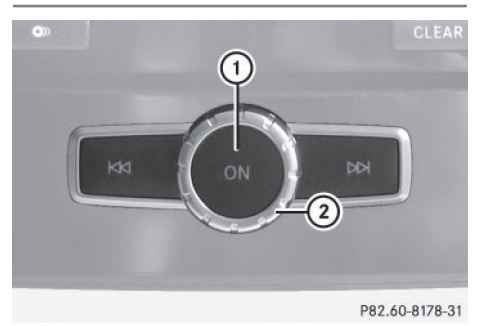

- $(1)$  Touche  $(0n)$
- (2) Molette

#### **Mise en marche du système Audio 20**

 $\blacktriangleright$  Appuyez sur la touche  $\omega$ .

ou

▶ Si le système Audio 20 était en marche au moment où vous avez coupé le contact, tournez la clé en position 2 dans le contacteur d'allumage.

Une fois en marche, le système active la dernière fonction principale sélectionnée.

#### **Arrêt du système Audio 20**

 $\blacktriangleright$  Appuyez sur la touche  $\widehat{\omega}$ .

 $O<sub>II</sub>$ 

- ▶ Tournez la clé en position 0 dans le contacteur d'allumage, puis retirez-la.
- **i** Lorsque vous arrêtez le système Audio 20, vous stoppez en même temps la lecture de la source audio en cours. Vous ne pouvez plus non plus utiliser votre téléphone portable par l'intermédiaire du système Audio 20.

#### **Activation et désactivation du son**

#### **Activation et désactivation de la source audio**

- Appuyez sur la touche  $\boxed{\mathbf{Q}}$ . Le son de la source audio active est activé ou désactivé.
- **i** Le symbole  $x = 1$  est affiché sur la ligne de statut lorsque le son est désactivé.

Si vous changez de source audio ou si vous modifiez le réglage du volume sonore avec la molette (2), le son est réactivé automatiquement.

#### **Réglage du volume sonore**

#### **Réglage du volume sonore de la source audio**

 $\blacktriangleright$  Tournez la molette  $(2)$ .

 $\Omega$ 

Appuyez sur la touche  $\boxed{+}$  ou la touche  $\overline{\phantom{a}}$  du volant multifonction. Le volume sonore de la source audio sélectionnée augmente ou diminue.

Du premier coup d'œil **Du premier coup d'œil**

#### **Réglage du volume sonore pour les communications téléphoniques**

Vous pouvez régler le volume sonore en mode mains libres pendant une communication.

 $\triangleright$  Tournez la molette  $(2)$  pendant une communication.

 $O<sub>II</sub>$ 

Appuyez sur la touche  $\boxed{+}$  ou la touche  $\boxed{-}$  du volant multifonction pendant une communication.

#### **Sélection des réglages du son**

#### **Sélection du menu Son**

Vous avez la possibilité de sélectionner des réglages différents pour les diverses sources audio. Vous pouvez accéder au menu Son de la source audio active (Radio, CD, USB audio, Bluetooth® Audio, Media Interface, AUX) par l'intermédiaire du menu de base correspondant.

#### **Réglage des aigus et des basses**

- ▶ Poussez le sélecteur ⓒ  $\Box$ ,  $\div$ ⓒ  $\rightarrow$  ou tournezle  $\mathbf{C}\odot\mathbf{5}$  pour sélectionner Son, puis appuyez dessus (b) pour confirmer.
- ▶ Sélectionnez Aigus ou Basses et appuyez sur le sélecteur  $\circledast$  pour confirmer.

# **22 Fonctions de base du système Audio 20**

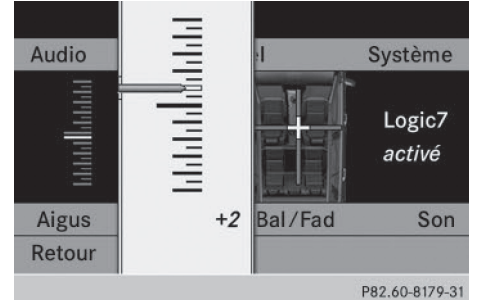

Réglage des basses (exemple)

Le réglage actuel est indiqué par un curseur rouge.

X **Modification du réglage:** poussez le sélecteur  $\bullet$  ©  $\bullet$  ou tournez-le  $\text{\textsf{C}} \odot \text{\textsf{I}}$  jusqu'à ce que vous obteniez le réglage souhaité pour les aigus ou les basses.

Le réglage est mémorisé au moment où vous quittez le menu.

#### **Réglage de la balance et du fader**

La balance vous permet de définir la répartition du son entre le côté conducteur et le côté passager.

Le fader vous permet de définir la répartition du son entre l'avant et l'arrière du véhicule.

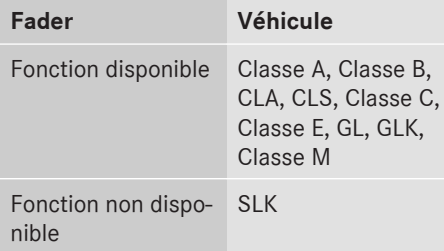

- ▶ Poussez le sélecteur ⓒ  $\Box$ ,  $\div$ ⓒ  $\rightarrow$  ou tournezle  $\zeta\odot\zeta$  pour sélectionner Son, puis appuyez dessus  $\circledast$  pour confirmer.
- ▶ Sélectionnez Balance ou Bal/Fad (balance/fader) et appuyez sur le sélecteur  $\circledast$  pour confirmer.

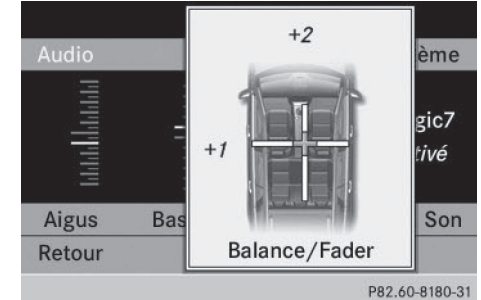

Réglage de la balance (exemple)

- $\blacktriangleright$  Poussez le sélecteur  $\Leftarrow$   $\odot$   $\Rightarrow$  pour sélectionner le réglage souhaité pour la balance, puis appuyez dessus  $\odot$  pour confirmer.
- $\blacktriangleright$  Poussez le sélecteur  $\triangleleft\Downarrow$  pour sélectionner le réglage souhaité pour le fader, puis appuyez dessus  $\circledast$  pour confirmer. Le réglage est mémorisé au moment où vous quittez le menu.

#### **Son 3D**

#### **Remarques générales**

Si votre véhicule est équipé du système de sonorisation surround Harman Kardon® Logic 7<sup>®</sup>, vous pouvez sélectionner Logic7<sup>®</sup> activé ou Logic7® désac. pour bénéficier ou non du son 3D.

Vous pouvez utiliser le système de sonorisation surround Harman Kardon® Logic 7® dans les modes suivants:

- CD audio
- $-MP3$
- USB Audio
- Bluetooth<sup>®</sup> Audio
- Mode Interface média
- Radio (FM) et radio satellite
- $ALIX$
- **i** Avec le réglage Logic7<sup>®</sup> désactivé, tous les formats lisibles sont restitués tels qu'ils sont sur le média. Les caractéristiques spatiales de l'habitacle ne permettent pas de

garantir une impression sonore optimale à toutes les places.

#### **Activation et désactivation du son 3D**

▶ Poussez le sélecteur ⓒ  $\Box$ ,  $\div$  ⓒ  $\rightarrow$  ou tournezle  $\mathbf{C} \odot \mathbf{y}$  pour sélectionner Son, puis appuyez dessus (b) pour confirmer.

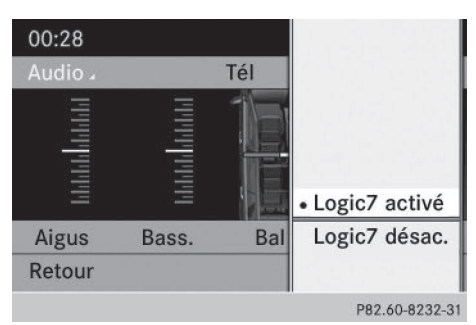

Réglage du son 3D (exemple)

Le point  $\bullet$  indique le réglage actuel.

- X **Sélection du réglage:** poussez le sélecteur  $\bullet$   $\circ$   $\bullet$  ou tournez-le  $\circ$   $\circ$   $\circ$ .
- X **Mémorisation du réglage:** appuyez sur le sélecteur  $\circledast$ .

Le réglage est mémorisé et le système quitte le menu.

 $\bigoplus$  Le réglage de la balance est automatiquement ramené à la valeur standard (0) lorsque vous activez ou désactivez le Logic 7®.

**i** Tenez compte des remarques suivantes:

- Pour bénéficier d'une impression sonore optimale à toutes les places lorsque le Logic 7<sup>®</sup> est activé, réglez la balance sur le centre de l'habitacle.
- Pour les titres MP3, le débit binaire devrait être d'au moins 128 kbits/s.
- La reproduction surround ne fonctionne pas avec les sources mono, telles que les ondes moyennes en mode Radio.
- Lorsque la qualité de la réception radio est mauvaise (dans les tunnels, par exemple), vous devriez désactiver le Logic 7®. Sinon, le système risque de commuter de manière dynamique entre

stéréo et mono et de provoquer ainsi un décalage au niveau du son.

• Dans le cas de certains enregistrements stéréo, l'image sonore peut différer de celle de la reproduction stéréo habituelle.

# **24 Système multimédia arrière**

### **Système multimédia arrière**

### **Eléments**

#### **Vue d'ensemble**

Le système multimédia arrière comprend les éléments suivants:

- 2 écrans sur la face arrière des appuie-tête avant
- 1 télécommande
- 1 lecteur de CD/DVD
- Prises AUX sur les 2 écrans (visuel AUX) et sur le lecteur de CD/DVD (lecteur AUX)
- 2 casques sans fil

#### **Ecrans arrière**

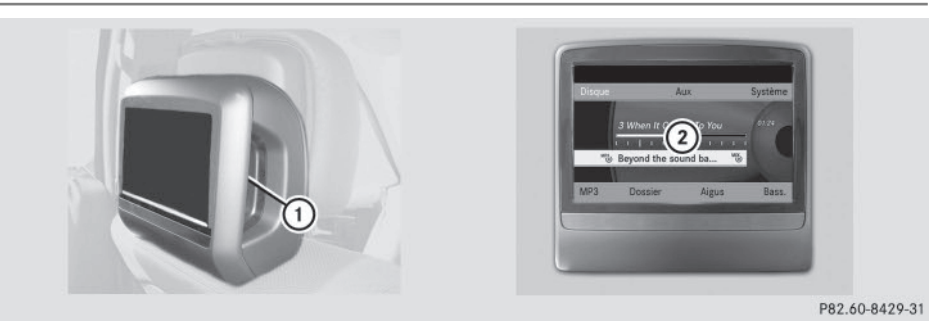

- : Prises AUX (pour une vue détaillée, voir la section « Lecteur de CD/DVD et prises AUX » ( $\triangleright$  page 26))
- ; Visuel

## **Système multimédia arrière** | 25

#### **Télécommande**

#### **Vue d'ensemble**

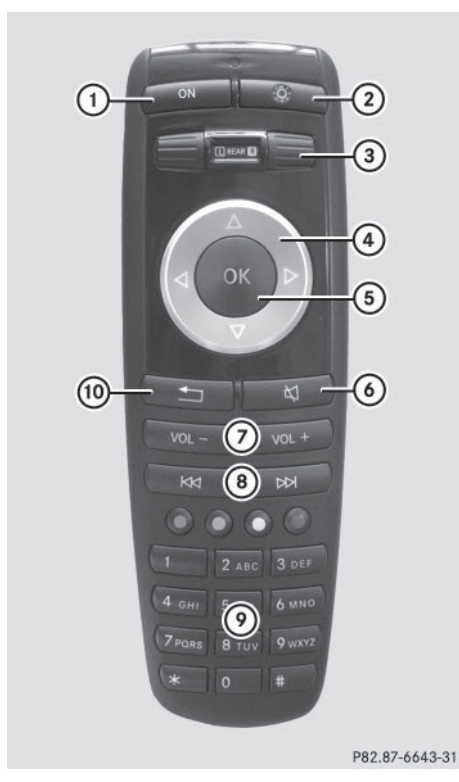

- : Allumage et extinction de l'écran
- ; Activation et désactivation de l'éclairage des touches
- = Sélection d'un écran pour la télécommande
- ? Sélection d'un menu ou d'un point de menu
- A Confirmation de la sélection ou du réglage
- B Activation et désactivation du son (dans le cas des casques filaires)
- C Réglage du volume sonore (dans le cas des casques filaires)
- D Saut de titre, avance/retour rapide
- E Sélection des titres, entrée directe
- (iii) Sortie du menu (retour)

#### **Sélection d'un écran pour la télécommande**

Avec la télécommande, vous pouvez commander un seul des 2 écrans arrière à la fois. Pour cela, vous devez commuter la télécommande en conséquence.

- X **Sélection de l'écran gauche:** tournez la molette (3) jusqu'à ce que « L REAR » apparaisse dans la fenêtre.
- ▶ Sélection de l'écran droit: tournez la molette (3) jusqu'à ce que « REAR **R** » soit mis en surbrillance dans la fenêtre.

#### **Allumage et extinction de l'écran**

**i** Si la clé se trouve en position **0** ou 1 dans le contacteur d'allumage (voir la notice d'utilisation du véhicule) ou qu'elle a été retirée et que les écrans arrière sont allumés, ces derniers s'arrêtent au bout de 30 minutes.

Avant de s'éteindre, les écrans qui sont allumés affichent un message correspondant.

Vous pouvez rallumer les écrans. Tenez cependant compte du fait que la batterie de démarrage se décharge.

- X Dirigez la télécommande sur l'écran que vous avez sélectionné pour la télécommande.
- $\triangleright$  Appuyez sur la touche  $\lceil \cdot \rceil$  de la télécommande.

L'écran arrière correspondant s'allume ou s'éteint.

i L'allumage d'un écran arrière par l'intermédiaire de la télécommande n'est possible que si le contact est mis.

#### **Activation et désactivation de l'éclairage des touches**

Appuyez sur la touche  $(2)$  de la télécommande.

En fonction de l'état précédent, vous activez ou désactivez l'éclairage des touches.

# **26 Système multimédia arrière**

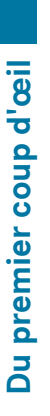

**i** Si vous n'utilisez pas la télécommande pendant 15 secondes environ, l'éclairage des touches s'éteint automatiquement.

#### **Activation et désactivation du son**

▶ Appuyez sur la touche ⑥ de la télécommande.

Le son est activé ou désactivé.

#### **Sélection d'un menu/point de menu et confirmation de la sélection**

Appuyez sur les touches  $\boxed{\blacktriangle}$ ,  $\boxed{\blacktriangleright}$ ,  $\boxed{\blacktriangle}$ ou  $\sqrt{\sqrt{ }}$  de la télécommande pour sélectionner le menu/point de menu souhaité, puis confirmez avec la touche  $(6k)$ .

#### **Lecteur de CD/DVD et prises AUX**

Le lecteur de CD/DVD se trouve au centre, derrière les sièges avant.

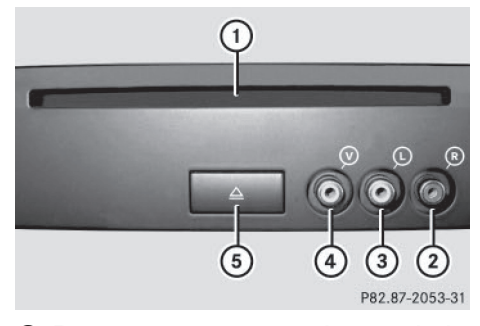

- : Fente d'introduction des CD et des DVD
- ; AUX, douille de raccordement droite (R) pour le signal audio
- = AUX, douille de raccordement gauche (L) pour le signal audio
- ? AUX, douille de raccordement pour le signal vidéo (V)
- A Touche d'éjection des CD et des DVD

Les prises AUX représentées sont considérées comme des prises lecteur AUX. Vous trouverez des possibilités de raccordement semblables sur le côté droit des écrans arrière (visuel AUX) ( $\triangleright$  page 24).

#### **Casques sans fil**

#### **Vue d'ensemble**

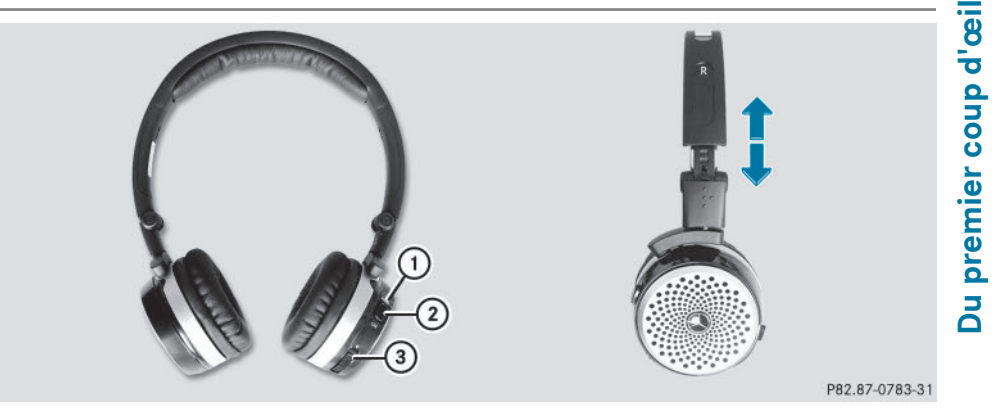

- X **Positionnement du casque:** écartez les 2 côtés du casque.
- Adaptez la position du casque en tirant le serre-tête dans le sens des flèches.
- ▶ Mise en marche et arrêt du casque: appuyez sur la touche marche/arrêt (2).
- ▶ **Réglage du volume sonore:** tournez la molette de réglage **③** jusqu'à ce que le volume souhaité soit réglé. Si vous avez raccordé un casque filaire à un écran arrière, vous pouvez régler le volume sonore à l'aide de la télécommande ( $\triangleright$  page 25).
- X **Contrôle de l'état de charge des piles:** déterminez l'état de charge des piles à l'aide du voyant  $(1)$ .
- i Pour ménager les piles, le casque s'éteint automatiquement s'il ne reçoit aucun signal audio pendant 3 minutes.

#### **Voyant du casque sans fil**

La couleur du voyant indique

- si l'appareil est en marche ou arrêté
- Rl'état des piles

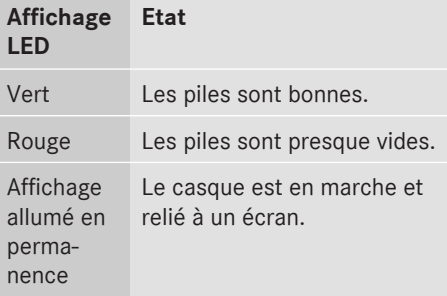

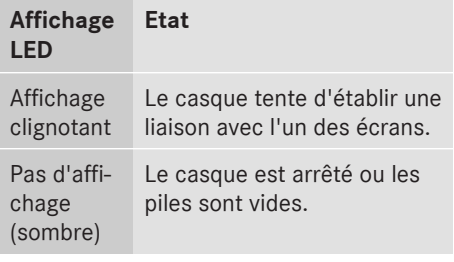

i Le fonctionnement du casque peut être perturbé par la présence d'autres appareils électroniques sans fil, tels que téléphones et ordinateurs portables.

# **28 Système multimédia arrière**

#### **Sélection d'un écran pour le casque**

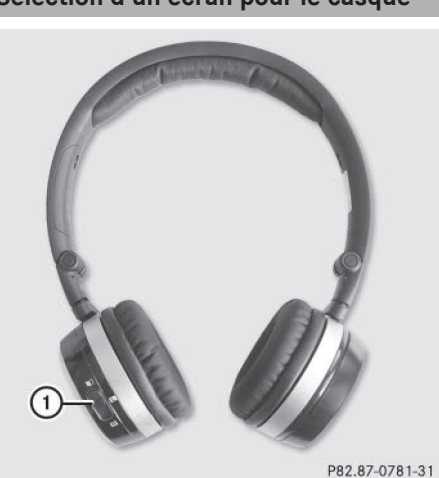

▶ Poussez le commutateur ① sur L (écran gauche) ou **R** (écran droit).

#### **Possibilité de raccordement de casques supplémentaires**

Vous pouvez utiliser simultanément 2 casques sans fil maximum par écran.

Vous pouvez en outre raccorder 1 casque filaire supplémentaire à chacun des 2 écrans arrière ( $\triangleright$  page 24). La prise est adaptée aux casques ayant une fiche jack stéréo de 3,5 mm et une impédance de 32 ohms.

#### **Remplacement des piles**

La télécommande et les 2 casques sans fil nécessitent des piles. Remplacement des piles ( $\triangleright$  page 94).

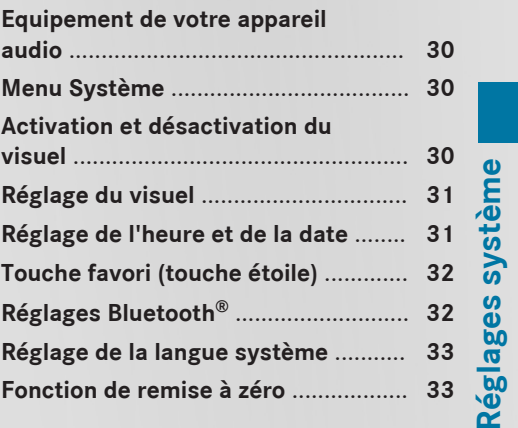

**29**

# **30 Activation et désactivation du visuel**

#### **Equipement de votre appareil audio**

**f** Ce guide de fonctionnement décrit tous les équipements standard et en option disponibles pour le dispositif audio au moment de l'impression. Des différences entre les pays sont possibles. Veuillez noter que l'équipement audio du véhicule peut ne pas être équipé de toutes les caractéristiques décrites.

### **Menu Système**

#### **Affichage du menu de base Système**

 $\triangleright$  Appuyez sur la touche sys $\odot$ .

ou

 $\blacktriangleright$  Poussez le sélecteur  $\oslash \blacktriangleright \leftrightarrow \oslash \Rightarrow$  ou tournez-le  $\mathbf{C} \odot \mathbf{y}$  pour sélectionner Système sur la ligne des fonctions principales, puis appuyez dessus  $\circledast$  pour confirmer.

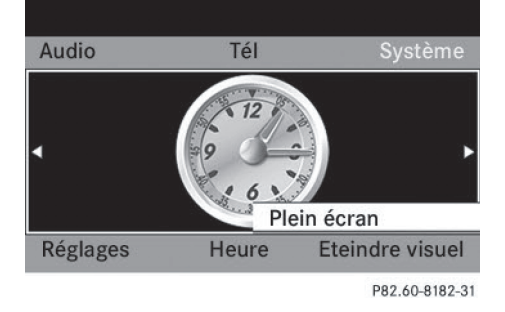

#### **Affichage en plein écran**

► Lorsque le point de menu Plein écran est mis en surbrillance, appuyez sur le sélecteur  $\circledast$ .

La ligne des fonctions principales et la barre de sous-menus disparaissent.

X **Réaffichage de la ligne des fonctions principales et de la barre de sous**menus: appuyez sur le sélecteur  $\odot$ .

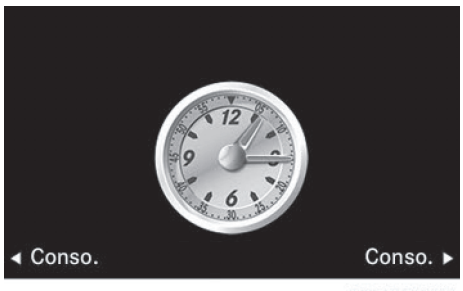

P82.60-8183-31

#### **Commutation de l'image**

Vous pouvez passer de l'affichage de la montre à l'affichage de la consommation.

▶ Poussez le sélecteur  $\leftarrow$   $\odot$  → ou tournez-le  $\circ$ 

L'affichage change.

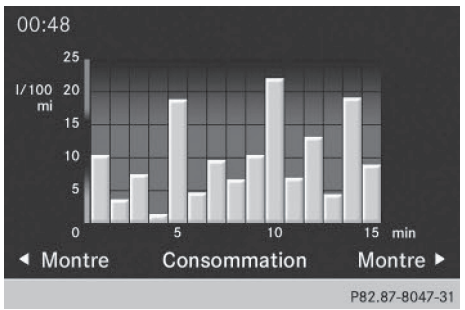

#### **Activation et désactivation du visuel**

- X **Affichage du menu de base Système:** appuyez sur la touche svso.
- ▶ Poussez le sélecteur ⓒ + pour passer à la barre de sous-menus.
- $\triangleright$  Poussez le sélecteur  $\odot \rightarrow$  pour sélectionner Eteindre visuel, puis appuyez dessus  $\circledast$  pour confirmer.
- ▶ Réactivation du visuel: appuyez sur le sélecteur (b).

ou

 $\blacktriangleright$  Appuyez sur la touche  $\omega$ .

### **Réglage de l'heure et de la date 31**

**i** Vous pouvez aussi appuyer sur une touche de fonction, par exemple sur  $\sqrt{p}$ . Dans ce cas, le menu de base correspondant apparaît.

#### **Réglage du visuel**

#### **Réglage du design du visuel**

Vous pouvez régler le visuel en fonction de la luminosité ambiante.

- ▶ Affichage du menu de base Système: appuyez sur la touche svsol.
- ▶ Poussez le sélecteur ⓒ + pour passer à la barre de sous-menus.
- ▶ Poussez le sélecteur ← o→ ou tournez-le **C**O **j** pour sélectionner Réglages, puis appuyez dessus  $\otimes$  pour confirmer.
- ▶ Sélectionnez Visuel et appuyez sur le sélecteur (b) pour confirmer.
- ▶ Sélectionnez Luminosité, Réglage jour, Réglage nuit ou Automatique, puis appuyez sur le sélecteur s pour confirmer.
- **i** Si vous sélectionnez Luminosité, une échelle vous permettant de régler la valeur manuellement apparaît.

Sur Automatique, le système Audio 20 analyse le signal du capteur de luminosité du véhicule et règle automatiquement le design du visuel.

#### **Réglage de l'heure et de la date**

**Affichage du menu de réglage de l'heure et de la date**

- ▶ Affichage du menu de base Système: appuyez sur la touche sys<sup>o</sup>.
- ▶ Poussez le sélecteur ⓒ + pour passer à la barre de sous-menus.
- ▶ Poussez le sélecteur  $\leftarrow$   $\odot$   $\rightarrow$  ou tournez-le t © 5 pour sélectionner Heure, puis appuyez dessus (b) pour confirmer.

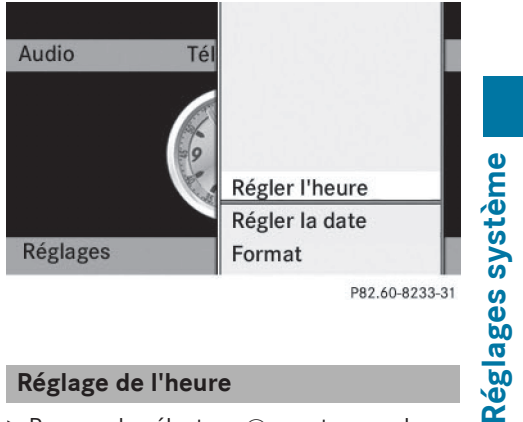

P82.60-8233-31

#### **Réglage de l'heure**

▶ Poussez le sélecteur ⓒ t ou tournez-le **COD** pour sélectionner Régler l'heure, puis appuyez dessus  $\circledcirc$  pour confirmer.

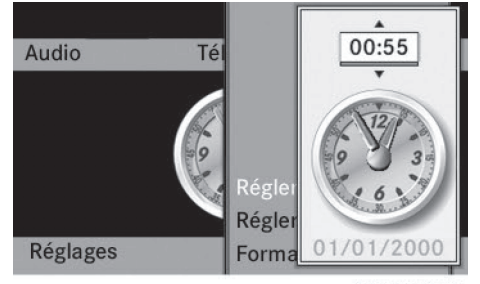

P82.60-8234-31

X **Réglage de l'heure:** poussez le sélecteur  $\bullet$   $\bullet$  ou tournez-le  $\bullet$   $\bullet$ , puis appuyez dessus  $\circledast$  pour confirmer.

#### **Réglage de la date**

▶ Poussez le sélecteur ⓒ + ou tournez-le t o 5 pour sélectionner Régler la date, puis appuyez dessus  $\bullet$  pour confirmer.

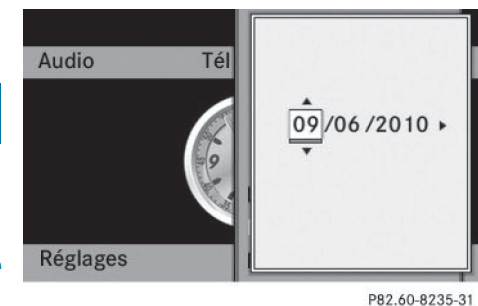

X **Réglage de la date:** poussez le sélecteur t © ↓ ou tournez-le  $\text{\bf Q}$  , puis appuyez dessus  $\circledast$  pour confirmer.

#### **Réglage du format**

▶ Poussez le sélecteur ⓒ t ou tournez-le **COD** pour sélectionner Format, puis appuyez dessus  $\circledast$  pour confirmer.

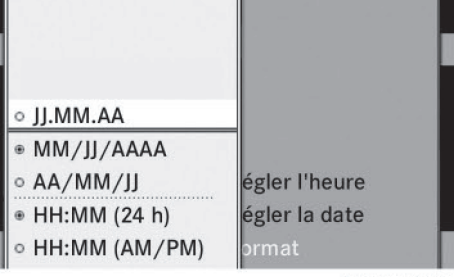

P82.60-8236-31

- **i** Vous pouvez régler le format séparément pour la date et l'heure.
- X **Réglage du format de l'heure/de la** date: poussez le sélecteur  $\bullet$  **O**  $\bullet$  ou tournez-le  $\mathbf{C} \odot \mathbf{I}$ , puis appuyez dessus  $\odot$  pour confirmer.

#### **Touche favori (touche étoile)**

**i** Vous pouvez programmer la touche favori (touche étoile) qui se trouve à côté du sélecteur avec une fonction du menu Favoris.

- $\triangleright$  Affichage du menu de base Système: appuyez sur la touche  $s$ ys $\odot$ .
- ▶ Poussez le sélecteur ⓒ + pour passer à la barre de sous-menus.
- ▶ Poussez le sélecteur ← ou tournez-le  $COJ$  pour sélectionner Réglages, puis appuyez dessus (b) pour confirmer.
- ▶ Poussez le sélecteur  $\bullet$   $\odot$   $\bullet$  pour sélectionner Fonction favoris, puis appuyez dessus  $\otimes$  pour confirmer.

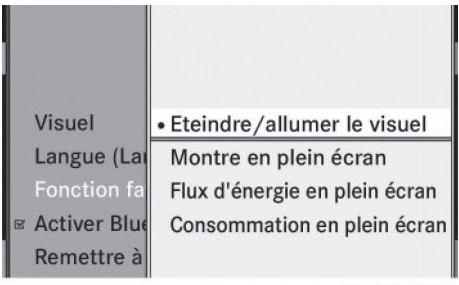

P82.60-8188-31

Menu Favoris (exemple: véhicule équipé d'une seule touche favori)

- $\blacktriangleright$  Poussez le sélecteur  $\triangleleft$   $\blacktriangleright$  pour sélectionner la fonction souhaitée, puis appuyez dessus  $\circledast$  pour confirmer. La fonction sélectionnée est affectée à la touche favori.
- **i** Si votre véhicule est équipé de 2 touches favori, vous pouvez affecter une fonction différente à chacune des touches. Le menu Favoris comporte alors un sous-menu supplémentaire dans lequel vous pouvez sélectionner la touche favori à laquelle vous souhaitez affecter une fonction.

### **Réglages Bluetooth®**

#### **Informations générales sur Bluetooth®**

Bluetooth® est une technique de transmission sans fil des données sur de courtes distances jusqu'à 10 m environ. Pour pouvoir téléphoner avec le dispositif mains libres et recevoir des cartes de visite électroniques

Réglages système **Réglages système**

Réglages système **Réglages système**

(vCards), la fonctionnalité Bluetooth® du système Audio 20 doit être activée.

Vous trouverez de plus amples informations sur le mode Téléphone à la  $($  page 43).

Bluetooth® est une marque déposée de la Bluetooth Special Interest Group (SIG) Inc.

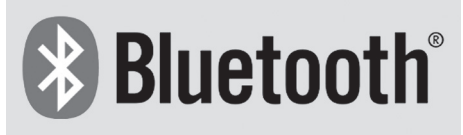

P82.86-9790-31

#### **Activation et désactivation de Bluetooth®**

- X **Affichage du menu de base Système:** appuyez sur la touche sysol.
- ▶ Poussez le sélecteur ⓒ + pour passer à la barre de sous-menus.
- ▶ Poussez le sélecteur ← o→ ou tournez-le **C**O **j** pour sélectionner Réglages, puis appuyez dessus  $\circledast$  pour confirmer.
- $\blacktriangleright$  Poussez le sélecteur  $\blacktriangleright$   $\heartsuit\blacktriangleleft\blacktriangleright$  pour sélectionner Activer Bluetooth, puis appuyez dessus  $\circledast$  pour confirmer. Ce faisant, vous activez  $\overline{\mathbf{v}}$  ou désactivez  $\Box$  Bluetooth<sup>®</sup>. Le système Audio 20 est alors prêt à utiliser les fonctions Bluetooth®, telles que la réception de données provenant d'autres appareils ou le raccordement de téléphones portables.

#### **Réglage de la langue système**

- X **Affichage du menu de base Système:** appuyez sur la touche sys<sup>o</sup>.
- ▶ Poussez le sélecteur ⓒ + pour passer à la barre de sous-menus.
- ▶ Poussez le sélecteur  $\leftarrow \odot \rightarrow$  ou tournez-le **COD** pour sélectionner Réglages, puis appuyez dessus (b) pour confirmer.
- ▶ Poussez le sélecteur  $\bullet$   $\odot$   $\bullet$  ou tournez-le **t** of pour sélectionner Langue (Language), puis appuyez dessus (b) pour confirmer.
- ▶ Sélectionnez la langue souhaitée et appuyez sur le sélecteur  $\odot$  pour confirmer. Les barres de menus s'affichent dans la langue sélectionnée.

#### **Fonction de remise à zéro**

- $\bigcirc$  Vous pouvez remettre le système Audio 20 dans l'état dans lequel il se trouvait à la livraison. Toutes les données personnelles sont alors effacées (entrées du répertoire téléphonique, par exemple) et tous les réglages d'usine du système sont rétablis. Il vous est recommandé d'effectuer une remise à zéro avant de vendre votre véhicule.
- X **Affichage du menu de base Système:** appuyez sur la touche  $s$ rs $\odot$ .
- ▶ Poussez le sélecteur ⓒ + pour passer à la barre de sous-menus.
- ▶ Poussez le sélecteur  $\leftarrow$   $\odot$  → ou tournez-le t o 5 pour sélectionner Réglages, puis appuyez dessus  $\circledast$  pour confirmer.
- ▶ Sélectionnez Remettre à zéro et appuyez sur le sélecteur  $\circledast$  pour confirmer. Un message vous demande si le système doit réellement être remis à zéro.
- ▶ Sélectionnez Oui ou Non. Si vous sélectionnez Oui, un autre message vous demande si le système doit réellement être remis à zéro.
- ► Sélectionnez Oui ou Non et appuyez sur le sélecteur (b) pour confirmer. Si vous sélectionnez Ouj, le système Audio 20 est remis à zéro, puis redémarre.
#### **Equipement de votre appareil audio**

**f** Ce guide de fonctionnement décrit tous les équipements standard et en option disponibles pour le dispositif audio au moment de l'impression. Des différences entre les pays sont possibles. Veuillez noter que l'équipement audio du véhicule peut ne pas être équipé de toutes les caractéristiques décrites.

# **Fonctions des sièges**

#### **Vue d'ensemble**

Les réglages possibles dépendent du type de siège et de la série du véhicule. Sur les véhicules de la Classe M et de la Classe GL équipés de sièges multicontours, vous pouvez accéder aux fonctions de réglage suivantes:

- Profondeur de l'assise
- Appuis latéraux du dossier
- Soutien lombaire
- Massage

#### **Sélection du siège**

Sélectionnez d'abord le siège sur lequel vous souhaitez entreprendre des réglages.

- ▶ 1re possibilité: appuyez sur la touche  $\boxed{\mathcal{A}}$ située à côté du sélecteur.
- ▶ 2e possibilité: appuyez sur la touche svso.
- ▶ Sélectionnez Siège et appuyez sur le sélecteur  $\otimes$  pour confirmer.

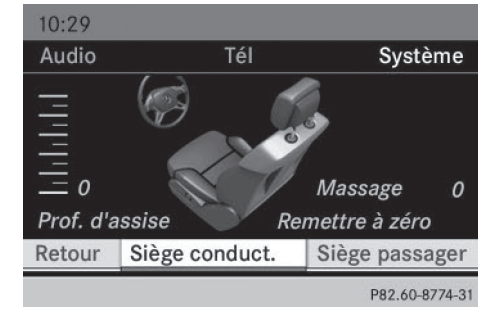

- ▶ Pour passer à la ligne inférieure, poussez le sélecteur  $\odot\bullet$  dans les 2 cas.
- $\blacktriangleright$  Tournez le sélecteur  $\complement\odot\complement$  pour sélectionner Siège conduct. ou Siège passager, puis appuyez dessus (b) pour confirmer.

#### **Fonctions de réglage**

#### **Réglage de l'assise**

Cette fonction vous permet de régler la longueur de l'assise.

- Sélectionnez le siège ( $\triangleright$  page 36).
- $\blacktriangleright$  Tournez le sélecteur  $\zeta\odot\zeta$  pour sélectionner Prof. d'assise, puis appuyez dessus  $\circledast$  pour confirmer. Une échelle apparaît.

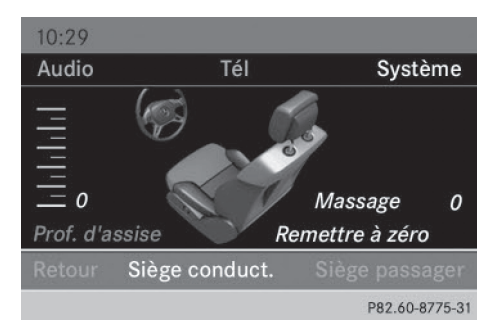

- $\blacktriangleright$  Tournez le sélecteur  $\complement$   $\oslash$  ou poussez-le  $\bullet$   $\bullet$ , puis appuyez dessus  $\circ$  pour confirmer.
- ▶ Sortie du menu: appuyez sur la touche  $Retour \boxed{\pm}$ .

#### **Réglage du galbe du dossier dans la zone lombaire (soutien lombaire)**

Cette fonction vous permet de régler les coussins d'air du dossier qui se trouvent au niveau de la zone lombaire (soutien lombaire à 4 réglages).

- Sélectionnez le siège ( $\triangleright$  page 36).
- $\blacktriangleright$  Tournez le sélecteur  $\complement$   $\oslash$  pour sélectionner Lombaire, puis appuyez dessus  $\circledcirc$ pour confirmer.

Un réticule apparaît. Ce dernier vous permet d'entreprendre 2 réglages:

- l'un **vertical**, pour déplacer le point maximal du galbe vers le haut ou vers le bas
- Rl'autre **horizontal**, pour régler l'importance du galbe

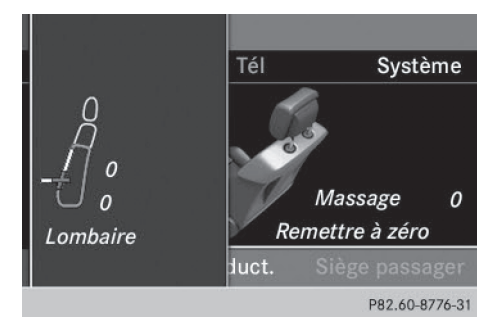

- ▶ Poussez le sélecteur  $\bullet$   $\odot\bullet$  ou  $\leftarrow$   $\odot\bullet$ , puis appuyez dessus (b) pour confirmer.
- ▶ Sortie du menu: appuyez sur la touche Retour  $\boxed{\leftarrow}$ .

## **Réglage des côtés du dossier (appuis latéraux du dossier)**

- $\triangleright$  Sélectionnez le siège ( $\triangleright$  page 36).
- $\blacktriangleright$  Tournez le sélecteur  $\zeta\odot\zeta$  pour sélectionner Côtés dossier, puis appuyez dessus  $\circledast$  pour confirmer.

Une échelle apparaît.

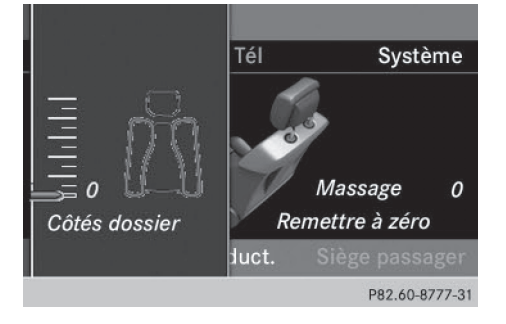

- ▶ Tournez le sélecteur  $\text{Q}_2$  ou poussez-le t ⊙  $\bullet$ , puis appuyez dessus  $\bullet$  pour confirmer.
- ▶ Sortie du menu : appuyez sur la touche Retour  $\boxed{\leftarrow}$ .

# **Fonction massage**

- Sélectionnez le siège ( $\triangleright$  page 36).
- $\blacktriangleright$  Tournez le sélecteur  $\complement\odot\complement$  pour sélectionner Massage, puis appuyez dessus  $\circledcirc$  pour confirmer.

Une liste apparaît.

Vous avez la possibilité de sélectionner plusieurs types de massage:

- R0: arrêt
- .1: lent et faible
- R2: lent et fort
- 3: rapide et faible
- R4: rapide et fort

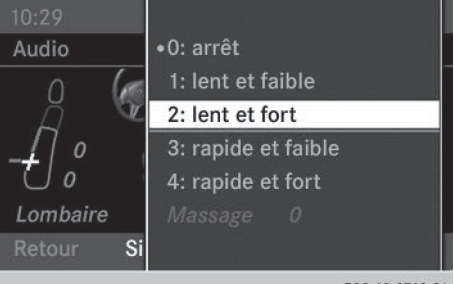

- P82.60-8768-31
- $\blacktriangleright$  Tournez le sélecteur  $\zeta\odot\zeta$  ou poussez-le t ©  $\bullet$ , puis appuyez dessus s pour confirmer.

En fonction du réglage, le massage dure de 15 à 25 minutes.

▶ Sortie du menu : appuyez sur la touche  $Retour \boxed{\pm}$ .

## **Remise à zéro de tous les réglages**

- Sélectionnez le siège ( $\triangleright$  page 36).
- $\blacktriangleright$  Tournez le sélecteur  $\zeta\odot\zeta$  pour sélectionner Remettre à zéro, puis appuyez dessus  $\circledast$  pour confirmer.

Une demande de confirmation apparaît.

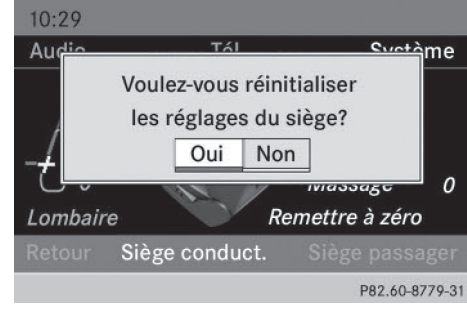

Sélectionnez Oui ou Non et appuyez sur le sélecteur  $\odot$  pour confirmer.

Si vous sélectionnez Non, le processus est interrompu.

Si vous sélectionnez Oui, tous les réglages effectués pour les sièges sont ramenés aux valeurs standard (réglages d'usine).

#### **Caméra de recul**

#### **Consignes de sécurité importantes**

La caméra de recul est uniquement un système d'aide. Elle n'est pas en mesure de remplacer l'attention que vous devez apporter à votre environnement immédiat. C'est vous qui êtes responsable de la sécurité lorsque vous effectuez des manœuvres. Lorsque vous effectuez des manœuvres, veillez à ce qu'aucune personne, aucun animal ni aucun objet ne se trouvent dans la zone de manœuvre.

La caméra de recul ne fonctionne pas ou seulement de manière limitée lorsque

- le hayon est ouvert
- il pleut ou il neige très fort ou qu'il y a du brouillard
- il fait nuit ou que vous vous trouvez dans un lieu très sombre
- la caméra est soumise à une très forte lumière claire
- l'environnement est éclairé avec un éclairage fluorescent, provenant par exemple de lampes fluorescentes ou d'un éclairage LED (l'image peut se mettre à trembler)
- la température change brusquement, par exemple en hiver lorsque vous entrez dans un garage chauffé
- l'objectif de la caméra est encrassé ou couvert
- l'arrière de votre véhicule est endommagé. Dans ce cas, faites contrôler la position et le réglage de la caméra par un atelier qualifié.

# **Activation et désactivation de l'affichage**

Si votre véhicule est équipé d'une caméra de recul, vous pouvez sélectionner l'activation automatique de la caméra de recul. Le visuel du système audio affiche alors automatiquement l'image fournie par la caméra de recul après enclenchement de la marche arrière. Une fois les manœuvres effectuées, le visuel du système audio repasse à l'affichage précédent.

- **i** Vous trouverez de plus amples informations sur la caméra de recul en tant que système d'aide à la conduite dans la notice d'utilisation du véhicule.
- Appuyez sur la touche de fonction  $s$ ys $\odot$ . Le menu Système apparaît.
- $\blacktriangleright$  Tournez le sélecteur  $\complement$  pour sélectionner  $\text{R\'{e}g}$  ages, puis appuyez dessus  $\textcircled{e}$ pour confirmer.
- ► Sélectionnez Activation via la marche arrière et appuyez sur le sélecteur  $\circledR$  pour confirmer.

En fonction de l'état précédent, la fonction est activée  $\overline{\blacktriangledown}$  ou désactivée  $\Box$ .

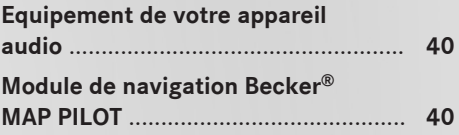

### **Equipement de votre appareil audio**

**i** Ce guide de fonctionnement décrit tous les équipements standard et en option disponibles pour le dispositif audio au moment de l'impression. Des différences entre les pays sont possibles. Veuillez noter que l'équipement audio du véhicule peut ne pas être équipé de toutes les caractéristiques décrites.

# **Module de navigation Becker® MAP PILOT**

**Consignes de sécurité importantes**

# G **ATTENTION**

L'utilisation pendant la marche de systèmes d'information et d'appareils de communication intégrés détourne votre attention de la circulation. Vous risquez en outre de perdre le contrôle du véhicule. Il y a risque d'accident. Utilisez ces appareils uniquement lorsque les conditions de circulation le permettent. Si ce n'est pas le cas, arrêtez-vous en tenant compte des conditions de circulation et procédez aux entrées souhaitées lorsque le véhicule est à l'arrêt.

#### **Remarques générales**

Le module de navigation Becker® MAP PILOT vous permet de transformer votre système Audio 20 en un système de navigation à part entière.

Vous trouverez la notice d'utilisation du module de navigation Becker® MAP PILOT

- sous forme de fichier à télécharger à l'adresse http:// www.beckermappilot.com
- en tant que fichier PDF dans Windows Explorer, à condition de raccorder le

module de navigation Becker MAP PILOT à l'ordinateur avec le câble USB fourni

• sous forme de fichier à visualiser dans le Content Manager Becker

Vous pouvez vous procurer une version imprimée de la notice d'utilisation dans un point de service Mercedes-Benz.

Pour de plus amples informations, consultez notre site Internet http://

www.beckermappilot.com. Vous y trouverez également les dernières mises à jour logicielles pour le module de navigation Becker MAP PILOT ainsi que des mises à jour cartographiques et des fonctions supplémentaires.

**i** Si votre véhicule est équipé du module de navigation Becker® MAP PILOT, vous pouvez déplacer la carte en poussant le sélecteur en diagonale.

#### **Réduction du son**

La fonction Réduction du volume sonore n'est active que lorsque le module de navigation Becker® MAP PILOT est raccordé. La réduction du volume sonore réduit le volume sonore des autres sources audio (radio ou CD, par exemple) pendant la diffusion d'un message de navigation.

# **Activation et désactivation de la réduction du volume sonore**

- $\blacktriangleright$  Affichage du menu de base Système: appuyez sur la touche  $s\bar{s}\infty$ .
- ▶ Poussez le sélecteur ⓒ + pour passer à la barre de sous-menus.
- ▶ Poussez le sélecteur ← o→ ou tournez-le t⊙ pour sélectionner Réglages, puis appuyez dessus  $\circledast$  pour confirmer.
- ▶ Poussez le sélecteur  $\bullet$   $\circ$   $\bullet$  pour sélectionner Réduire son pdt messages navig., puis appuyez dessus  $\bullet$  pour confirmer. Ce faisant, vous activez  $\vec{\nabla}$  ou désactivez  $\Box$  la réduction du volume sonore.

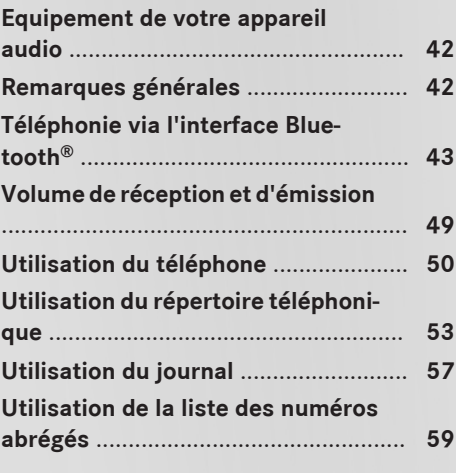

**41**

#### **Equipement de votre appareil audio**

**i** Ce guide de fonctionnement décrit tous les équipements standard et en option disponibles pour le dispositif audio au moment de l'impression. Des différences entre les pays sont possibles. Veuillez noter que l'équipement audio du véhicule peut ne pas être équipé de toutes les caractéristiques décrites.

# **Remarques générales**

#### **Consignes de sécurité importantes**

#### G **ATTENTION**

L'utilisation pendant la marche d'appareils de communication mobile détourne votre attention de la circulation. Vous risquez en outre de perdre le contrôle du véhicule. Il y a risque d'accident.

Utilisez ces appareils uniquement lorsque le véhicule est à l'arrêt.

N'oubliez pas que votre véhicule parcourt 44 pieds (près de 14 m) par seconde lorsque vous roulez à 30 mph (environ 50 km/h) seulement.

Si vous souhaitez téléphoner pendant la marche, servez-vous du dispositif mains libres. Utilisez le téléphone portable uniquement lorsque les conditions routières, météorologiques et de circulation le permettent.

#### **Introduction**

Dans le cas du système Audio 20, la téléphonie est disponible en liaison avec un téléphone portable compatible Bluetooth® via l'interface Bluetooth®. Par l'intermédiaire de l'interface Bluetooth®, vous pouvez utiliser le dispositif mains libres du système Audio 20 avec des téléphones portables adéquats et recevoir des cartes de visite électroniques (vCards).

Par l'intermédiaire de l'interface Bluetooth®, vous pouvez, avec des téléphones portables adéquats, utiliser le dispositif mains libres. Vous pouvez également importer des contacts du téléphone portable via le profil PBAP (Phone Book Access Profile) et recevoir des cartes de visite électroniques (vCards). Pour de plus amples informations sur les téléphones portables pouvant être utilisés et le raccordement d'un téléphone portable compatible Bluetooth®, adressez-vous à un point de service Mercedes-Benz. Vous pouvez également consulter le site Internet **http:// www.mbusa-mobile.com** (uniquement pour les Etats-Unis).

#### **Interruption des communications pendant la marche**

La communication peut être interrompue

- dans certaines régions où la couverture du réseau n'est pas suffisante
- lorsque vous changez de station d'émission-réception (cellule) et qu'aucun canal de communication n'est libre
- lorsque vous utilisez une carte SIM qui n'est pas compatible avec le réseau disponible
- lorsque vous utilisez un téléphone portable équipé d'une « Twincard » et que le téléphone portable avec la 2e carte SIM est également connecté au réseau

#### **Possibilités d'utilisation**

Vous pouvez utiliser votre téléphone à l'aide des éléments de commande suivants:

• Sélecteur du système Audio 20 Rotation  $\mathbf{C}\odot\mathbf{5}$ Poussée ←©→ ou  $\bullet$ 

Pression (b)

- Touche  $\boxed{\frown}$  ou touche  $\boxed{\frown}$  et pavé numérique du système Audio 20
- Touche  $\boxed{\frown}$  ou touche  $\boxed{\frown}$  du volant multifonction

Sauf indication contraire, les descriptions et les illustrations qui figurent dans cette section se réfèrent au système de commande Audio 20.

#### **Limitation du fonctionnement**

Vous ne pouvez pas encore utiliser le téléphone dans les cas suivants:

• Le téléphone essaye automatiquement de se connecter à un réseau. Si aucun réseau n'est disponible, vous ne pouvez éventuellement pas lancer d'appel d'urgence avec le **911**. Si vous essayez de téléphoner, le message No Service apparaît pendant un court instant.

Si vous arrêtez le système Audio 20 pendant une communication en mode mains libres, la communication est coupée. Ceci peut être évité de la manière suivante: avant d'arrêter le système Audio 20, passez en mode «Appel privé » (« Private Mode ») sur le téléphone portable (voir la notice d'utilisation du téléphone portable).

#### **Appel d'urgence avec le 911**

L'appel d'urgence avec le 911 est un service public. Son utilisation sans motif valable constitue un délit.

Pour pouvoir lancer un appel d'urgence avec le **911**, les conditions suivantes doivent être remplies:

- Téléphone portable en marche
- Réseau de téléphonie mobile disponible
- Carte SIM valable et opérationnelle insérée dans le téléphone portable
- Téléphone portable relié au système Audio 20 via Bluetooth®

Si vous ne pouvez pas lancer d'appel d'urgence, vous devez prendre vous-même des mesures de sauvetage.

- ▶ Entrez les chiffres sur le système Audio 20 ( $\triangleright$  page 50).
- $\blacktriangleright$  Appuyez sur la touche  $\sqrt{\mathcal{P}}$ . Le téléphone établit la liaison.
- ▶ Attendez que la centrale des appels d'urgence s'annonce, puis décrivez la situation.

# **Téléphonie via l'interface Bluetooth®**

#### **Conditions**

Pour profiter de la téléphonie via l'interface Bluetooth® du système Audio 20, vous avez besoin d'un téléphone portable compatible Bluetooth®.

#### **Sur le système Audio 20**

 $\blacktriangleright$  Activez la fonction Bluetooth<sup>®</sup> sur le système Audio 20 ( $\triangleright$  page 33).

#### **Sur le téléphone portable**

- X Mettez le téléphone portable en marche et entrez le code PIN si l'appareil le demande (voir la notice d'utilisation du téléphone portable).
- ▶ Activez la fonctionnalité Bluetooth<sup>®</sup> et, si nécessaire, la visibilité Bluetooth® sur le téléphone portable (voir la notice d'utilisation du téléphone portable).

La batterie du téléphone portable doit toujours être suffisamment chargée afin d'éviter les dysfonctionnements.

En préparation à la téléphonie via l'interface Bluetooth®, vous devez vérifier les points suivants concernant votre téléphone portable (voir la notice d'utilisation du téléphone portable):

- Profil Handsfree (HFP) Le téléphone portable doit reconnaître le profil Handsfree (HFP) 1.0 ou supérieur.
- Visibilité Bluetooth®

Sur certains téléphones portables, il ne suffit pas d'activer la fonction Bluetooth®. L'appareil doit être également rendu « visible » pour les autres appareils (voir la notice d'utilisation du téléphone portable). Certains téléphones portables ne sont visibles que momentanément.

• Nom de l'appareil Bluetooth®

Chaque appareil Bluetooth® possède un nom Bluetooth®. Le choix de ce nom est libre, mais peut être identique pour tous les appareils d'un fabricant. Modifiez par conséquent ce nom d'appareil afin que votre téléphone portable soit reconnaissable de manière univoque (voir la notice d'utilisation du téléphone portable).

**i Les téléphones portables disponibles sur** le marché ne conviennent pas tous. Pour de plus amples informations sur les téléphones portables pouvant être utilisés et le raccordement d'un téléphone portable compatible Bluetooth® au système Audio 20, consultez le site Internet

**http://www.mbusa-mobile.com**. Vous pouvez également contacter le Customer Assistance Center de Mercedes-Benz au numéro 1-800-FOR-MERCedes (1-800-367-6372) (Etats-Unis) ou le Customer Relations Department au numéro 1-800-387-0100 (Canada).

**f** Certains affichages, tels que l'affichage de l'intensité du champ, dépendent de la version du profil Handsfree supporté.

#### **Raccordement du téléphone portable**

#### **Informations générales**

Lorsque vous utilisez pour la première fois votre téléphone portable en liaison avec le système Audio 20, vous devez l'autoriser.

Pour des remarques relatives au raccordement d'un téléphone portable Bluetooth® spécifique, consultez le site Internet **http:// www.mbusa-mobile.com**. Vous pouvez

également contacter le Customer Assistance Center de Mercedes-Benz au numéro 1-800-FOR-MERCedes (1-800-367-6372) (Etats-Unis) ou le Customer Relations Department au numéro 1-800-387-0100 (Canada).

Lorsque vous autorisez un nouveau téléphone portable, il est raccordé automatiquement.

Le couplage comprend

- la recherche du téléphone portable Bluetooth® et
- son autorisation

Vous pouvez autoriser au maximum 15 téléphones portables.

Le répertoire téléphonique, les listes d'appels et les SMS du téléphone portable sont automatiquement chargés dans le système Audio 20 lors de la connexion. Cette fonction doit être prise en charge par le téléphone portable raccordé. Vous pouvez bloquer le téléchargement automatique des données du téléphone en désactivant la fonction «Importation de contacts » ( $\triangleright$  page 56).

# **Recherche d'un téléphone portable**

- $\blacktriangleright$  Appuyez sur la touche TEL du système Audio 20.
- ▶ Dans le menu de base Téléphone, poussez  $\circledcirc\ast$  et tournez  $\circledcirc\ast\circledcirc\ast$  le sélecteur pour sélectionner Raccorder app., puis appuyez dessus  $\circledast$  pour confirmer.

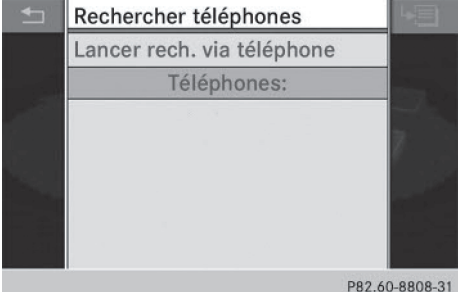

<sup>X</sup> Sélectionnez Rechercher téléphones et appuyez sur le sélecteur (b) pour confirmer. Un message apparaît.

▶ Sélectionnez Lancer la recherche et appuyez sur le sélecteur (b) pour confirmer. Le système Audio 20 recherche les téléphones Bluetooth® se trouvant dans la zone de réception et les ajoute à la liste de téléphones Bluetooth®.

Un nouveau téléphone portable trouvé, précédé du symbole  $\boxed{f}$ , apparaît dans la liste.

La durée de la recherche dépend du nombre de téléphones Bluetooth® se trouvant dans la zone de réception et de leurs caractéristiques.

# **Symboles dans la liste de téléphones Bluetooth®**

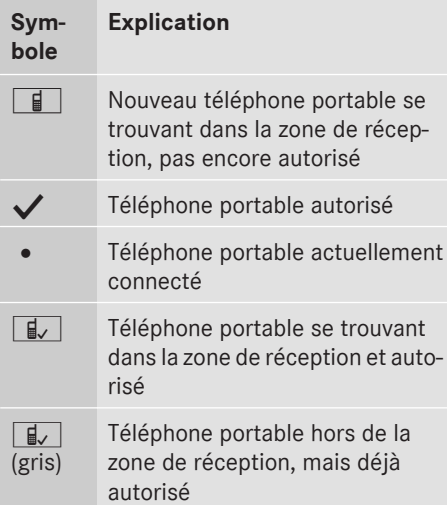

La liste de téléphones Bluetooth<sup>®</sup> affiche tous les téléphones portables se trouvant dans la zone de réception et tous les téléphones portables autorisés, même s'ils ne se trouvent pas dans la zone de réception.

**i** Si la liste de téléphones Bluetooth<sup>®</sup> est déjà pleine, un message vous demande de désautoriser un téléphone portable (Y page 47). Si le système Audio 20 ne trouve pas votre téléphone portable, il peut être nécessaire de procéder à une autorisation externe ( $\triangleright$  page 46).

**i** Si vous affichez de nouveau la liste de téléphones, celle-ci n'indique pas les appareils non autorisés. Lancez une nouvelle recherche pour mettre à jour la liste des téléphones Bluetooth®.

# **Connexion d'un téléphone portable (autorisation)**

- $\blacktriangleright$  Dans la liste de téléphones Bluetooth<sup>®</sup>, tournez le sélecteur  $\mathbf{C}\odot\mathbf{y}$  pour sélectionner le téléphone portable qui n'est pas encore autorisé.
- ▶ Poussez le sélecteur ⓒ→ pour sélectionner le symbole de liste affiché en face de l'entrée, puis appuyez dessus (b) pour confirmer.

▶ Sélectionnez Autoriser et appuyez sur le sélecteur  $\circledast$  pour confirmer. Le menu d'entrée du code d'accès apparaît.

Entrez un code d'accès quelconque pour BlackBerry 9700mw

(votre appareil vous demandera ce code à l'étape suivante)  $0$  1 2 3 4 5 6 7 8 9  $|CLR|$  Ok

P82.60-8813-3

Le code d'accès est un nombre quelconque composé de 1 à 16 chiffres que vous déterminez vous-même. Vous devez entrer le même code dans le système Audio 20 et sur le téléphone portable Bluetooth® (voir la notice d'utilisation du téléphone portable).

**f** Certains téléphones portables requièrent un code d'accès de 4 chiffres ou plus.

Si vous souhaitez à nouveau autoriser un téléphone portable qui a été désautorisé, vous pouvez choisir un autre code d'accès.

# **46 Téléphonie via l'interface Bluetooth®**

X **Entrée du code d'accès dans le système Audio 20:** appuyez successivement sur les touches numériques.

Après l'entrée du premier chiffre, <sup>ok</sup> est mis en surbrillance.

ou

- $\blacktriangleright$  Tournez le sélecteur  $\zeta\odot\zeta$  pour sélectionner les chiffres souhaités les uns après les autres sur le clavier virtuel, puis appuyez dessus  $\circledast$  pour confirmer. Ensuite, sélectionnez <sup>ok</sup> .
- X **Confirmation de l'entrée dans le système Audio 20:** appuyez sur le sélecteur W.
- ▶ Entrez à présent le même code d'accès sur le téléphone portable.

**Entrée dans le téléphone portable:** lorsque la liaison Bluetooth® est établie correctement, un message vous demandant d'entrer le code d'accès (identifiant) apparaît sur votre téléphone portable (voir la notice d'utilisation du téléphone portable).

- X Entrez le même code d'accès sur le téléphone portable que celui que vous avez déjà entré sur le système Audio 20.
- i Après avoir entré le code d'accès sur votre téléphone portable, vous devez éventuellement confirmer l'établissement de la liaison. Contrôlez le visuel de votre téléphone portable.

Si le message Echec de l'autorisation apparaît sur le visuel du système Audio 20, c'est que vous avez peut-être dépassé le temps prévu. Répétez le processus.

Le téléphone portable est relié au système Audio 20 (autorisé). Vous pouvez maintenant téléphoner à l'aide de la fonction mains libres du système Audio 20.

**2e possibilité: par l'intermédiaire du protocole SSP (Secure Simple Pairing):** pour pouvoir être relié par l'intermédiaire du protocole SSP, le téléphone portable (ou l'appareil audio Bluetooth®) doit prendre en charge la version Bluetooth® 2.1. Le système

Audio 20 génère alors un code à 6 chiffres qui s'affiche en même temps sur les 2 appareils.

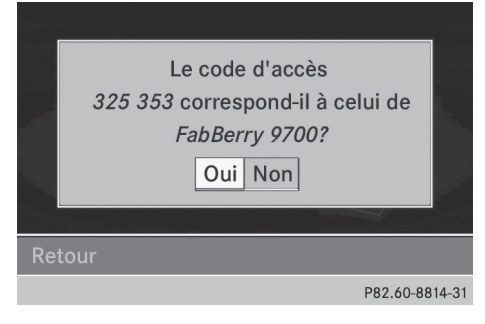

▶ Si le code numérique affiché est identique sur les 2 appareils, appuyez sur le sélecteur  $\circledcirc$  pour confirmer Oui.

Si vous sélectionnez Oui, la procédure d'autorisation se poursuit et le téléphone portable est relié.

Si vous sélectionnez Non, le processus est interrompu.

 $\triangleright$  Confirmez le message affiché sur le téléphone portable.

#### **Autorisation externe**

Si le système Audio 20 ne trouve pas votre téléphone portable, cela peut être dû à certains réglages de sécurité de votre téléphone. Dans ce cas, vous pouvez procéder de manière inverse et essayer de faire rechercher le système Audio 20 par votre téléphone portable. Le nom d'appareil Bluetooth® du système Audio 20 est MB Bluetooth.

**Tenez compte des remarques suivantes :** avec certains téléphones portables, vous devez de nouveau établir la liaison avec le système Audio 20 après avoir entré le code d'accès (voir la notice d'utilisation du téléphone portable). Sinon, le téléphone portable ne peut pas être autorisé.

▶ Dans le menu de base Téléphone, poussez  $\circledcirc\ast$  et tournez  $\circledcirc\ast\circledcirc\ast$  le sélecteur pour

sélectionner Raccorder app., puis appuyez dessus (b) pour confirmer. La liste de téléphones Bluetooth<sup>®</sup> apparaît.

► Sélectionnez Lancer rech. via téléphone, puis appuyez sur le sélecteur  $\odot$ pour confirmer. Un message apparaît.

> Prêt pour la connexion Bluetooth. Vous pouvez lancer la recherche de "MB Bluetooth"

sur votre téléphone.

Pour plus d'informations, consultez la notice d'utilisation de votre téléphone ou le site www.mercedes-benz.com/connect Retour

P82.60-8815-31

- X Démarrez la procédure de recherche d'appareils Bluetooth® sur le téléphone portable (voir la notice d'utilisation du téléphone portable).
- Sélectionnez le système Audio 20 (MB Bluetooth) sur le téléphone portable.
- ▶ 1re possibilité: lorsque l'appareil le demande, entrez le code d'accès d'abord sur le téléphone portable, puis sur le système Audio 20.
- ▶ 2e possibilité: confirmez le code numérique affiché sur le téléphone portable et sur le système Audio 20 (Secure Simple Pairing).

Dans les 2 cas, le message suivant apparaît sur le visuel: Voulez-vous autoriser <nom de l'appareil> ?

Si vous sélectionnez Oui, le téléphone portable est autorisé. Les messages Attente de la connexion avec <nom de l'appareil>... et Connexion des profils Bluetooth... apparaissent ensuite. Une fois la connexion effectuée, le menu de base Téléphone apparaît et le téléphone portable raccordé y est inscrit. Si vous sélectionnez Non, le processus est interrompu.

#### **Reconnexion automatique**

Le système Audio 20 recherche toujours le dernier téléphone portable raccordé.

Si la liaison avec le dernier téléphone portable raccordé n'est pas possible, le système recherche le téléphone portable raccordé en avant-dernier.

# **Commutation entre les téléphones portables**

Si vous avez autorisé plusieurs téléphones portables, vous pouvez passer de l'un à l'autre.

- i Le passage à un autre téléphone portable autorisé n'est possible que si aucune conversation téléphonique n'est en cours.
- $\blacktriangleright$  Dans la liste de téléphones Bluetooth<sup>®</sup>, tournez le sélecteur  $\mathbf{C} \odot \mathbf{5}$  pour sélectionner le téléphone portable souhaité, puis appuyez dessus (b) pour confirmer. Le système recherche le téléphone portable sélectionné et le raccorde s'il se trouve dans la zone de réception Bluetooth® et que la fonction Bluetooth® est activée. Vous ne pouvez raccorder qu'un seul téléphone portable à la fois. Dans la liste de téléphones Bluetooth®, le téléphone portable raccordé est identifié par un point .

#### **Déconnexion d'un téléphone portable (désautorisation)**

Mercedes-Benz USA, LLC vous recommande d'effectuer la désautorisation à partir du système Audio 20 et du téléphone portable. Sinon, les autorisations ultérieures peuvent échouer.

- $\blacktriangleright$  Appuyez sur la touche TEL du système Audio 20.
- ▶ Dans le menu de base Téléphone, poussez  $\circledcirc\ast$  et tournez  $\circledcirc\ast\circledcirc\ast$  le sélecteur pour

# **48 Téléphonie via l'interface Bluetooth®**

sélectionner Raccorder app., puis appuyez dessus (b) pour confirmer. La liste de téléphones Bluetooth<sup>®</sup> apparaît.

- ▶ Sélectionnez le téléphone portable souhaité dans la liste de téléphones Bluetooth®.
- ▶ Poussez le sélecteur ⓒ→ pour sélectionner le symbole de liste affiché en face de l'entrée, puis appuyez dessus (b) pour confirmer.
- ▶ Sélectionnez Désautoriser et appuyez sur le sélecteur ® pour confirmer. Un message vous demande si l'appareil doit réellement être désautorisé.
- ► Sélectionnez Oui ou Non et appuyez sur le sélecteur  $\odot$  pour confirmer. Si vous sélectionnez Oui, l'appareil est effacé de la liste de téléphones. Si vous sélectionnez Non, le processus est interrompu.
- **i** Avant de réautoriser le téléphone portable, effacez également le nom d'appareil MB Bluetooth de la liste Bluetooth<sup>®</sup> du téléphone portable.

#### **Affichage des détails de la connexion**

- $\blacktriangleright$  Appuyez sur la touche TEL du système Audio 20.
- Dans le menu de base Téléphone, poussez  $\textcircled{\texttt{I}}$  et tournez  $\textcircled{\texttt{I}}$  le sélecteur pour sélectionner Raccorder app., puis appuyez dessus  $\bullet$  pour confirmer. La liste de téléphones Bluetooth<sup>®</sup> apparaît.
- ▶ Sélectionnez le téléphone portable dans la liste.
- ▶ Poussez le sélecteur ⓒ→ pour sélectionner le symbole de liste affiché en face de l'entrée, puis appuyez dessus (b) pour confirmer.
- ► Sélectionnez Détails et appuyez sur le sélecteur  $\odot$  pour confirmer. Les informations suivantes sont affichées pour le téléphone portable sélectionné:
- Nom Bluetooth®
- Adresse Bluetooth®
- Statut de la disponibilité (s'affiche après une recherche)
- Statut de l'autorisation
- ▶ Fermeture de l'affichage des détails: tournez le sélecteur  $\mathbf{C}\odot\mathbf{y}$ , poussez-le  $(\uparrow \textcircled{}) \rightarrow \textcircled{})$  ou appuyez dessus  $\textcircled{})$ .

# **Menu de base Téléphone (interface Bluetooth®)**

 $\blacktriangleright$  Appuyez sur la touche  $TEL$ .

Lorsque le téléphone portable raccordé est opérationnel, le message suivant apparaît (exemple):

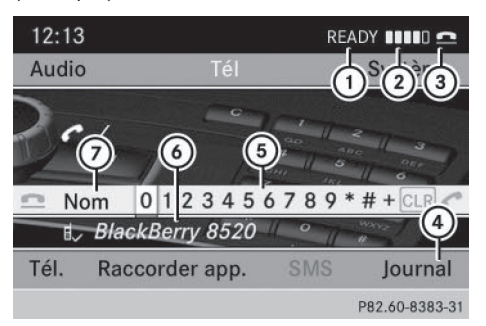

- : Etat du téléphone
- ; Intensité du champ du réseau de télépho nie mobile **ANTE**
- = Symbole en forme de combiné téléphonique  $\bullet$  ou  $\bullet$
- ? Affichage du journal
- (5) Clavier virtuel
- $\circled{b}$  Nom Bluetooth® du téléphone portable actuellement raccordé
- C Affichage du répertoire téléphonique du système Audio 20
- $\blacktriangleright$  Appuyez sur la touche  $TEL$ . Lorsque le téléphone portable raccordé est opérationnel, le menu de base Téléphone apparaît.
- $\bigodot$  Les barres  $(2)$  indiquent l'intensité actuelle du champ du réseau de téléphonie

mobile pour la réception. Si toutes les barres sont pleines, la réception est optimale.

Si aucune barre n'est présente, la réception est très mauvaise, voire nulle.

Le symbole en forme de combiné téléphonique indique si un appel est en train de s'établir ou si une communication est en cours  $\bigcap$  ou pas  $\bigcap$ .

## **Affichage du point de menu SMS dans le menu de base Téléphone**

Le point de menu SMS est disponible uniquement si le téléphone Bluetooth® prend en charge le profil Bluetooth® MAP (**M**essage **A**ccess **P**rofile). Le téléchargement des SMS depuis le téléphone Bluetooth® doit être terminé. Sinon, le point de menu est affiché en gris.

Le symbole en forme d'enveloppe  $\boxtimes$  apparaît pour indiquer la présence d'un SMS non lu. Le symbole disparaît dès que vous avez lu le SMS. Le symbole en forme d'enveloppe

 $\mathbb{E}^{\mathbb{I}}$ apparaît pour indiquer que la mémoire SMS est pleine. Le symbole disparaît si vous effacez au moins 1 SMS.

Vous pouvez désactiver la fonction de téléchargement automatique des SMS mémorisés dans le téléphone ( $\triangleright$  page 56).

Si vous avez activé la fonction «Masquer données », les SMS mémorisés ne peuvent plus être affichés ( $\triangleright$  page 57).

#### **Volume de réception et d'émission**

Lorsque le téléphone portable est autorisé, vous pouvez optimiser les réglages du volume de réception et du volume d'émission. Pour connaître le réglage optimal pour votre téléphone portable, consultez le site Internet **http://www.mbusa-mobile.com**. Vous pouvez également contacter le Customer Assistance Center de Mercedes-Benz au numéro 1-800-FOR-MERCedes (1-800-367-6372) (Etats-Unis) ou le Customer Relations Department au numéro 1-800-387-0100 (Canada).

- **i** Des réglages incorrects peuvent dégrader la qualité de la communication.
- $\blacktriangleright$  Appuyez sur la touche TEL.
- ▶ Dans le menu de base Téléphone, tournez le sélecteur  $\mathbf{C} \odot \mathbf{y}$  pour sélectionner Téléphone, puis appuyez dessus (b) pour confirmer.
- ▶ Sélectionnez Téléphones Bluetooth et appuyez sur le sélecteur  $\otimes$  pour confirmer.
- $\blacktriangleright$  Tournez le sélecteur  $\zeta$   $\odot$  pour sélectionner un téléphone portable autorisé dans la liste.

- ▶ Poussez le sélecteur ⓒ→ pour sélectionner le symbole de liste affiché en face de l'entrée, puis appuyez dessus so pour confirmer.
- ▶ Sélectionnez Volume de réception ou Volume d'émission et appuyez sur le sélecteur  $\circledast$  pour confirmer.

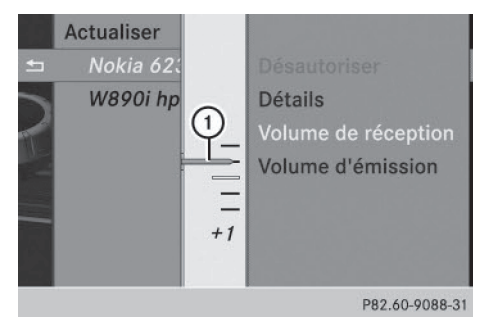

- : Echelle de réglage (le curseur indique le volume sonore actuel)
- $\blacktriangleright$  Tournez le sélecteur  $\complement$  pour sélectionner le volume sonore.
- X **Fermeture de l'échelle de réglage:** appuyez sur le sélecteur  $\circledast$  ou poussez-le  $\bullet$   $\circledcirc \bullet$ .

# **Utilisation du téléphone**

# **Appel entrant**

#### **Refus ou prise de l'appel**

Un appel entrant vous est signalé par une sonnerie et par un affichage sur le visuel.

- **i Selon le téléphone portable, la sonnerie** du système Audio 20 peut différer de la sonnerie réglée. Les possibilités sont les suivantes:
	- La sonnerie réglée sur le téléphone portable retentit.
	- La sonnerie du système Audio 20 retentit.
	- La sonnerie du système Audio 20 et la sonnerie réglée sur le téléphone portable retentissent.

Le nom et le numéro de l'appelant s'affichent si

- l'appelant est mémorisé dans le répertoire téléphonique
- l'appelant a autorisé le transfert du numéro d'appel et
- la fonction «Masquer données » est désactivée (préréglage) ( $\triangleright$  page 57)

Sinon, le message suivant apparaît (exemple):

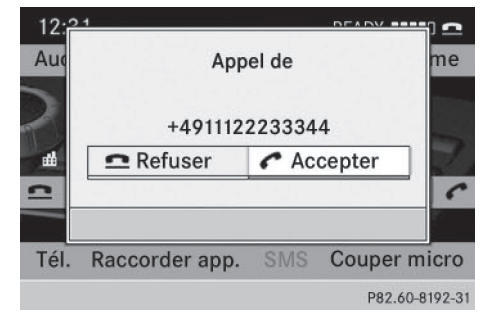

X **Prise de l'appel:** appuyez sur la touche  $\sqrt{ }$  du système Audio 20 ou du volant multifonction.

 $011$ 

 $\blacktriangleright$  Appuyez sur le sélecteur  $\otimes$ .

- ▶ Refus de l'appel: appuyez sur la touche du système Audio 20 ou du volant multifonction.
- ou
- ▶ Poussez le sélecteur ← ou tournez-le **COD** pour sélectionner Refuser, puis appuyez dessus (b) pour confirmer.

Une fois que vous avez pris l'appel, utilisez le dispositif mains libres pour téléphoner. Vous pouvez régler le volume sonore ( $\triangleright$  page 21). Vous trouverez la description d'autres commandes dans la section « Fonctions disponibles pendant un appel » ( $\triangleright$  page 52).

**i** Vous pouvez également prendre un appel lorsque le visuel ne se trouve pas dans le mode Téléphone. Dans ce cas, l'affichage du téléphone apparaît sur le visuel une fois que vous avez pris l'appel. Lorsque la communication est terminée, l'affichage de la fonction principale précédente réapparaît.

Le visuel ne commute pas sur l'affichage du mode Téléphone si

- vous masquez la fenêtre en appuyant sur la touche  $\boxed{\triangle}$  située à côté du sélecteur
- vous prenez ensuite l'appel avec la tou $che$  du volant multifonction
- vous prenez l'appel avec la touche  $\sqrt{2}$ du système Audio 20

#### **Lancement d'un appel**

# **Entrée du numéro d'appel à l'aide du pavé numérique**

Vous pouvez entrer les chiffres et les caractères spéciaux à l'aide du pavé numérique.

X **Entrée:** entrez les caractères avec les touches de  $\boxed{0}$  à  $\boxed{9}$  et  $\boxed{\ast}$ .

Pour taper **\***, appuyez 1 fois sur la touche  $\boxed{\ddagger}$ . Pour taper +, appuyez de nouveau sur la touche dans la seconde et demie qui suit.

X **Effacement d'un chiffre:** appuyez sur la touche cLEAR.

▶ Effacement de la suite de chiffres: appuyez sur la touche cLEAR jusqu'à ce que la suite de chiffres soit effacée.

 $\Omega$ 

- $\triangleright$  Appuyez sur la touche  $\boxed{\bigcircledcirc}$ .
- X **Confirmation de l'entrée et lancement de l'appel:** appuyez sur la touche  $\boxed{\mathcal{C}}$ .

# **Entrée du numéro d'appel à l'aide du clavier virtuel**

Dans le menu de base Téléphone, la barre de menus est accompagnée d'un clavier virtuel.

Lorsque le clavier virtuel est actif (en surbrillance), vous pouvez y sélectionner des éléments.

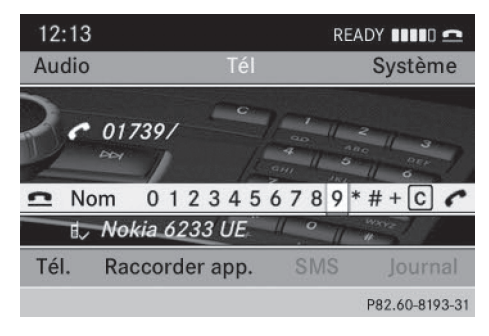

- X **Sélection des chiffres:** poussez le sélecteur ← ou tournez-le  $\zeta$  over jusqu'à ce que le chiffre souhaité soit mis en surbrillance.
- ▶ Confirmation de la sélection: appuyez sur le sélecteur  $\circledast$ .
- $\triangleright$  Sélectionnez de cette manière tous les chiffres souhaités, les uns après les autres, sur le clavier virtuel.
- X **Effacement d'un chiffre :** poussez le sélecteur  $\div$   $\odot$   $\div$  ou tournez-le  $\ddot{\mathbf{C}}$   $\odot$   $\ddot{\mathbf{J}}$  jusqu'à ce que  $\overline{c}$ ure soit mis en surbrillance.
- ▶ Appuyez sur le sélecteur  $\circledast$ .
- ▶ Effacement de la suite de chiffres: poussez le sélecteur ← o→ ou tournez-le  $\mathcal{C} \odot \mathcal{I}$  jusqu'à ce que  $\overline{c}$  cre soit mis en surbrillance.

 $\blacktriangleright$  Appuyez sur le sélecteur  $\odot$  jusqu'à ce que la suite de chiffres soit effacée.

#### ou

- ▶ Poussez le sélecteur  $\leftarrow$   $\odot$   $\rightarrow$  ou tournez-le  $\text{C} \odot \text{I}$  pour sélectionner  $\text{I}$ , puis appuyez dessus  $\circledast$  pour confirmer.
- X **Lancement de l'appel:** sélectionnez  $\left| \right|$  et appuyez sur le sélecteur  $\circledast$  pour confirmer.

#### **Utilisation d'un numéro du répertoire téléphonique**

- ▶ Poussez le sélecteur  $\leftarrow$   $\odot$  → ou tournez-le  $\mathcal{C} \odot \mathcal{I}$  pour sélectionner Nom, puis appuyez dessus  $\circledast$  pour confirmer.
- ▶ Poussez le sélecteur  $\bullet$  ⓒ  $\bullet$  ou tournez-le  $\zeta \odot \zeta$  pour sélectionner l'entrée souhaitée, puis appuyez dessus (b) pour confirmer ( $\triangleright$  page 55).

**Téléphone**

- Appuyez sur la touche  $\sqrt{2}$  ou sur le sélecteur  $\circledast$ .
- **i** Commande par l'intermédiaire du volant multifonction ( $\triangleright$  page 56)

# **Sélection du numéro d'appel dans le journal**

- $\triangleright$  Poussez le sélecteur  $\circledcirc \bullet, \bullet \circledcirc$   $\rightarrow$  ou tournez-le  $\mathbf{C} \odot \mathbf{y}$  pour sélectionner Journal, puis appuyez dessus (b) pour confirmer.
- ▶ Sélectionnez Appels reçus ou Numéros composés et appuyez sur le sélecteur  $\odot$ pour confirmer.
- ▶ Sélectionnez l'entrée souhaitée et appuyez sur le sélecteur (b) pour confirmer ( $\triangleright$  page 58).
- Appuyez sur la touche  $\sqrt{2}$  ou sur le sélecteur  $\circledast$ .
- **f** Commande par l'intermédiaire du volant multifonction ( $\triangleright$  page 58)

# **Répétition d'appel**

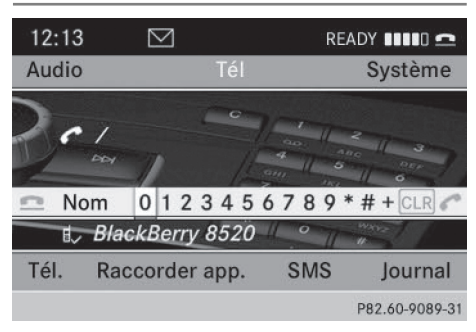

- **i** Condition requise: aucun caractère ne doit avoir été entré.
- $\blacktriangleright$  Appuyez sur la touche  $\sqrt{\mathcal{P}}$ .
- ou
	- $\triangleright$  Sélectionnez  $\triangleright$  et appuyez sur le sélecteur  $\circledast$ .

Les derniers numéros composés sont affichés.

- ▶ Sélectionnez le numéro souhaité.
- Appuyez sur la touche  $\sqrt{2}$ .

ou

X Dans le menu de base Téléphone du combiné d'instruments, appuyez sur la touche  $\sqrt{6}$  du volant multifonction.

# **Interruption de la composition du numéro ou fin de la communication en cours**

- $\blacktriangleright$  Poussez le sélecteur  $\textcircled{\ensuremath{\circ}}$   $\blacktriangleright$   $\leftrightarrow$   $\textcircled{\ensuremath{\circ}}$   $\rightarrow$  ou tournez-le  $\bullet$   $\bullet$  pour sélectionner  $\bullet$  sur le visuel, puis appuyez dessus  $\circledast$  pour confirmer.
- ▶ Appuyez sur la touche <a> Audio 20 ou du volant multifonction.

# **Lancement d'un appel à partir d'un numéro abrégé**

Vous avez enregistré des entrées du répertoire téléphonique dans la liste des numéros abrégés ( $\triangleright$  page 59).

#### **1re possibilité:**

▶ Appuyez sur l'une des touches numériques pendant plus de 2 secondes.

#### **2e possibilité:**

- $\blacktriangleright$  Affichez le menu de base Téléphone  $(D$  page 48).
- $\blacktriangleright$  Poussez le sélecteur  $\textcircled{\ensuremath{\circ}}$   $\blacktriangleright$ ,  $\blacktriangleleft$   $\textcircled{\ensuremath{\circ}}$   $\rightarrow$  ou tournez-le  $\mathbf{t}\odot\mathbf{y}$  pour sélectionner Journal, puis appuyez dessus  $\circledast$  pour confirmer.
- $\blacktriangleright$  Tournez le sélecteur  $\mathbf{C}\odot\mathbf{J}$  pour sélectionner Liste des numéros abrégés, puis appuyez dessus  $\circledast$  pour confirmer. La liste des numéros abrégés apparaît.
- ▶ Sélectionnez la position mémoire de votre choix et appuyez sur le sélecteur  $\circledcirc$  pour confirmer.

Dans les 2 cas, le menu de base Téléphone apparaît avec l'entrée sélectionnée. L'appel est lancé.

# **Fonctions disponibles pendant un appel**

# **Activation et désactivation du microphone**

Lorsque vous téléphonez, la barre de menus change. Le point de menu Journal est remplacé par Couper micro ou par Activer micro.

 $\triangleright$  **Désactivation:** poussez le sélecteur  $\odot \ast$ ,  $\bullet$   $\circ$   $\bullet$  ou tournez-le  $\circ$   $\circ$  pour sélectionner Couper micro, puis appuyez dessus  $\circledast$ pour confirmer.

Vous voyez brièvement apparaître le message suivant: Le microphone a été coupé.

Lorsque le microphone est désactivé, le symbole  $\otimes$  apparaît dans la zone princi-

pale. Votre interlocuteur ne peut entendre aucun son provenant de votre véhicule.

▶ Activation: sélectionnez Activer micro et appuyez sur le sélecteur (\*) pour confirmer.

Vous voyez brièvement apparaître le message suivant: Le microphone a été activé.

Le symbole  $\otimes$  disparaît.

#### **Envoi de tonalités DTMF**

**i** Cette fonction n'est pas possible avec tous les téléphones portables.

Vous pouvez commander un répondeur ou d'autres appareils par des tonalités DTMF, par exemple pour une interrogation à distance.

X Appuyez sur la touche correspondante du pavé numérique pendant une communication active.

Chaque caractère sélectionné est aussitôt envoyé.

ou

- X **Sélection des caractères:** poussez le sélecteur  $\leftarrow \circledcirc \rightarrow$  ou tournez-le  $\zeta \circledcirc \zeta$ .
- ▶ Confirmation de la sélection: appuyez sur le sélecteur  $\otimes$ .
- X **Envoi d'une entrée du répertoire téléphonique comme suite de caractères DTMF:** tournez le sélecteur  $\mathbf{C} \odot \mathbf{y}$  pour sélectionner Nom, puis appuyez dessus  $\circledcirc$ pour confirmer.
- X Sélectionnez l'entrée du répertoire téléphonique souhaitée, puis appuyez sur le sélecteur  $\odot$  pour confirmer. L'entrée est envoyée sous la forme d'une suite de caractères DTMF.
- X **Retour à l'affichage de la communication:** sélectionnez Retour et appuyez sur le sélecteur  $\circledcirc$  pour confirmer.

# **Utilisation du répertoire téléphonique**

## **Introduction**

Si le téléphone portable prend en charge le téléchargement des contacts via PBAP (Phonebook Access Profile), le répertoire du téléphone portable est automatiquement chargé dans le système Audio 20 lors de la connexion. Vous pouvez également importer des contacts d'un appareil USB dans le répertoire téléphonique ou recevoir des cartes de visite (vCards) via Bluetooth®.

**i** Vous pouvez mémoriser entre 1 000 et 2 000 entrées dans le répertoire téléphonique, en fonction de la taille des entrées. Les vCards importées sont mémorisées en priorité et remplacent des contacts PBAP existants si la mémoire est pleine.

**i Les contacts importés sont mémorisés de** manière permanente dans le répertoire téléphonique. Pour cette raison, effacez le répertoire téléphonique avant de remettre votre véhicule à un nouveau propriétaire.

#### **Importation de données externes**

# **Réception de cartes de visite (via l'interface Bluetooth®)**

Les cartes de visite reçues se reconnaissent au symbole  $\boxed{\bullet^{BT}}$ .

Vous pouvez importer des cartes de visite (vCards) de téléphones Bluetooth® externes dans le répertoire téléphonique. Tenez compte pour cela des remarques suivantes:

- La fonction Bluetooth<sup>®</sup> doit être activée au niveau du système Audio 20 et du téléphone Bluetooth<sup>®</sup> externe ( $\triangleright$  page 33) (voir également la notice d'utilisation du téléphone portable correspondant).
- Le téléphone Bluetooth<sup>®</sup> externe doit pouvoir envoyer des cartes de visite par Bluetooth® (voir la notice d'utilisation du téléphone portable correspondant).

# **54 Utilisation du répertoire téléphonique**

- **i** Si vous commutez sur un autre mode d'utilisation (en appuyant sur la touche RADIO, par exemple) pendant la réception de cartes de visite, celle-ci est interrompue.
- $\blacktriangleright$  Poussez le sélecteur  $\textcircled{\tiny{\textcircled{\#}}}$ ,  $\blacktriangleleft$   $\rightarrow$  ou tournez-le  $\zeta \odot \zeta$  pour sélectionner Téléphone, puis appuyez dessus (b) pour confirmer.

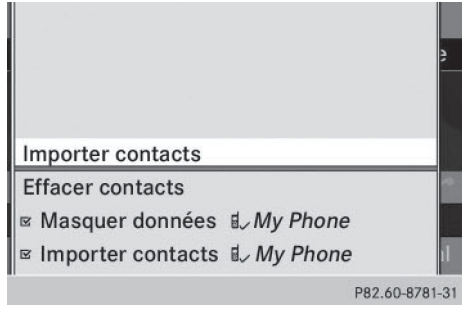

- ▶ Sélectionnez Importer contacts et appuyez sur le sélecteur (b) pour confirmer. Un sous-menu apparaît.
- ▶ Sélectionnez Recevoir cartes de visite et appuyez sur le sélecteur  $\circledast$  pour confirmer.

La liaison Bluetooth® entre le système Audio 20 et le téléphone portable actif est interrompue. Le système Audio 20 peut alors recevoir des cartes de visite d'un autre téléphone portable.

▶ Lancez le transfert des données sur le téléphone Bluetooth® externe (voir la notice d'utilisation du téléphone portable correspondant).

Les données des cartes de visite sont automatiquement reprises dans le répertoire téléphonique. Le nombre de cartes de visite reçues apparaît.

X **Interruption de la réception:** sélectionnez Retour et appuyez sur le sélecteur  $\circledast$ pour confirmer ou commutez sur un autre mode d'utilisation.

## **Importation à partir d'un appareil USB**

Les entrées qui ont été importées d'un appareil USB sont précédées du symbole  $\boxed{\cdot\phantom{a}^{\square}}$ . Pour pouvoir importer des cartes de visite, les conditions suivantes doivent être remplies:

- Les vCards (fichiers vcf) peuvent être enregistrées dans des dossiers. Le système Audio 20 permet de sélectionner précisément les répertoires ou dossiers concernés.
- Les cartes de visite (vCards) doivent avoir l'extension «.vcf ».
- **i** Un fichier vCard peut également comporter plusieurs vCards. Le système Audio 20 reconnaît les cartes de visite version 2.1 et 3.0.
- ▶ Dans le menu de base Téléphone, poussez  $\circledcirc$   $\bullet$  et tournez  $\circledcirc$  le sélecteur pour sélectionner  $T\acute{e}l$ ., puis appuyez dessus  $\odot$ pour confirmer.
- ▶ Sélectionnez Importer contacts et appuyez sur le sélecteur  $\odot$  pour confirmer. Un menu apparaît.
- $\triangleright$  Dans le menu, tournez le sélecteur  $\zeta$ pour sélectionner De l'appareil USB, puis appuyez dessus  $\circledast$  pour confirmer.
- ▶ Sélectionnez Ajouter ou Remplacer et appuyez sur le sélecteur  $\odot$  pour confirmer. L'option Ajouter lance l'importation des entrées de l'appareil USB dans le répertoire téléphonique.

L'option Remplacer lance l'importation des entrées de l'appareil USB dans le répertoire téléphonique et écrase toutes les entrées précédées du symbole <sub>·</sub> **]**. Les entrées précédentes ne sont alors plus disponibles.

Une fois que les données ont été importées, un message correspondant apparaît. Le menu de base Téléphone correspondant s'affiche.

**i** Le point de menu Remplacer ne peut être sélectionné que si le répertoire téléphonique contient déjà des entrées du même type. Lorsque le répertoire téléphonique est plein, un message correspondant apparaît.

#### **Affichage du répertoire téléphonique**

#### **Vue d'ensemble**

 $\blacktriangleright$  Poussez le sélecteur  $\textcircled{1}$   $\blacktriangleright$   $\leftrightarrow$   $\textcircled{2}$   $\rightarrow$  ou tournez-le  $\zeta \odot \zeta$  pour sélectionner Nom, puis appuyez dessus (b) pour confirmer.

Si le répertoire téléphonique contient des entrées, celles-ci sont affichées par ordre alphabétique. Le clavier virtuel apparaît dans la partie inférieure du visuel et est activé.

Le clavier virtuel sert à réduire le nombre d'entrées nécessaires au minimum.

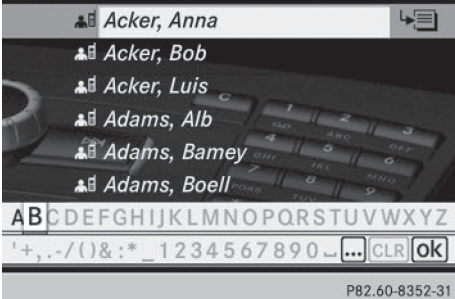

- X **Passage du clavier virtuel à la liste:** poussez le sélecteur  $\odot\bullet$  autant de fois qu'il est nécessaire ou appuyez dessus (b) jusqu'à ce que le clavier virtuel disparaisse.
- X **Passage de la liste au clavier virtuel:** appuyez sur la touche **BACK** à côté du sélecteur.

#### **Vue d'ensemble des symboles**

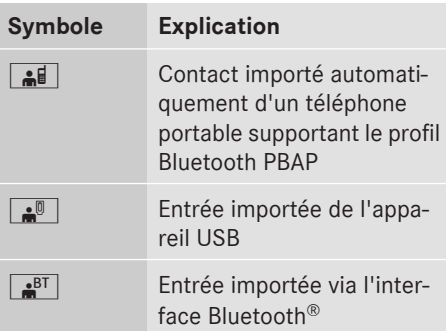

# **Sélection d'une entrée avec le clavier virtuel**

# **Téléphone**

**Sélection des caractères sur le clavier virtuel**

▶ Si la liste est affichée, passez d'abord au clavier virtuel.

Le premier caractère détermine la première lettre de l'entrée recherchée.

- ▶ Poussez le sélecteur  $\leftarrow$   $\odot$   $\rightarrow$  ou tournez-le  $\zeta \odot \zeta$ .
- X **Confirmation de la sélection:** appuyez sur le sélecteur  $\circledast$ .

Dans la liste, la première entrée commençant par la lettre sélectionnée est mise en surbrillance. S'il existe plusieurs entrées similaires, le système affiche les alternatives possibles pour le premier caractère différent. Dans le cas des entrées Hilden et Hilgers par exemple, le début du nom est identique: le système vous propose comme sélection D et G.

- ▶ Sélectionnez les caractères de l'entrée souhaitée les uns après les autres, puis appuyez sur le sélecteur  $\otimes$  pour confirmer. Dès que la sélection est univoque, le système Audio 20 passe automatiquement à la liste.
- ▶ Terminer la recherche: passez du clavier virtuel à la liste.

# **56 Utilisation du répertoire téléphonique**

La première entrée de la liste est automatiquement mise en surbrillance.

## **Commutation de la langue du clavier virtuel**

- $\triangleright$  Sélectionnez  $\overline{N}$  puis confirmez avec  $\otimes$ .
- ▶ Sélectionnez la langue souhaitée et appuyez sur le sélecteur (b) pour confirmer.

# **Commutation du jeu de caractères du clavier virtuel**

 $\blacktriangleright$  Sélectionnez  $\dots$  puis confirmez avec  $\textcircled{\tiny{\textcircled{\tiny$}}}.$ Vous passez des lettres avec caractères spéciaux aux chiffres avec caractères spéciaux ou inversement.

#### **Sélection de l'entrée directement dans la liste**

#### **Avec le sélecteur**

- ▶ Si le clavier virtuel est affiché, passez d'abord à la liste.
- ▶ Tournez le sélecteur  $\text{C}$  D ou poussez-le t © + pour sélectionner l'entrée souhaitée, puis appuyez dessus  $\circledcirc$  pour confirmer.

#### **Avec les touches du volant multifonction**

- X Dans le menu de base Téléphone du combiné d'instruments, appuyez brièvement sur la touche  $\boxed{\blacktriangle}$  ou la touche  $\boxed{\blacktriangledown}$ . L'entrée précédente ou suivante du répertoire téléphonique apparaît.
- X Dans le menu de base Téléphone du combiné d'instruments, appuyez sur la touche  $\boxed{\blacktriangle}$  ou la touche  $\boxed{\blacktriangledown}$  pendant plus de 2 secondes.

La première entrée commençant par la lettre précédente ou suivante apparaît.

X **Lancement de l'appel:** appuyez sur la touche $\sqrt{6}$ .

#### **Affichage des détails d'une entrée**

Le système Audio 20 peut également afficher en entier une entrée abrégée.

- ▶ Sélectionnez une entrée de la liste.
- $\triangleright$  Poussez le sélecteur  $\odot \rightarrow$  pour sélectionner le symbole de liste affiché en face de l'entrée, puis appuyez dessus  $\circledcirc$  pour confirmer.
- ▶ Sélectionnez Détails et appuyez sur le sélecteur  $\odot$  pour confirmer. L'affichage des détails apparaît.
- X **Fermeture de l'affichage des détails:** tournez le sélecteur  $\mathbf{C} \odot \mathbf{y}$  ou poussez-le ( $\bullet$   $\circ$   $\bullet$  ou  $\bullet$   $\circ$   $\rightarrow$ ) et appuyez dessus  $\circledcirc$ .

#### **Effacement des contacts**

Cette fonction vous permet d'effacer vos données personnelles du répertoire téléphonique.

- $\blacktriangleright$  Poussez le sélecteur  $\textcircled{\tiny{\textcircled{\#}}}$ ,  $\blacktriangleleft$   $\rightarrow$  ou tournez-le  $\mathbf{t}\odot\mathbf{y}$  pour sélectionner Téléphone, puis appuyez dessus  $\circledcirc$  pour confirmer.
- ▶ Sélectionnez Effacer contacts et appuyez sur le sélecteur (b) pour confirmer. Un message vous demande si les données doivent réellement être effacées.
- Sélectionnez Oui ou Non et appuyez sur le sélecteur  $\odot$  pour confirmer.

#### **Activation et désactivation de l'importation des contacts**

Lors du raccordement d'un téléphone portable au système Audio 20, vous pouvez décider si les contacts sont automatiquement chargés ou non.

- ▶ Raccordement du téléphone portable ( $\triangleright$  page 44)
- ▶ Dans le menu de base Téléphone, poussez © • et tournez  $\square$  le sélecteur pour sélectionner Téléphone, puis appuyez dessus  $\circledast$  pour confirmer. Un menu apparaît.

# **Utilisation du journal 57**

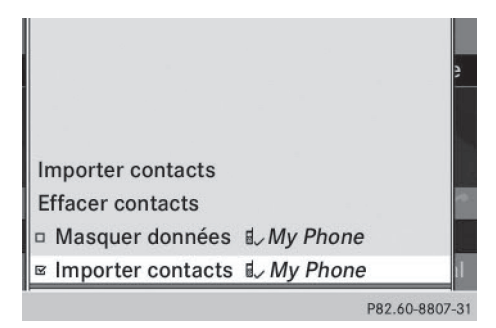

▶ Sélectionnez Importer contacts <My Phone> et appuyez sur le sélecteur  $\otimes$  pour confirmer.

Vous pouvez autoriser le téléchargement automatique  $\overline{\mathbf{V}}$  ou le bloquer  $\Box$ .

#### **Activation et désactivation de l'affichage des contacts (fonction Privé)**

L'option Masquer données vous permet de décider si les données du répertoire téléphonique doivent être affichées sur le visuel. Vous pouvez ainsi par exemple éviter qu'un passager ne voie le nom d'un appelant.

L'activation de la fonction a les conséquences suivantes:

• Les données du répertoire téléphonique du téléphone portable sont masquées. Elles ne peuvent donc pas être utilisées pour passer des appels.

Vous avez toujours accès aux données du répertoire téléphonique mémorisées dans le système Audio 20.

- En cas d'appel entrant, le nom de l'appelant ne s'affiche pas. Et ce, même s'il existe une entrée correspondant au numéro d'appel dans le répertoire téléphonique.
- Si vous lancez un appel en entrant le numéro de téléphone, le nom du destinataire ne s'affiche pas. Et ce, même s'il existe une entrée correspondant au numéro d'appel dans le répertoire téléphonique.
- Les listes d'appels sont masquées.
- Vous ne pouvez pas répéter un appel.
- La liste des SMS reçus est masquée. Les SMS entrants sont toujours signalés. Pour cela, un téléphone portable prenant en charge le profil MAP doit être connecté. Une consultation du numéro d'appel ou un accès rapide aux données, par le passager par exemple, est toutefois impossible.
- $\blacktriangleright$  Raccordez le téléphone portable ( $\triangleright$  page 44).
- Dans le menu de base Téléphone, poussez  $\textcircled{\texttt{I}}$  et tournez  $\textcircled{\texttt{I}}$  le sélecteur pour sélectionner Téléphone, puis appuyez dessus  $\circledast$  pour confirmer. Un menu apparaît.

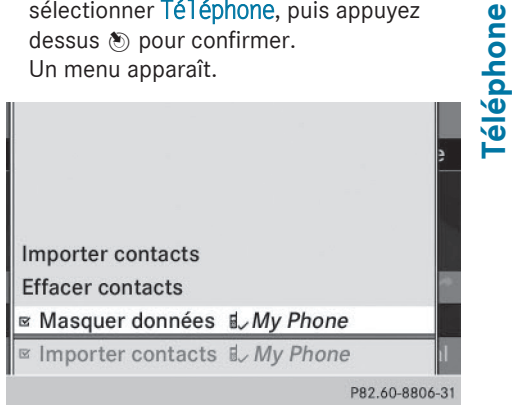

X **Masquage des données:** sélectionnez Masquer données <My Phone> et appuyez sur le sélecteur (b) pour confirmer. Vous pouvez autoriser  $\Box$  ou bloquer  $\Box$ l'accès aux données du répertoire téléphonique.

#### **Utilisation du journal**

#### **Introduction**

Le système Audio 20 affiche dans 2 listes séparées les appels reçus (y compris les appels en absence) ou composés pendant l'utilisation du téléphone. Les listes d'appels ne sont pas disponibles lorsqu'aucun téléphone portable n'est relié au système Audio 20.

# **58 Utilisation du journal**

Le système Audio 20 prend en charge le profil Bluetooth® PBAP. Le comportement du système peut par conséquent varier, en particulier dans le cas de la téléphonie via l'interface Bluetooth® :

• Téléphone Bluetooth<sup>®</sup> avec profil Bluetooth® PBAP:

Le système Audio 20 charge automatiquement les listes d'appels du téléphone portable dès qu'il est raccordé.

• Téléphone Bluetooth® sans profil Bluetooth® PBAP:

Les listes d'appels sont créées et affichées par le système Audio 20.

Vous pouvez désactiver le téléchargement automatique des contacts et listes d'appels mémorisés dans le téléphone ( $\triangleright$  page 56). Si vous avez activé la fonction «Masquer données », le système Audio 20 n'affiche pas les

listes d'appels ( $\triangleright$  page 57).

**i** Dans le cas des téléphones Bluetooth® sans profil Bluetooth® PBAP, les listes d'appels du système Audio 20 ne sont pas synchronisées avec celles de votre téléphone portable. En fonction du téléphone portable, ces appels sont répertoriés ou non.

**i** Lorsqu'aucun téléphone portable n'est raccordé, le point de menu Journal est affiché en gris et n'est pas disponible. Lorsque vous raccordez un téléphone portable autre que le précédent, les listes d'appels disponibles auparavant ainsi que leurs entrées sont automatiquement effacées. Elles restent disponibles sur le téléphone portable.

 $\bullet$  Le point de menu concerné peut uniquement être sélectionné lorsque des appels ont déjà été reçus ou composés par l'intermédiaire du système Audio 20.

#### **Ouverture d'une liste d'appels et sélection d'une entrée**

- ▶ Poussez le sélecteur ⓒ  $\Box$   $\bullet$   $\ominus$   $\rightarrow$  ou tournezle  $\mathbf{C} \odot \mathbf{y}$  pour sélectionner Journal, puis appuyez dessus (b) pour confirmer.
- ▶ Sélectionnez Appels reçus ou Numéros composés et appuyez sur le sélecteur  $\odot$ pour confirmer. La liste correspondante apparaît.

Les appels en absence sont indiqués par le symbole de téléphone à gauche du nom ou du numéro.

- **i** Vous pouvez également afficher la liste des numéros composés à partir du menu de base Téléphone en appuyant sur la touche  $\sqrt{ }$ . Dans ce cas, la liste comporte uniquement les numéros d'appel.
- ▶ Sélection d'une entrée de la liste: poussez le sélecteur  $\bullet \textcircled{\ast} \bullet$  ou tournez-le  $\textcircled{\ast} \odot \textcircled{\ast}$ .
- X **Lancement de l'appel:** appuyez sur le sélecteur  $\circledast$  ou sur la touche  $\bullet$ .

#### **Avec les touches du volant multifonction**

X Dans le menu de base Téléphone du combiné d'instruments, appuyez sur la touche  $\mathscr{P}$ .

La liste d'appels Numéros composés apparaît. La première entrée (dernier numéro composé) est mise en surbrillance.

- **▶ Sélection d'une entrée de la liste:** appuyez sur la touche  $\Box$  ou la touche $\overline{\blacktriangledown}$ .
- X **Lancement de l'appel:** appuyez sur la touche $\sqrt{6}$ .

#### **Affichage des détails d'une entrée de la liste**

Le système Audio 20 peut également afficher en entier une entrée abrégée de la liste.

- $\blacktriangleright$  Tournez le sélecteur  $\complement\odot\complement$  pour sélectionner une entrée de la liste.
- $\blacktriangleright$  Poussez le sélecteur  $\oslash \blacktriangleright$  pour sélectionner le symbole de liste affiché en face de l'en-

trée, puis appuyez dessus  $\circledast$  pour confirmer.

- ▶ Sélectionnez Détails et appuyez sur le sélecteur (b) pour confirmer. L'affichage des détails apparaît.
- X **Retour à la liste :** poussez le sélecteur  $\leftarrow \textcircled{\scriptsize{\odot}}$  autant de fois qu'il est nécessaire pour que la liste soit mise en surbrillance.

#### **Effacement du journal**

Cette fonction est disponible lorsque les listes d'appels sont créées et gérées par le système Audio 20. C'est notamment le cas lorsque vous utilisez un téléphone Bluetooth® qui ne supporte pas le profil Bluetooth® PBAP.

- ▶ Dans le menu de base Téléphone, tournez le sélecteur  $\zeta$  pour sélectionner Journal, puis appuyez dessus  $\circledast$  pour confirmer.
- ▶ Sélectionnez Effacer journal et appuyez sur le sélecteur s pour confirmer. Un message vous demande si toutes les listes d'appels doivent réellement être effacées.
- ▶ Sélectionnez Oui ou Non et appuyez sur le sélecteur  $\otimes$  pour confirmer. Si vous sélectionnez Oui, les listes d'appels sont effacées.

Si vous sélectionnez Non, le processus est interrompu.

# **Utilisation de la liste des numéros abrégés**

**Mémorisation d'une entrée du répertoire téléphonique dans la liste des numéros abrégés**

Vous pouvez mémoriser 10 numéros abrégés (positions mémoire 0 à 9) dans la liste des numéros abrégés.

#### **1re possibilité:**

- ▶ Recherchez une entrée du répertoire téléphonique ( $\triangleright$  page 55).
- ▶ Poussez le sélecteur ⓒ→ pour sélectionner le symbole de liste affiché en face de l'entrée, puis appuyez dessus (b) pour confirmer.

Un menu apparaît.

 $\blacktriangleright$  Tournez le sélecteur  $\complement$  pour sélectionner Appels abrégés, puis appuyez dessus  $\circledast$  pour confirmer. Un menu apparaît.

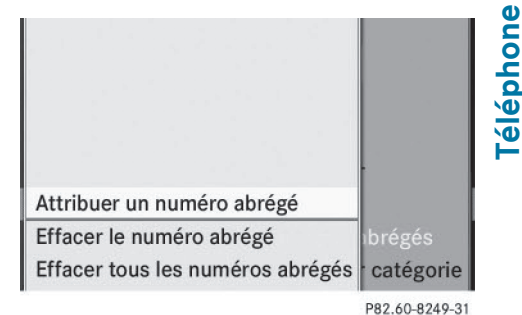

Menu Appels abrégés

▶ Appuyez sur le sélecteur (®) pour confirmer Attribuer un numéro abrégé.

La liste des numéros abrégés apparaît. L'entrée du répertoire téléphonique sélectionnée est affichée tout en haut. La prochaine position mémoire disponible (numéro abrégé) est mise en surbrillance.

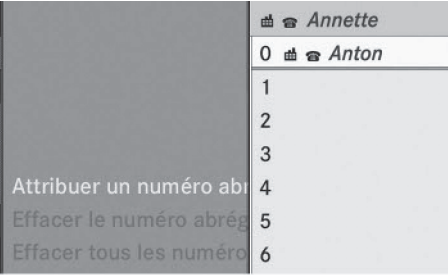

P82.60-8250-31

# **60 Utilisation de la liste des numéros abrégés**

 $\blacktriangleright$  Tournez le sélecteur  $\complement$  pour sélectionner la position mémoire (numéro abrégé), puis appuyez dessus (b) pour confirmer. L'entrée du répertoire téléphonique est mémorisée sous la position mémoire correspondante (numéro abrégé).

#### **2e possibilité:**

- Affichez le menu de base Téléphone:
	- Téléphonie via l'interface Bluetooth® ( $\triangleright$  page 48)
- ▶ Poussez ⓒ et tournez  $\text{C}$  D le sélecteur pour sélectionner Journal, puis appuyez dessus  $\circledast$  pour confirmer.
- ▶ Sélectionnez Liste des numéros abrégés et appuyez sur le sélecteur  $\circledcirc$  pour confirmer.

La liste des numéros abrégés apparaît.

- ▶ Poussez le sélecteur ⓒ→ pour sélectionner le symbole de liste affiché en face de l'entrée, puis appuyez dessus  $\circledcirc$  pour confirmer.
- $\triangleright$  Appuyez sur le sélecteur  $\odot$  pour confirmer Attribuer un numéro abrégé.
- ▶ Poursuivez comme décrit sous « 1re possibilité ».

**Lancement d'un appel à partir d'un numéro abrégé**

Vous trouverez une description de la procédure correspondante à la section «Utilisation du téléphone » ( $\triangleright$  page 52).

#### **Effacement d'un numéro abrégé**

- X **Effacement d'un numéro abrégé:** dans le menu Appels abrégés, tournez le sélecteur **COD** pour sélectionner Effacer le numéro abrégé, puis appuyez dessus  $\odot$ pour confirmer. Le numéro abrégé est effacé.
- **Effacement de tous les numéros abrégés:** dans le menu Appels abrégés, tournez le sélecteur  $\varepsilon\circ\sigma$  pour sélectionner Effa-

#### cer tous les numéros abrégés, puis appuyez dessus (b) pour confirmer. Le système vous demande si vous souhaitez continuer.

▶ Sélectionnez Oui ou Non et appuyez sur le sélecteur  $\odot$  pour confirmer. Si vous sélectionnez Oui, tous les numéros abrégés sont effacés de la liste des numé-

ros abrégés.

Si vous sélectionnez Non, le processus est interrompu.

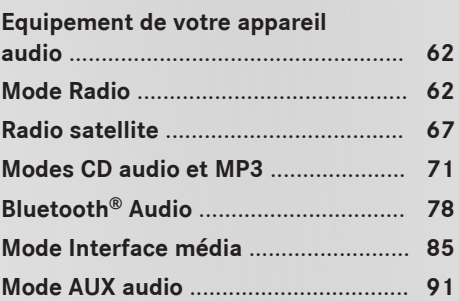

#### **Equipement de votre appareil audio**

**i** Ce guide de fonctionnement décrit tous les équipements standard et en option disponibles pour le dispositif audio au moment de l'impression. Des différences entre les pays sont possibles. Veuillez noter que l'équipement audio du véhicule peut ne pas être équipé de toutes les caractéristiques décrites.

# **Mode Radio**

#### **Remarques importantes**

Les appareils électroniques que vous introduisez vous-même dans le véhicule peuvent perturber fortement la réception de la radio.

## **Introduction**

i L'utilisation du système Audio 20 est présentée dans le chapitre «Du premier coup d'œil » ( $\triangleright$  page 19).

Les réglages du son sont présentés dans la section « Fonctions de base du système Audio 20 » ( $\triangleright$  page 21).

**f** Les appareils électroniques que vous introduisez vous-même dans le véhicule peuvent perturber fortement la réception de la radio.

# **Activation du mode Radio**

#### **Activation avec la touche**\$

 $\blacktriangleright$  Appuyez sur la touche  $F$  Appuyez sur la touche  $F$ L'affichage du mode Radio apparaît.

**Mode Radio:** vous entendez la dernière station réglée dans la dernière gamme d'ondes sélectionnée.

**i En appuyant de manière répétée sur la** touche RADIO, vous passez, dans l'ordre, aux gammes d'ondes FM, AM et WB et affichez finalement le mode Radio satellite. En appuyant de nouveau sur la touche, vous repassez au mode Radio FM.

#### **Activation par l'intermédiaire du menu Audio**

 $\blacktriangleright$  Poussez  $\mathbf{f} \odot \mathbf{e}$  tournez  $\mathbf{f} \odot \mathbf{f}$  le sélecteur pour sélectionner Audio sur la ligne des fonctions principales, puis appuyez dessus  $\circledast$  pour confirmer.

Si vous l'aviez sélectionné auparavant, le mode Radio est alors activé.

Si un autre mode audio est activé, vous pouvez activer le mode Radio par l'intermédiaire du menu Audio.

#### **Affichage du mode Radio**

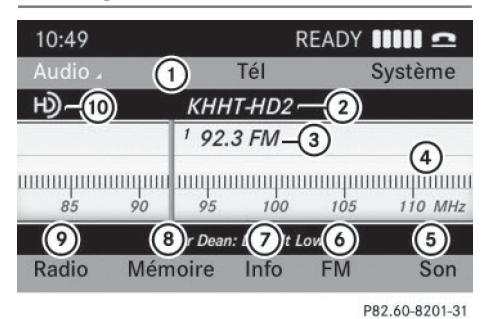

Affichage du mode Radio

- : Ligne des fonctions principales
- ; Affichage du nom de la station (si disponible)
- 3 Fréquence de la station réglée
- ? Fenêtre d'affichage et de sélection avec affichage des stations ou des fréquences
- A Réglages du son
- B Commutation entre les gammes d'ondes FM, AM, WB et radio satellite
- C Affichage du radiotexte
- D Fonctions de mémorisation
- E Fonctions radio
- ( $\omega$  Logo de la radio HD (uniquement lorsque la réception de la radio HD est possible)
- **i** Si la station supporte le radiotexte et que des informations sont disponibles, celles-ci

**Audio**

sont affichées sous la fenêtre d'affichage et de sélection.

#### **Activation et désactivation de la radio HD**

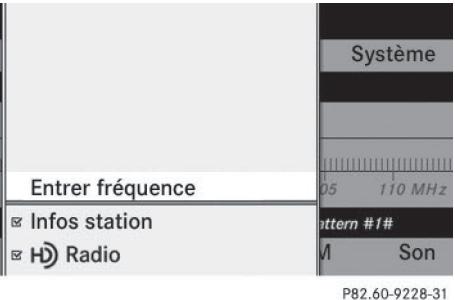

Vous pouvez activer ou désactiver la radio HD™ dans le sous-menu Radio:

- $\blacktriangleright$  Poussez le sélecteur  $\oslash\blacktriangleright$  pour sélectionner Radio dans l'affichage du mode Radio, puis appuyez dessus  $\circledast$  pour confirmer.
- ▶ Sélectionnez HD Radio et appuyez sur le sélecteur (b) pour confirmer. Radio HD™ activée: M

Radio HD<sup>™</sup> désactivée:  $\Box$ 

i Remarques relatives à la radio HD™:

La radio HD™ est un système de radio numérique provenant des Etats-Unis. Si la radio HD est désactivée, vous entendez uniquement le programme analogique sur toutes les fréquences.

La radio HD™ permet

- l'émission numérique dans les mêmes gammes d'ondes que les stations AM/FM analogiques. Les stations AM/FM analogiques restent à la même place dans la sélection des stations.
- la diffusion de plusieurs flux de programme sur une même fréquence FM (HD1, HD2, etc.)
- une réception claire et sans perturbations
- FM: un son de qualité CD

AM: un son équivalent aux stations FM analogiques

• l'affichage d'informations textuelles sur le visuel (nom de l'interprète ou du titre, par exemple)

Vous trouverez de plus amples informations sur la radio HD™ sur le site **http:// www.hdradio.com**.

## **Changement de gamme d'ondes**

Vous pouvez choisir parmi les gammes d'ondes FM, AM, WB et radio satellite.

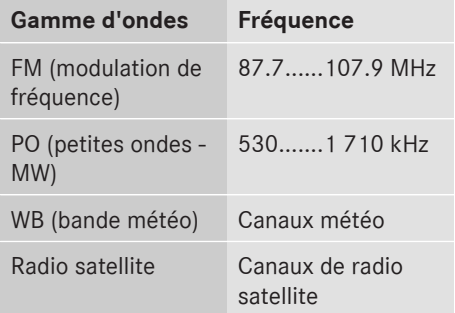

 $\blacktriangleright$  Appuyez une ou plusieurs fois sur la touche RADIO.

### **Réglage des stations**

# **Réglage des stations avec la fonction de recherche**

- $\triangleright$  Appuyez une ou plusieurs fois sur la touche RADIO jusqu'à ce que la gamme d'ondes FM, AM, WB ou Radio satellite apparaisse dans la barre de sous-menus.
- X Lorsque la fenêtre d'affichage et de sélection est sélectionnée, poussez le sélecteur  $\bullet$   $\circ$   $\bullet$  ou tournez-le  $\circ$   $\circ$   $\bullet$ .

ou

Appuyez sur la touche  $\sqrt{|\mathsf{A}\mathsf{A}|}$  ou la touche  $\overline{\triangleright}$ .

La recherche des stations s'effectue vers le haut ou vers le bas et s'arrête à la station

suivante ou précédente, au sous-programme suivant ou précédent (mode Radio HD) ou au canal suivant ou précédent (mode Radio satellite).

# **Réglage des stations à partir de la mémoire des stations**

- ▶ Réglage rapide: appuyez sur une touche numérique, par exemple  $\frac{2}{\sqrt{6}}$ .
- ▶ Directement dans la mémoire des stations: poussez  $\odot$  **+** et tournez  $\mathbf{t} \odot \mathbf{y}$  le sélecteur pour sélectionner Mémoire, puis appuyez dessus  $\circledast$  pour confirmer.

ou

- ▶ Lorsque la fenêtre d'affichage et de sélection est sélectionnée, appuyez sur la touche  $\circledast$ .
	- La mémoire des stations apparaît. Le point
	- indique la position mémoire où est mémorisée la station actuellement réglée.
- $\blacktriangleright$  Tournez le sélecteur  $\complement$  pour sélectionner la station souhaitée, puis appuyez dessus  $\circledast$  pour confirmer, ou appuyez sur une touche numérique, par exemple  $\frac{2}{48}$ .

#### **Réglage des stations par entrée manuelle de la fréquence**

- $\blacktriangleright$  Poussez le sélecteur  $\oslash \blacktriangleright \leftrightarrow \oslash \Rightarrow$  ou tournez-le  $\zeta \circ \zeta$  pour sélectionner Radio, puis appuyez dessus  $\otimes$  pour confirmer.
- ▶ Sélectionnez Entrer fréquence et appuyez sur le sélecteur (b) pour confirmer.

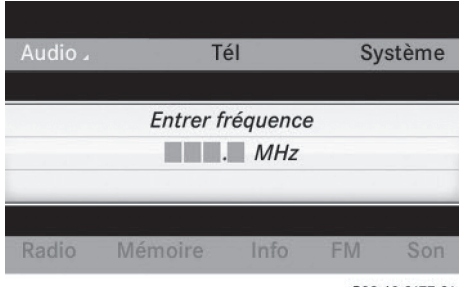

P82.60-8177-31

- **i** Vous ne pouvez régler avant le point décimal qu'une valeur autorisée dans la plage de fréquences choisie. Si vous entrez un chiffre non autorisé après le point décimal, le système règle la fréquence immédiatement inférieure.
- ▶ Appuyez sur les touches du pavé numérique.

Le système Audio 20 règle la fréquence indiquée.

#### **Réglage des stations par l'intermédiaire du volant multifonction**

▶ Dans le menu Audio du combiné d'instruments, appuyez brièvement sur la touche  $\blacksquare$  ou la touche  $\blacksquare$ .

La station mémorisée précédente ou suivante est réglée.

X Dans le menu Audio du combiné d'instruments, appuyez sur la touche $\Box$ ou la touche  $\sqrt{\bullet}$  pendant plus de 2 secondes. Le canal/la station suivant(e) ou précédent(e) de la gamme d'ondes réglée est sélectionné(e).

# **Mémorisation des stations**

# **Mémorisation manuelle des stations**

Vous disposez de 10 positions mémoire pour chaque gamme d'ondes.

- **i** Si une position mémoire sélectionnée est déjà occupée par une station, celle-ci est remplacée par la nouvelle station.
- X **Mémorisation rapide:** lorsque la fenêtre d'affichage et de sélection est sélectionnée, appuyez sur une touche (0 à 9) du pavé numérique jusqu'à ce qu'un signal sonore retentisse.

La station écoutée est mémorisée à la position sélectionnée.

Directement dans la mémoire des sta**tions:** lorsque la fenêtre d'affichage et de

**Audio**

sélection est sélectionnée, appuyez sur le sélecteur ®.

- ou
- $\triangleright$  Poussez le sélecteur  $\circledcirc \bullet \bullet \circledcirc \bullet$  ou tournez-le  $\mathbf{C} \odot \mathbf{y}$  pour sélectionner Mémoire, puis appuyez dessus  $\circledast$  pour confirmer. Le contenu de la mémoire des stations apparaît. Le point  $\bullet$  devant la position mémoire indique que la station actuellement réglée est mémorisée à cet endroit.

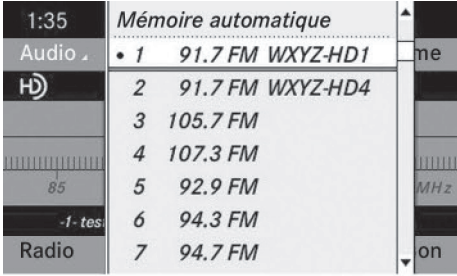

P82.60-8204-31

#### **Attribution d'une nouvelle position mémoire:**

X **Mémorisation rapide:** maintenez une touche numérique appuyée, par exemple  $\sqrt{2}$ , jusqu'à ce qu'un signal sonore retentisse.

La station est mémorisée.

▶ Directement dans la mémoire des sta**tions:** lorsque la fenêtre d'affichage et de sélection est sélectionnée, appuyez sur le sélecteur (b).

ou

▶ Poussez ⓒ • et tournez  $\{ \circlearrowright$  le sélecteur pour sélectionner Mémoire, puis appuyez dessus  $\bullet$  pour confirmer.

Dans les 2 cas, la mémoire des stations apparaît. Le point  $\bullet$  indique la position mémoire où est mémorisée la station actuellement réglée.

 $\blacktriangleright$  Tournez le sélecteur  $\zeta\odot\zeta$  pour sélectionner une position mémoire, puis appuyez

dessus  $\circled{b}$  jusqu'à ce qu'un signal sonore retentisse.

La station est mémorisée sur la position mémoire.

# **Mémorisation automatique des stations**

Cette fonction mémorise automatiquement les stations qui peuvent être reçues. La recherche commence à partir de la fréquence la plus basse. Si des stations sont trouvées, le système Audio 20 les mémorise en commençant par la position 1. Lorsque la fréquence la plus haute est atteinte ou que 10 stations ont été trouvées, le processus de mémorisation se termine. Les stations qui avaient été mémorisées manuellement dans la mémoire des stations sont effacées. Dans certains cas, le système Audio 20 peut laisser des positions mémoire vides.

Si la procédure est interrompue par la diffusion d'un message d'information routière, elle doit être recommencée.

- $\blacktriangleright$  Poussez le sélecteur  $\textcircled{\tiny{\textcircled{\#}}}$ ,  $\blacktriangleleft$   $\rightarrow$  ou tournez-le  $\mathbf{C} \odot \mathbf{y}$  pour sélectionner Mémoire, puis appuyez dessus  $\odot$  pour confirmer.
- Sélectionnez Mémoire automatique et appuyez sur le sélecteur  $\odot$  pour confirmer. Le système Audio 20 recherche les stations qui peuvent être reçues. Les stations disponibles sont automatiquement mémorisées sur les différentes positions mémoire. La première station trouvée est diffusée automatiquement.

# **Weather Band**

#### **Activation**

 $\triangleright$  Appuyez sur la touche  $\sqrt{P_{ADIO}}$  autant de fois qu'il est nécessaire pour que Weather Band soit activé.

ou

▶ Poussez  $\circledcirc\ast$  et tournez  $\circledcirc\ast\circledcirc\ast$  le sélecteur pour sélectionner la gamme d'ondes

actuellement réglée FM, AM ou Radio

satellite, puis appuyez dessus  $\circledcirc$  pour confirmer.

 $\triangleright$  Dans le menu, sélectionnez WB et appuyez sur le sélecteur (b) pour confirmer.

#### **Recherche d'un canal**

▶ Sélection rapide: tournez le sélecteur CO Dou poussez-le ← o→ lorsque la fenêtre d'affichage et de sélection est sélectionnée dans l'affichage du mode Radio.

ou

 $\triangleright$  Appuyez sur la touche  $\sqrt{\frac{1}{10}}$  ou la touche  $P.$ 

La recherche des canaux s'effectue vers le haut ou vers le bas et s'arrête au prochain canal qui peut être reçu.

#### **Sélection d'un canal dans la liste des canaux**

- ▶ Poussez ⓒ et tournez  $\text{C}$  le sélecteur pour sélectionner Canal, puis appuyez dessus  $\circledast$  pour confirmer. La liste des canaux apparaît.
- $\blacktriangleright$  Tournez le sélecteur  $\zeta\odot\zeta$  pour sélectionner le canal souhaité, puis appuyez dessus  $\circledast$  pour confirmer.

ou

▶ Appuyez quand vous le souhaitez sur l'une des touches numériques de l'unité de commande, par exemple **4**.

#### **Affichage des informations sur les programmes**

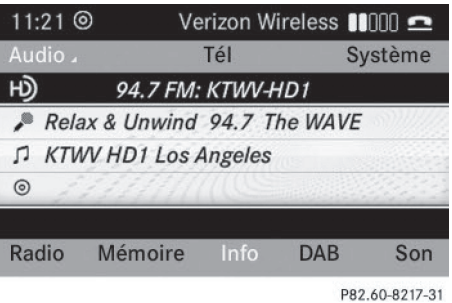

Exemple d'affichage: radiotexte

Cette fonction est disponible uniquement pour les programmes FM analogiques et les programmes AM/FM numériques (radio HD™).

Les informations concernant la station actuelle sont affichées dans la fenêtre d'affichage.

▶ Dans l'affichage du mode Radio, poussez  $\circledcirc\ast$  et tournez  $\bullet\circledcirc\bullet\ast$  le sélecteur pour sélectionner Info, puis appuyez dessus  $\odot$ pour confirmer.

Les informations relatives à la station actuellement réglée sont affichées. Le contenu dépend de la station.

- **▶ Retour à l'affichage du mode Radio:** appuyez sur le sélecteur (b) pour confirmer Info.
- ▶ Poussez le sélecteur  $\bullet$  vers le haut.

# **Affichage des informations sur les stations**

Cette fonction est disponible uniquement pour les programmes FM analogiques et les programmes AM/FM numériques (radio HD™).

X Dans l'affichage du mode Radio, poussez le sélecteur  $\circledcirc$   $\bullet$  et tournez-le  $\circledcirc$  pour

**Audio**

sélectionner Radio et appuyez dessus  $\odot$ pour confirmer.

▶ Sélectionnez Infos station et appuyez sur le sélecteur  $\circledast$  pour confirmer. En fonction de l'état précédent, la fonction Infos station est activée  $\blacksquare$  ou désactivée  $\Box$ .

# **Radio satellite**

#### **Remarques importantes**

Vous trouverez dans ce chapitre des informations détaillées sur les thèmes suivants:

- Sélection d'un canal et d'une catégorie de programmes
- Fonctions de mémorisation
- Réglages du son
- **i** Pour pouvoir utiliser le mode Radio satellite décrit ici, vous devez disposer d'un équipement radio satellite (en option) et être inscrit auprès d'un fournisseur de radio satellite.

**i** N'oubliez pas que les catégories et canaux qui figurent sur les illustrations dépendent des programmes diffusés par le fournisseur. Le contenu des programmes peut varier. C'est la raison pour laquelle les illustrations et descriptions contenues dans cette notice peuvent différer des canaux et catégories proposés par les différents fournisseurs.

Il est possible que le mode Radio satellite soit interrompu ou qu'il ne soit momentanément pas disponible pour différentes raisons. Cela peut être dû aux conditions environnementales ou topographiques, ou à d'autres faits sur lesquels Mercedes-Benz USA, LLC ne peut pas influer. Par ailleurs, il se peut que ce mode ne soit pas disponible à certains endroits (dans les tunnels, les parkings couverts, à l'intérieur ou à côté de bâtiments, par exemple) ou à proximité d'autres constructions.

**i** SIRIUS XM Radio propose plus de 130 canaux radio en qualité numérique avec des programmes 100 % non commerciaux (musique, sport, informations et divertissement).

SIRIUS XM Radio fait appel à une flotte de satellites ultra-performants et diffuse ainsi 24h/24 sur tout le territoire des Etats-Unis et du Canada.

Vous pouvez profiter des programmes satellite moyennant une cotisation mensuelle. Pour de plus amples informations, adressez-vous au SIRIUS XM Service Center ou consultez le site Internet

**http://www.sirius.com** (pour les Etats-Unis) ou **http://www.siriuscanada.com** (pour le Canada).

#### **Inscription à la radio satellite**

- ▶ Activez le mode Radio satellite ( $\triangleright$  page 68). Le menu de base Radio satellite apparaît et affiche le canal météo. Vous ne pouvez sélectionner aucune autre station.
- $\triangleright$  Sélectionnez Sat. dans la barre de menus et appuyez sur le sélecteur (b) pour confirmer.
- ▶ Sélectionnez Service et appuyez sur le sélecteur  $\circledast$  pour confirmer. La fenêtre d'information sur le service apparaît.

# **68 Radio satellite**

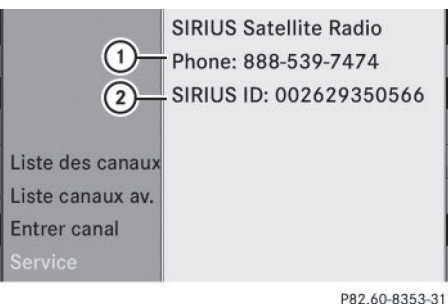

Fenêtre d'information sur le service

- : Numéro de téléphone du fournisseur de radio satellite (SIRIUS XM Radio)
- ; Numéro d'identification SIRIUS XM de votre radio satellite
- $\triangleright$  Contactez le fournisseur de radio satellite au numéro de téléphone indiqué.
- **i** Vous pouvez également activer le service satellite en ligne. Pour ce faire, consultez le site Internet de SIRIUS XM Radio **http://www.sirius.com** (pour les Etats-Unis) ou **http://www.siriuscanada.com** (pour le Canada).

Une fois la communication établie:

 $\triangleright$  Suivez les instructions du collaborateur. Le processus d'activation peut durer jusqu'à 10 minutes. Si l'activation s'est déroulée correctement, le message Actualisation des canaux... apparaît sur le visuel, suivi du menu de base Radio satellite.

**i** Si les frais d'inscription n'étaient pas compris dans le prix d'achat du système, vous avez besoin de votre numéro de carte de crédit pour activer votre compte.

Si la radio satellite n'est pas installée ou si l'installation n'est pas conforme, le message Appareil non disponible apparaît.

#### **Activation du mode Radio satellite**

#### **Remarques**

Pour de nombreuses fonctions, vous pouvez également utiliser les touches du volant multifonction ( $\boxed{\blacktriangle}$ ,  $\boxed{\blacktriangleright}$ ,  $\boxed{\blacktriangle}$  et  $\boxed{\blacktriangledown}$ , par exemple) pour sélectionner un canal ou naviguer dans les listes ( $\triangleright$  page 18).

Vous trouverez d'importantes informations concernant l'inscription dans la section « Inscription à la radio satellite » ( $\triangleright$  page 67).

- Appuyez sur la touche  $\omega$ . Le message No Service apparaît au démarrage ou lorsqu'aucun signal n'est disponible. Le menu de base Radio satellite apparaît dès que le système Audio 20 capte le signal. La dernière station réglée est diffusée.
- i En appuyant de manière répétée sur cette touche, vous passez, dans l'ordre, aux gammes d'ondes FM, AM et WB et activez finalement le mode Radio satellite. En appuyant de nouveau sur la touche, vous repassez au mode Radio FM.

Si la radio satellite n'est pas installée ou si l'installation n'est pas conforme, le message Appareil non disponible apparaît.

Le menu de base Radio satellite apparaît dès que le système Audio 20 capte le signal. La dernière station réglée est diffusée.

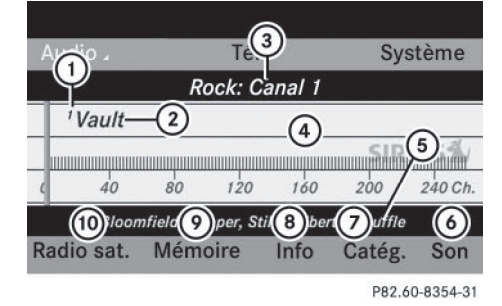

- : Position mémoire du canal
- ; Nom du canal
- = Catégorie/numéro de canal sélectionné

**Audio**

- ? Fenêtre d'affichage et de sélection
- (5) Informations sur le canal
- B Réglages du son
- $(7)$  Affichage de la liste des catégories
- D Affichage des informations (détaillées) sur le canal dans la fenêtre d'affichage et de sélection
- E Affichage de la liste des canaux mémorisés
- (10) Affichage du menu Radio satellite

Vous pouvez afficher les informations sur le canal  $\Omega$  sous forme complète ( $\triangleright$  page 70).

# **Modification de la catégorie**

Les stations radio diffusées par satellite sont classées par catégories. Vous pouvez choisir parmi plusieurs catégories (informations/ débats, sport, country, par exemple), si elles sont disponibles. La liste des catégories est classée par ordre alphabétique.

# **Sélection d'une catégorie**

▶ Affichage de la liste des catégories: tournez le sélecteur  $\Box$  pour sélectionner Catég., puis appuyez dessus s pour confirmer.

La liste des catégories apparaît.

X **Sélection d'une catégorie:** tournez le sélecteur  $\text{C}$  pour sélectionner la catégorie souhaitée, puis appuyez dessus  $\odot$ pour confirmer.

La catégorie sélectionnée s'affiche. Vous entendez la dernière station réglée dans cette catégorie.

La catégorie Tous les canaux apparaît en tête de liste. Cette catégorie est classée dans l'ordre des numéros de canaux et vous permet de consulter tous les canaux disponibles.

#### **Sélection d'un canal**

#### **Recherche d'un canal**

 $\blacktriangleright$  Lorsque la fenêtre d'affichage et de sélection est sélectionnée, poussez le sélecteur

 $\bullet$   $\circledcirc$   $\bullet$  ou tournez-le  $\bullet$   $\circledcirc$   $\bullet$ .

ou

 $\blacktriangleright$  Appuyez sur la touche  $\lceil$  kas ou la touche  $PR$ .

Le système Audio 20 recherche vers le haut ou vers le bas et s'arrête au prochain canal qui appartient à la catégorie sélectionnée.

#### **Menu Radio satellite**

 $\blacktriangleright$  Tournez le sélecteur  $\zeta\oslash\zeta$  pour sélectionner Sat. dans la barre de menus, puis appuyez dessus  $\circledast$  pour confirmer. Le menu Radio satellite apparaît.

**Audio**

#### **Entrée directe du numéro de canal**

#### **1re possibilité**

 $\blacktriangleright$  Appuyez sur la touche  $(\frac{\mathcal{Z}}{2})$ . Un menu d'entrée apparaît.

#### **2e possibilité**

- $\blacktriangleright$  Tournez le sélecteur  $\zeta\odot\zeta$  pour sélectionner Sat. dans la barre de menus, puis appuyez dessus  $\circledast$  pour confirmer.
- Sélectionnez Entrer canal et appuyez sur le sélecteur  $\odot$  pour confirmer. Un menu d'entrée apparaît.
- X **Entrée du numéro de canal:** dans les 2 cas, appuyez successivement sur les touches numériques correspondantes de l'unité de commande. Le système Audio 20 règle le canal indiqué.

**i** Vous pouvez uniquement sélectionner une valeur autorisée sur le moment.

#### **Sélection d'un canal dans la liste des canaux de radio satellite**

Vous pouvez afficher 2 listes de canaux différentes:

- Liste des canaux avec numéro de canal et nom
- Liste des canaux avec, en plus, le nom de l'interprète et le titre du programme en cours (dans la mesure où ces informations sont transmises)
- $\triangleright$  Tournez le sélecteur  $\mathbf{C}\odot\mathbf{J}$  pour sélectionner Sat. dans la barre de menus, puis appuyez dessus  $\otimes$  pour confirmer.
- ▶ Sélectionnez Liste des canaux ou Liste canaux av. interprètes et titres et appuyez sur le sélecteur  $\odot$  pour confirmer.

La liste des canaux sélectionnée apparaît.

 $\blacktriangleright$  Tournez le sélecteur  $\zeta$   $\oslash$  pour sélectionner le canal souhaité, puis appuyez dessus  $\circledast$  pour confirmer.

#### **Fonctions de mémorisation**

# **Mémorisation des canaux**

- **i** Vous disposez de 10 positions mémoire.
- ▶ Appuyez sur le sélecteur () lorsque la fenêtre d'affichage et de sélection est sélectionnée.
- $O<sub>II</sub>$
- $\blacktriangleright$  Tournez le sélecteur  $\zeta\odot\zeta$  pour sélectionner Mémoire dans la barre de menus, puis appuyez dessus (b) pour confirmer. Dans les 2 cas, la mémoire des canaux apparaît. Le point  $\bullet$  devant une position mémoire indique que le canal actuellement réglé est mémorisé à cet endroit.

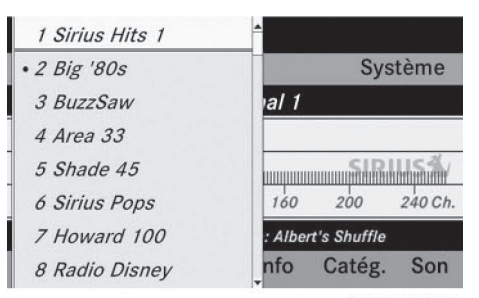

P82.60-8355-31

Mémoire des canaux

 $\blacktriangleright$  Tournez le sélecteur  $\zeta\oslash\Sigma$  pour sélectionner une position mémoire, puis appuyez dessus  $\circled{b}$  jusqu'à ce qu'un signal sonore retentisse.

ou

▶ Appuyez sur une touche numérique, par exemple  $\boxed{4}$ , jusqu'à ce qu'un signal sonore retentisse. Le canal actuel est mémorisé.

# **Sélection d'un canal dans la liste des canaux mémorisés**

▶ Affichage de la liste des canaux mémo**risés:** tournez le sélecteur  $\zeta \circ \zeta$  pour sélectionner Mémoire dans la barre de menus, puis appuyez dessus  $\circledast$  pour confirmer.

La liste des stations en mémoire apparaît.

X **Réglage d'un canal:** tournez le sélecteur  $\mathcal{C} \odot \mathcal{D}$  pour sélectionner la position mémoire souhaitée, puis appuyez dessus  $\circledast$  pour confirmer.

 $\bigcap$ 

▶ Appuyez sur une touche numérique, par exemple  $\boxed{4}$ .

#### **Affichage des informations**

 $\triangleright$  Tournez le sélecteur  $\mathbf{C}\odot\mathbf{J}$  pour sélectionner Info dans la barre de menus, puis appuyez dessus (b) pour confirmer. Les informations relatives au programme actuel sont affichées.

**Audio**
Si elles sont disponibles, les données suivantes apparaissent:

- Nom complet
- Informations supplémentaires
- X **Retour au menu de base Radio satellite:** poussez le sélecteur  $\leftarrow \textcircled{\rightarrow}$ .

#### **Affichage des informations sur le service**

Vous pouvez à tout moment contacter le centre clientèle du fournisseur, par exemple si vous avez des questions d'ordre général ou concernant les différentes versions.

- $\triangleright$  Tournez le sélecteur  $\mathbf{C}\odot\mathbf{J}$  pour sélectionner Sat. dans la barre de menus, puis appuyez dessus  $\circledcirc$  pour confirmer.
- ▶ Sélectionnez Service et appuyez sur le sélecteur  $\odot$  pour confirmer.

Les données du fournisseur apparaissent.

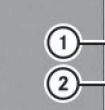

**SIRIUS Satellite Radio** Phone: 888-539-7474 SIRIUS ID: 002629350566

Liste des canaux Liste canaux av. **Entrer canal** 

P82.60-8353-31

Fenêtre d'information sur le service

- : Numéro de téléphone du fournisseur de radio satellite (SIRIUS XM Radio)
- ; Numéro d'identification SIRIUS XM de votre radio satellite
- ▶ Retour au menu de base Radio satellite: poussez le sélecteur  $\leftarrow \textcircled{\rightarrow} \rightarrow$ .

## **Actualisation de la liste des canaux**

Le message Actualisation des canaux... apparaît pendant la réception d'une nouvelle liste de canaux.

Le son de la dernière station réglée est coupé jusqu'à ce que l'actualisation soit terminée. Pendant toute la durée du processus, le mode Radio satellite n'est pas opérationnel.

Une fois l'actualisation terminée, le menu principal Radio satellite apparaît. La dernière station réglée est diffusée.

#### **Réglages du son**

Vous trouverez des informations sur les réglages du son dans le chapitre «Du premier coup d'œil » ( $\triangleright$  page 21).

#### **Modes CD audio et MP3**

**Consignes de sécurité importantes**

# G **ATTENTION**

Le lecteur de CD/DVD est un produit laser de classe 1. Si vous ouvrez le boîtier du lecteur de CD/DVD, des rayons laser invisibles peuvent s'en échapper. Ces rayons laser risquent d'endommager votre rétine. Il y a risque de blessure.

N'ouvrez en aucun cas le boîtier. Confiez toujours les travaux de maintenance et les réparations à un atelier qualifié.

## G **ATTENTION**

La manipulation de supports de données pendant la marche détourne votre attention de la circulation. Vous risquez en outre de perdre le contrôle du véhicule. Il y a risque d'accident. Manipulez les supports de données uniquement lorsque le véhicule est à l'arrêt.

N'oubliez pas que votre véhicule parcourt 44 pieds (près de 14 m) par seconde lorsque vous roulez à 30 mph (environ 50 km/h) seulement.

Le système Audio 20 est équipé d'un lecteur de CD. Le lecteur peut lire les CD audio et les CD MP3. Les possibilités de réglage du menu varient en fonction du support de données.

#### **Introduction et retrait des CD**

#### **Remarques**

Si le CD comporte une face imprimée, celle-ci doit être orientée vers le haut lorsque vous le chargez. Si aucune des faces n'est imprimée, orientez celle qui doit être lue vers le bas. Il peut arriver que le système ne lise pas certains CD protégés contre la copie.

**i** Si un support de données comporte, outre des fichiers musicaux, d'autres fichiers, le processus de chargement dure plus longtemps.

## **Introduction dans le cas du lecteur de CD**

- Appuyez sur la touche  $\boxed{\triangle}$ . Le support de données éventuellement introduit auparavant est éjecté.
- ▶ Retirez le support de données de la fente.
- X Introduisez un support de données dans la fente.

Le lecteur entraîne le support de données à l'intérieur et la lecture commence s'il a été introduit correctement et s'il est d'un type autorisé.

## **Retrait dans le cas du lecteur de CD**

- Appuyez sur la touche  $\boxed{\triangle}$ .
- $\blacktriangleright$  Retirez le support de données de la fente. Si vous ne retirez pas le support de données de la fente, le lecteur l'entraîne de nouveau automatiquement à l'intérieur après un court instant.

#### **Raccordement d'un appareil USB**

La prise USB se trouve sous l'accoudoir de la console centrale.

La consommation de courant sur cette prise ne doit pas dépasser 500 mA (courant continu). Si la consommation de courant est supérieure, alimentez l'appareil USB par l'intermédiaire d'une source de tension séparée (alimentation électrique de 12 V, par exemple).

Les formats de données suivants sont reconnus:

- AAC, M4A: débit binaire constant ou variable (Low Complexity)
- MP3 et WMA: débit binaire constant ou variable jusqu'à 320 kbits/s
- ▶ Raccordez l'appareil USB (par exemple une clé USB) à la prise USB.

#### **Activation du mode CD audio ou MP3**

#### **1re possibilité**

Introduisez un CD ( $\triangleright$  page 72) ou raccordez un appareil USB ( $\triangleright$  page 72). Le système Audio 20 charge le média introduit et le lit.

#### **2e possibilité**

- $\triangleright$  Appuyez une ou plusieurs fois sur la touche  $Disc$ .
- i En appuyant de manière répétée sur cette touche, vous changez de mode dans l'ordre suivant:
	- CD audio/MP3 (Disque)
	- Mémoire USB
	- Mode Interface média
	- Mode Bluetooth<sup>®</sup> Audio
	- RAUX audio
- ▶ Sélectionnez un support de données audio dans la liste des médias.

#### **3e possibilité**

 $\blacktriangleright$  Poussez  $\triangleleft$   $\odot$  et tournez  $\clubsuit$   $\odot$   $\clubsuit$  le sélecteur pour sélectionner Audio sur la ligne des fonctions principales, puis appuyez dessus  $\circledast$  pour confirmer.

La dernière source audio utilisée est alors activée.

Vous pouvez activer une autre source audio par l'intermédiaire du menu Audio.

- $\blacktriangleright$  Poussez  $\bullet$   $\odot$  et tournez  $\zeta$   $\odot$   $\zeta$  le sélecteur pour sélectionner Audio, puis appuyez dessus  $\circledast$  pour confirmer. Le menu Audio apparaît.
- ▶ Sélectionnez Disque, Mémoire USB, Media Interface ou Bluetooth® Audio, puis appuyez sur le sélecteur (b) pour confirmer. Vous commutez sur la source audio sou-

haitée.

▶ Sélectionnez un support de données audio dans la liste des médias ( $\triangleright$  page 73).

**Exemple d'affichage: mode CD audio**

#### Audio. Système  $\overline{3}$  $01.1$ **Ashes To Ashes Steve Earle** *Jerusalem-* $\left( 4\right)$  $\overline{6}$ 5 **Liste titres CD Médias** Son

P82.60-8212-31

- : Temps de lecture écoulé du titre
- ; Numéro correspondant au titre
- = Titre (si mémorisé sur le support de données)
- ? Nom du support de données (si mémorisé sur le support de données comme texte CD)
- A Position du support de données dans la liste des médias
- B Type du support de données
- $\bigoplus$  Le nom de l'interprète peut être affiché sur le visuel, sous (4), si les données correspondantes sont disponibles.

#### **Exemple d'affichage: mode MP3**

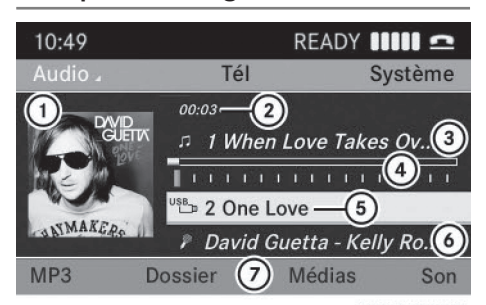

P82.60-8362-31

- : Couverture (si disponible)
- ; Temps de lecture écoulé du titre
- (3) Numéro et nom du titre
- ? Affichage graphique du titre et du temps de lecture
- A Type du support de données, position dans la liste des médias et dossier actuel
- B Interprète (si disponible)
- $(7)$  Menu de base du mode MP3
- i Le système affiche la couverture de l'album  $(1)$  uniquement pour les fichiers MP3 contenus sur un support USB.

## **Fonction Pause**

- X **Pause en cours de lecture:** appuyez brièvement sur la touche  $\boxed{8}$ . L'affichage  $x \times a$  pparaît sur la ligne de statut, en haut à gauche.
- X **Poursuite de la lecture:** appuyez de nouveau brièvement sur la touche  $\boxed{\mathbf{Q}}$ . L'affichage  $X$  disparaît.

**Sélection des supports de données CD audio et MP3**

## **Sélection par l'intermédiaire de la liste des médias**

► En mode CD audio ou MP3: poussez ©+ et tournez  $\mathbf{C} \odot \mathbf{y}$  le sélecteur pour sélec**Audio**

# **74 Modes CD audio et MP3**

tionner Médias, puis appuyez dessus  $\circledcirc$ pour confirmer.

La liste des médias apparaît. Le point · indique le média en cours de lecture.

La liste des médias vous indique les supports de données actuellement disponibles.

#### **Liste des médias**

Compartiment en position 1: l'appareil peut lire les CD audio et les CD MP3

Mémoire USB en position 2

Interface média en position 3 (si disponible)

Bluetooth® Audio en position 4

**Audio**

- **i** Si un support de données ne peut pas être lu, cela est indiqué derrière le compartiment.
- $\blacktriangleright$  Tournez le sélecteur  $\zeta\odot\zeta$  pour sélectionner le support de données souhaité, puis appuyez dessus  $\circledast$  pour confirmer.

#### **Sélection à l'aide du pavé numérique**

▶ Appuyez sur une touche numérique, par exemple  $\boxed{4}$ , lorsque la fenêtre d'affichage et de sélection est sélectionnée. Le support de données qui se trouve à la position correspondante dans la liste des médias est chargé, puis lu.

#### **Sélection des titres**

#### **Sélection par saut de titre**

▶ Saut de titre en avant ou en arrière: tournez le sélecteur  $\mathbf{C} \odot \mathbf{J}$  lorsque la fenêtre d'affichage et de sélection est sélectionnée.

ou

 $\blacktriangleright$  Appuyez sur la touche  $\sqrt{|\mathsf{A}\mathsf{A}|}$  ou la touche  $P.$ 

Dans le cas d'un saut de titre en avant, la lecture passe au titre suivant.

Dans le cas d'un saut de titre en arrière, la lecture reprend au début du titre en cours si le temps de lecture écoulé est supérieur à 8 secondes. Si le temps de lecture écoulé est inférieur à 8 secondes, la lecture reprend au début du titre précédent.

Si vous avez sélectionné l'option de lecture Lecture aléatoire titres ou Lecture aléatoire dossier, l'ordre des titres est aléatoire.

- ▶ Par l'intermédiaire du volant multifonc**tion:** activez le mode CD audio ou MP3 sur le système Audio 20 ( $\triangleright$  page 72).
- $\blacktriangleright$  Appuyez sur la touche  $\boxed{\blacktriangleleft}$  ou la tou $che$  pour sélectionner le menu Audio.
- $\triangleright$  Appuyez brièvement sur la touche  $\sqrt{\phantom{a}}$  ou la touche $\overline{\blacktriangledown}$ .
- Appuyez sur la touche  $\Box$  ou la touche  $\sqrt{\bullet}$  jusqu'à ce que le titre souhaité soit atteint.

Si vous maintenez la touche  $\boxed{\blacktriangle}$  ou la tou $che$   $\boxed{\nabla}$  enfoncée, le défilement rapide s'accélère après un court instant. Cette fonction n'est pas disponible sur tous les lecteurs audio ou supports de données audio.

Lorsque des informations sur les titres sont enregistrées sur le lecteur audio ou sur le support de données audio, le numéro et le nom du titre apparaissent sur le visuel multifonction.

#### **Sélection à l'aide du pavé numérique**

Appuyez sur la touche  $\begin{array}{|c|c|c|}\n\hline\n\star & \star\n\end{array}$  du pavé numérique.

Un champ d'entrée numérique apparaît. Le nombre de positions proposées dépend du nombre de titres sur le CD. Vous ne pouvez entrer que des nombres ne dépassant pas le nombre de titres sur le CD.

▶ Entrez le numéro du titre souhaité à l'aide des touches numériques.

La lecture du titre commence après l'entrée du dernier chiffre possible.

**i** Si vous appuyez sur la touche numérique pendant plus de 2 secondes, la saisie se termine et la lecture du titre correspondant commence.

## **Sélection par l'intermédiaire de la liste des titres**

#### **Affichage de la liste des titres**

#### **1re possibilité**

▶ Appuyez sur le sélecteur () lorsque la fenêtre d'affichage et de sélection est sélectionnée.

#### **2e possibilité**

▶ En mode CD audio, MP3 ou USB audio, poussez  $\odot\bullet$  et tournez  $\mathfrak{c}\odot\mathfrak{z}$  le sélecteur pour sélectionner Liste titres, Dossier ou **Musique**, puis appuyez dessus  $\circledcirc$  pour confirmer.

La liste des titres apparaît. Le point  $\bullet$  indique le titre actuel.

## **Sélection des titres**

 $\blacktriangleright$  Tournez le sélecteur  $\complement$  pour sélectionner le titre souhaité, puis appuyez dessus  $\circledast$  pour confirmer.

La lecture du titre commence.

#### **Sélection d'un dossier**

- **i** Cette fonction est disponible uniquement en mode MP3 (CD et USB).
- $\blacktriangleright$  Poussez le sélecteur  $\Leftarrow$   $\odot$   $\Rightarrow$  pour sélectionner Dossier ou Musique dans la barre de menus, puis appuyez dessus  $\circledast$  pour confirmer.

 $\Omega$ 

▶ Appuyez sur le sélecteur (b) lorsque la fenêtre d'affichage et de sélection est sélectionnée.

La liste des dossiers apparaît.

- $\blacktriangleright$  Tournez le sélecteur  $\complement$  pour sélectionner le dossier souhaité, puis appuyez dessus  $\circledast$  pour confirmer. Les titres du dossier apparaissent.
- ▶ Sélectionnez un titre et appuyez sur le sélecteur  $\circledast$  pour confirmer. La lecture du titre commence.

#### **Avance/retour rapide**

- $\blacktriangleright$  Poussez le sélecteur  $\triangle$ O  $\blacktriangleright$  pour sélectionner la fenêtre d'affichage et de sélection.
- $\blacktriangleright$  Poussez le sélecteur  $\Leftarrow$   $\odot \Rightarrow$  et maintenez-le poussé jusqu'à ce que le passage souhaité soit atteint.

## ou

 $\triangleright$  Appuyez longuement sur la touche  $\sqrt{|\mathbf{A}\mathbf{A}|}$  ou la touche  $\boxed{\triangleright}$ .

**Audio**

## **Affichage des métadonnées (mode MP3)**

Lors de la lecture des fichiers MP3, le système Audio 20 peut également afficher le nom de l'album et l'interprète (métadonnées). Pour cela, les métadonnées doivent avoir été chargées au préalable dans le système.

Dans le cas des appareils USB, vous pouvez déterminer si le nom du fichier et son répertoire doivent être affichés pendant la lecture.

- **f** Si les caractères des métadonnées ne s'affichent pas correctement, l'option Informations sur le titre doit être désactivée.
- ▶ Affichage du nom de l'album et de l'in**terprète :** dans l'affichage de base, poussez  $\odot\bullet$  et tournez  $\spadesuit\odot\spadesuit$  le sélecteur pour

# **76 Modes CD audio et MP3**

sélectionner MP3 ou Mémoire USB, puis appuyez dessus (b) pour confirmer.

 $\triangleright$  Sélectionnez Informations sur le titre et appuyez sur le sélecteur  $\odot$  pour confirmer.

Ce faisant, vous activez  $\overline{\mathbf{V}}$  ou désactivez  $\Box$  l'affichage des informations sur les titres.

**Sélection de la partition active (uniquement pour les mémoires de masse USB)**

**Audio**

Dans le cas des mémoires de masse USB, vous pouvez sélectionner cette fonction lorsque le support de données est partitionné. Au maximum 4 partitions (principales ou logiques ; format FAT) sont reconnues.

- **f** Le programme de formatage Windows reconnaît par défaut les partitions FAT jusqu'à une taille de 32 Go.
- ▶ Poussez le sélecteur ⓒ  $\bullet$  et  $\div$ ⓒ pour sélectionner Mémoire USB, puis appuyez dessus  $\circledast$  pour confirmer.
- ▶ Sélectionnez Sélectionner partition act. et appuyez sur le sélecteur (b) pour confirmer.

#### **Options de lecture**

Vous disposez des options suivantes:

• Séquence normale titres

Les titres sont lus dans l'ordre normal (par exemple, titre 1, titre 2, titre 3, etc.).

• Lecture aléatoire titres

Les titres sont lus dans un ordre aléatoire (par exemple, titre 3, titre 8, titre 5, etc.).

• Lecture aléatoire dossier (uniquement en mode MP3)

Les titres du dossier actif sont lus dans un ordre aléatoire.

<sup>X</sup> **Sélection d'une option:** sélectionnez CD/ MP3.

La liste des options apparaît. Un point  $\bullet$ indique l'option activée.

- $\triangleright$  Sélectionnez une option. L'option est activée. Pour toutes les options à l'exception de Séquence normale titres, un affichage correspondant apparaît dans la zone principale.
- **f** L'option Séquence normale titres est activée automatiquement lorsque vous changez le média en cours de lecture ou que vous sélectionnez un autre média. L'option sélectionnée reste activée lorsque vous arrêtez le système Audio 20 ou le remettez en marche.

#### **Remarques sur le mode MP3**

#### **Remarques générales**

**i** La durée de chargement des données MP3 dépend de leur volume et de leur format.

#### **Supports de données autorisés**

- $\bullet$  CD-R et CD-RW
- Supports de données USB

## **Systèmes de fichiers autorisés**

- ISO 9660/Joliet (CD)
- FAT16 ou FAT32 (supports de données USB)

## **CD multisessions**

Dans le cas des CD multisessions, le contenu de la 1re session détermine la manière dont le CD va être lu par le système Audio 20. Le système Audio 20 ne lit qu'une seule session en donnant la priorité à la session CD audio. Dans la mesure du possible, n'utilisez avec le système Audio 20 que des CD gravés en une seule session.

## **Structure des fichiers d'un support de données**

Pour enregistrer un support de données avec des fichiers musicaux compressés, vous pouvez organiser les titres en dossiers. Un dossier peut également comporter des sous-dossiers. Un support de données peut contenir au maximum 255 dossiers. Un dossier peut comporter au maximum 255 titres et 255 sous-dossiers. Le nombre maximal de fichiers autorisés par CD MP3 est de 512.

L'arborescence du support de données ne doit pas comporter plus de 8 niveaux. Tous les fichiers situés au-delà ne seront pas pris en compte par le système.

#### **Titres et noms de dossiers**

Le système Audio 20 reconnaît les balises ID3. Les fichiers musicaux peuvent contenir des méta-informations, telles que le nom de l'interprète, de l'album ou du titre. Ces informations sont affichées sur le système Audio 20 pendant la lecture.

Lorsque vous enregistrez un support de données avec des fichiers musicaux compressés, vous pouvez donner des noms aux fichiers et aux dossiers. Ces noms sont ensuite affichés par le système Audio 20 lorsqu'aucune métainformation n'est disponible.

Lorsque des fichiers MP3 ou WMA sont mémorisés dans le répertoire racine, celui-ci est également considéré comme un dossier. Le système Audio 20 affiche alors le nom du répertoire racine en tant que nom de dossier.

Tenez compte des points suivants lorsque vous nommez des titres:

- Les titres doivent comporter au moins un caractère.
- Les titres doivent avoir l'extension «mp3 » ou «wma ».
- Le titre et l'extension doivent être séparés par un point.

Exemple de titre correct: « Titre1.mp3 »

#### **Formats autorisés**

Le système Audio 20 reconnaît les formats suivants:

- MPEG1 Audio-Layer 3 (MP3)
- Microsoft Windows Media Audio V2, V7, V8 et V9 (WMA)
- Format AAC (aac et m4a), à l'exception des fichiers musicaux iTunes portant l'extension «m4p » qui sont protégés contre la copie
- **i** Si un support de données comporte, outre des fichiers musicaux, d'autres fichiers, le processus de chargement dure plus longtemps.
- **i** La technique de codage audio MPEG1 Audio-Layer 3 (MP3), sous licence, a été développée par l'Institut Fraunhofer pour circuits intégrés (IIS) et Thomson.

**Audio**

## **Débits binaires et fréquences d'échantillonnage autorisés**

Le système Audio 20 reconnaît les fichiers **MP3** suivants:

- Débit binaire constant ou variable de 32 kbits/s à 320 kbits/s
- Fréquence d'échantillonnage de 8 kHz à 48 kHz

Le système Audio 20 reconnaît les fichiers **WMA** suivants:

- Débit binaire constant de 5 kbits/s à 384 kbits/s
- Fréquence d'échantillonnage de 8 kHz à 48 kHz

Le système Audio 20 **ne** reconnaît **pas** les fichiers **WMA** suivants:

- Fichiers codés par DRM (Digital Rights Management)
- · Débit binaire variable
- WMA Pro
- $\cdot$  5.1 Surround
- **i** Lisez uniquement des titres avec un débit binaire d'au moins 128 kbits/s et une fré-

quence d'échantillonnage minimale de 44,1 kHz. Des valeurs inférieures entraînent une dégradation sensible de la qualité sonore. Cela vaut en particulier si vous avez activé le son 3D.

#### **Remarques sur les droits d'auteur**

Les morceaux de musique que vous pouvez enregistrer ou lire en mode MP3 ou WMA sont en règle générale protégés par des droits d'auteur conformément aux dispositions nationales et internationales applicables.

Dans de nombreux pays, la copie est interdite sans autorisation préalable du détenteur des droits, même pour un usage privé.

Renseignez-vous sur les dispositions légales en vigueur sur les droits d'auteur et tenez-en compte.

Si vous êtes le détenteur des droits, par exemple s'il s'agit de vos propres compositions ou de vos propres enregistrements, ou si les droits vous ont été concédés par leur détenteur, aucune limitation n'intervient.

#### **Remarques sur les supports de données CD**

 $\bigoplus$  Les supports de données protégés contre la copie ne correspondent pas à la norme des CD audio et, dans certains cas, ne peuvent pas être lus par le système Audio 20. Les supports de données obtenus par copie peuvent entraîner certains problèmes de lecture. Il existe un grand nombre de supports de données, de logiciels de gravure et de graveurs. Cette multiplicité ne permet pas de garantir que le système est en mesure de lire tous les supports de données gravés par les utilisateurs euxmêmes.

Les CD de plus de 700 Mo qui ont été gravés par les utilisateurs eux-mêmes peuvent entraîner des problèmes de lecture. Ces CD ne satisfont pas aux normes en vigueur à ce jour.

! N'apposez aucun autocollant, aucune étiquette ni aucun label sur les supports de données. Ils pourraient se détacher et endommager le lecteur.

Le lecteur accepte les supports de données conformes à la norme EN 60908. Par conséquent, vous ne pouvez utiliser que des supports de données dont l'épaisseur n'est pas supérieure à 1,3 mm.

Si vous introduisez des supports de données plus épais, tels que ceux qui sont gravés sur les 2 faces (une face DVD, l'autre audio), vous ne pourrez pas les éjecter et le lecteur sera alors endommagé.

N'introduisez pas de supports de données d'un diamètre de 8 cm, même en utilisant un adaptateur. Introduisez uniquement des supports de données circulaires d'un diamètre de 12 cm.

## **Bluetooth® Audio**

## **Conditions requises pour l'appareil audio Bluetooth®**

Pour pouvoir utiliser le mode Bluetooth® Audio, vous avez besoin d'un appareil audio compatible Bluetooth®. Tenez compte de la notice d'utilisation de l'appareil audio Bluetooth®.

En préparation à l'utilisation du mode Bluetooth® Audio, vous devez vérifier les points suivants concernant votre appareil audio Bluetooth® :

 $\bullet$  Profil audio Bluetooth®

L'appareil audio Bluetooth® doit reconnaître les profils audio Bluetooth® A2DP et AVRCP.

• Visibilité Bluetooth®

Sur certains appareils audio Bluetooth®, il ne suffit pas d'activer la fonction Bluetooth®. L'appareil doit également être rendu « visible » pour les autres appareils.

• Nom de l'appareil Bluetooth®

Ce nom d'appareil est prédéfini mais, en règle générale, il peut être modifié. Pour permettre une sélection univoque de l'appareil Bluetooth®, Mercedes-Benz vous recommande d'adapter le nom de l'appareil.

**f** A2DP (Advanced Audio Distribution **P**rofile): profil audio Bluetooth® permettant de transmettre des fichiers audio AVRCP (**A**udio **V**ideo **R**emote **C**ontrol **P**rofile): profil audio Bluetooth® permettant de lire des fichiers audio

**f** Les appareils audio Bluetooth<sup>®</sup> disponibles sur le marché ne conviennent pas tous. Pour de plus amples informations sur les appareils audio Bluetooth® pouvant être utilisés et le raccordement d'un appareil audio Bluetooth®, consultez le site Internet

**http://www.mbusa-mobile.com** (Etats-Unis). Vous pouvez également contacter le Customer Assistance Center de Mercedes-Benz au numéro 1-800-FOR-MERCedes (1-800-367-6372) (Etats-Unis) ou le Customer Relations Department au numéro 1-800-387-0100 (Canada).

#### **Conditions requises pour le système Audio 20**

 $\blacktriangleright$  Activez la fonction Bluetooth<sup>®</sup> sur le système Audio 20 ( $\triangleright$  page 32).

## **Raccordement d'un appareil Bluetooth®**

## **Informations générales**

Lorsque vous utilisez pour la première fois votre appareil audio Bluetooth® avec le système Audio 20, vous devez l'autoriser.

Lorsque vous autorisez un nouvel appareil audio Bluetooth®, il est raccordé automatiquement.

Le couplage comprend

- $\bullet$  la recherche de l'appareil audio Bluetooth® et
- son autorisation

Vous pouvez relier au maximum 15 appareils Bluetooth®.

**f** Lorsque vous autorisez un téléphone portable qui prend en charge la fonction Bluetooth® Audio, il est ajouté à la fois dans la liste des téléphones Bluetooth®  $($  page 44) et dans la liste des appareils Bluetooth®. Mercedes-Benz vous recommande d'autoriser un téléphone portable par l'intermédiaire de la téléphonie Bluetooth<sup>®</sup> ( $\triangleright$  page 45).

## **Recherche et autorisation d'un appareil audio Bluetooth®**

- $\blacktriangleright$  Activez le mode Bluetooth<sup>®</sup> Audio ( $\triangleright$  page 82). Si le message Pas d'appareil audio Bluetooth autorisé apparaît, vous devez d'abord autoriser l'appareil audio Bluetooth®.
- ▶ Poussez  $\circledcirc\ast$  et tournez  $\circledcirc\sharp$  le sélecteur pour sélectionner BT Audio, puis appuyez dessus  $\circledcirc$  pour confirmer.
- Sélectionnez Liste app. audio Bluetooth et appuyez sur le sélecteur  $\circledast$  pour confirmer.

# **80 Bluetooth® Audio**

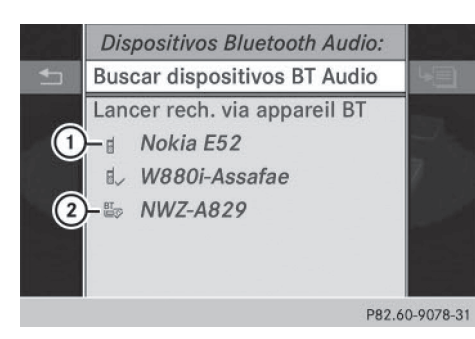

Liste des appareils Bluetooth® (exemple)

: Nouveau téléphone portable doté de la fonction Bluetooth® Audio détecté dans la zone de réception

- $(2)$  Lecteur audio Bluetooth<sup>®</sup> hors de la zone de réception, mais déjà autorisé (le symbole est affiché en gris)
- ▶ Recherche: sélectionnez Rechercher appareils audio BT et appuyez sur le sélecteur (b) pour confirmer.

Le système Audio 20 recherche les appareils audio Bluetooth® se trouvant dans la zone de réception et les ajoute à la liste des appareils Bluetooth®. Pour cela, les appareils doivent prendre en charge les profils audio Bluetooth® A2DP et AVRCP.

La durée de la recherche dépend du nombre d'appareils audio Bluetooth<sup>®</sup> se trouvant dans la zone de réception et de leurs caractéristiques.

- ▶ Autorisation: tournez le sélecteur **(**◎5 pour sélectionner un appareil audio Bluetooth® pas encore autorisé dans la liste.
- $\triangleright$  Poussez le sélecteur  $\odot \rightarrow$  pour sélectionner le symbole affiché en face de l'appareil audio Bluetooth<sup>®</sup>, puis appuyez dessus  $\circledS$ pour confirmer.
- ▶ Sélectionnez Autoriser et appuyez sur le sélecteur  $\circledast$  pour confirmer. En fonction de l'appareil audio Bluetooth® utilisé, vous pouvez poursuivre l'autorisation de 2 manières différentes.

X **1re possibilité:** entrez le code d'accès ( $\triangleright$  page 45).

Une fois l'autorisation effectuée, l'appareil audio Bluetooth® est raccordé et la lecture commence.

▶ 2e possibilité (Secure Simple Pairing): si le code numérique affiché sur le système Audio 20 et sur l'appareil audio Bluetooth® est identique, appuyez sur le sélecteur  $\odot$ pour confirmer Oui.

Si vous sélectionnez Oui, la procédure d'autorisation se poursuit et l'appareil audio Bluetooth® est relié. La lecture commence.

Si vous sélectionnez Non, la procédure d'autorisation est interrompue.

**f** Pour pouvoir être relié par l'intermédiaire du protocole SSP (Secure Simple Pairing), l'appareil audio Bluetooth® doit prendre en charge la version Bluetooth® 2.1. Le système Audio 20 génère alors un code à 6 chiffres qui s'affiche en même temps sur les 2 appareils.

## **Autorisation externe**

Si le système Audio 20 ne trouve pas votre appareil audio Bluetooth®, cela peut être dû à certains réglages de sécurité sur votre appareil audio Bluetooth®. Dans ce cas, vous pouvez procéder de manière inverse et essayer de faire rechercher le système Audio 20 par votre appareil audio Bluetooth®. Le nom d'appareil Bluetooth® du système Audio 20 est MB Bluetooth.

- $\blacktriangleright$  Activez le mode Bluetooth<sup>®</sup> Audio ( $\triangleright$  page 82).
- ▶ Poussez  $\bullet$  et tournez  $\circ$  le sélecteur pour sélectionner BT Audio, puis appuyez dessus  $\circledast$  pour confirmer.
- ▶ Appuyez sur le sélecteur ۞ pour confirmer Liste app. audio Bluetooth.
- **Recherche:** appuyez sur le sélecteur  $\odot$ pour confirmer Lancer rech. via appareil BT.
- ▶ Autorisation: lancez l'autorisation sur l'appareil audio Bluetooth® (voir la notice d'utilisation de l'appareil audio Bluetooth®).

Une fois l'autorisation effectuée, l'appareil audio Bluetooth® est raccordé et la lecture commence.

 $\bullet$  Sur certains appareils audio Bluetooth<sup>®</sup>, vous devez d'abord démarrer la lecture sur l'appareil lui-même afin que le système Audio 20 puisse lire les fichiers audio.

## **Etablissement d'une nouvelle liaison avec un appareil audio Bluetooth®**

Dans les cas suivants, les profils audio Bluetooth® sont reliés automatiquement:

- L'un des 2 derniers téléphones portables connectés a également été utilisé comme lecteur audio Bluetooth® (si le téléphone portable supporte cette fonction).
- Le téléphone portable lui-même se connecte automatiquement.

Un lecteur audio Bluetooth<sup>®</sup> sans fonctions de téléphonie n'est pas relié automatiquement, même s'il s'agit du dernier appareil à avoir été raccordé.

Si le message Pas d'appareil audio Bluetooth raccordé apparaît, vous disposez des possibilités suivantes pour raccorder l'appareil audio Bluetooth® :

## **1re possibilité**

▶ Dans l'affichage de base, appuyez sur le sélecteur (b) pour confirmer Raccor. dernier appa.

Lorsque le système Audio 20 trouve l'appareil audio Bluetooth®, celui-ci est raccordé et la lecture commence.

 $\bigoplus$  Sur certains appareils audio Bluetooth<sup>®</sup>, vous devez d'abord démarrer la lecture sur l'appareil lui-même afin que le système Audio 20 puisse lire les fichiers audio.

## **2e possibilité**

- $\blacktriangleright$  Tournez le sélecteur  $\complement$  pour sélectionner BT Audio, puis appuyez dessus  $\circled{b}$  pour confirmer.
- Sélectionnez Liste app. audio Bluetooth et appuyez sur le sélecteur  $\circledast$  pour confirmer.
- $\blacktriangleright$  Tournez le sélecteur  $\zeta$   $\odot$  pour sélectionner l'appareil audio Bluetooth® souhaité, puis appuyez dessus  $\circledast$  pour confirmer. Lorsque le système Audio 20 trouve l'appareil audio Bluetooth®, celui-ci est raccordé et la lecture commence.

# **Audio**

 $\bigoplus$  Sur certains appareils audio Bluetooth® vous devez d'abord démarrer la lecture sur l'appareil lui-même afin que le système Audio 20 puisse lire les fichiers audio.

## **Utilisation d'un appareil audio Bluetooth® et recherche simultanée de téléphones portables**

Pendant la recherche de téléphones portables, la liaison avec l'appareil audio Bluetooth® est interrompue. Dans l'affichage de base Bluetooth® Audio, vous voyez alors apparaître le message Pas d'appareil audio Bluetooth raccordé et le point de menu Raccor. dernier appa. ne peut pas être sélectionné.

#### **Affichage des détails**

- $\blacktriangleright$  Dans la liste des appareils Bluetooth®, sélectionnez l'appareil audio Bluetooth® souhaité.
- $\triangleright$  Poussez le sélecteur  $\odot \rightarrow$  pour sélectionner le symbole affiché en face de l'appareil audio Bluetooth<sup>®</sup>, puis appuyez dessus  $\odot$ pour confirmer.
- ▶ Sélectionnez Détails et appuyez sur le sélecteur  $\otimes$  pour confirmer. Les informations suivantes sont affichées pour le téléphone portable sélectionné:
- Nom Bluetooth<sup>®</sup>
- Adresse Bluetooth®
- Statut de la disponibilité (s'affiche après une nouvelle recherche)
- Statut de l'autorisation
- X **Fermeture de l'affichage des détails :** tournez le sélecteur  $\text{Q}$  ou poussez-le  $\bullet$   $\circledcirc \bullet$ .

## **Désautorisation d'un appareil audio Bluetooth® (déconnexion)**

- $\blacktriangleright$  Dans la liste des appareils Bluetooth<sup>®</sup>, sélectionnez l'appareil audio Bluetooth<sup>®</sup> souhaité.
- **Audio**
- $\triangleright$  Poussez le sélecteur  $\odot \rightarrow$  pour sélectionner le symbole affiché en face de l'appareil audio Bluetooth<sup>®</sup>, puis appuyez dessus  $\circledast$ pour confirmer.
- ▶ Sélectionnez Désautoriser et appuyez sur le sélecteur  $\circledast$  pour confirmer. Un message vous demande si l'appareil doit réellement être désautorisé.

## ▶ Sélectionnez Oui ou Non. Si vous sélectionnez Oui, l'appareil est effacé de la liste des appareils Bluetooth®. Si vous sélectionnez Non, le processus est interrompu.

i Avant de réautoriser l'appareil audio Bluetooth®, effacez également le nom d'appareil MB Bluetooth de la liste Bluetooth® de l'appareil audio Bluetooth®.

## **Activation du mode Bluetooth® Audio**

## **Par le raccordement d'un appareil audio Bluetooth®**

 $\blacktriangleright$  Reliez l'appareil audio Bluetooth®  $($  page 79) ou établissez une nouvelle liaison ( $\triangleright$  page 81).

Le système Audio 20 active l'appareil audio Bluetooth®. Puis l'affichage de base apparaît et la lecture commence.

#### Par l'intermédiaire de la touche **DISC**

- $\blacktriangleright$  Appuyez une ou plusieurs fois sur la touche DISC.
- **i** En appuyant de manière répétée sur cette touche, vous changez de mode dans l'ordre suivant:
	- CD audio/MP3 (Disque)
	- Mémoire USB
	- Mode Interface média
	- Mode Bluetooth<sup>®</sup> Audio
	- AUX audio

## **Par l'intermédiaire de la liste des médias**

▶ Dans la liste des médias, tournez le sélecteur  $\zeta\odot\zeta$  pour sélectionner Bluetooth Audio et appuyez dessus  $\otimes$  pour confirmer ( $\triangleright$  page 73). Le système Audio 20 active un appareil

raccordé. Un message correspondant apparaît. Puis l'affichage de base apparaît.

**i** Lorsque l'appareil audio Bluetooth<sup>®</sup> raccordé prend en charge les métadonnées et que les données correspondantes sont disponibles, le nom de l'interprète, du titre et de l'album peut être affiché.

## **Affichage de base Bluetooth® Audio**

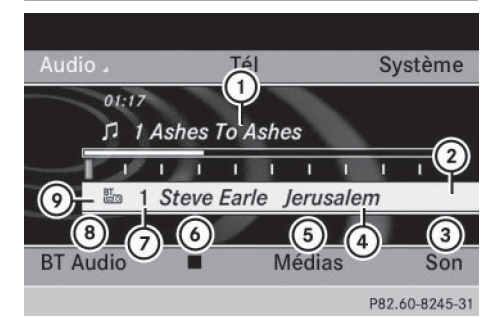

Exemple: affichage de base Bluetooth® Audio (équipement avec lecteur de CD)

- : Titre
- ; Option de lecture actuelle (pas d'affichage pour « Séquence normale titres »)
- = Réglages du son
- ? Nom de l'album
- A Liste des médias
- $\circled{b}$  Arrêt  $\Box$  ou démarrage  $\Box$  de la lecture
- C Position du support de données dans la liste des médias
- D Etablissement de la liaison avec un appareil audio Bluetooth®, augmentation du volume sonore sur le système Audio 20
- $\circled{2}$  Type du support de données (Bluetooth<sup>®</sup> Audio)

#### **Démarrage et arrêt de la lecture**

▶ Démarrage de la lecture: poussez **O**  $\bullet$  et tournez  $\mathbf{C} \odot \mathbf{y}$  le sélecteur pour sélectionner  $\rightarrow$ , puis appuyez dessus  $\odot$  pour confirmer.

La lecture commence.  $\Box$  apparaît en surbrillance.

X **Arrêt de la lecture:** tournez le sélecteur  $\circ$  pour sélectionner  $\Box$ , puis appuyez dessus  $\circledast$  pour confirmer. Un message apparaît.  $\boxed{\blacktriangleright}$  apparaît en surbrillance.

X **Poursuite de la lecture:** tournez le sélecteur  $\circ$  pour sélectionner  $\rightarrow$ , puis appuyez dessus (b) pour confirmer. Un message apparaît.  $\boxed{\blacksquare}$  apparaît en surbrillance.

## **Démarrage de la lecture lorsque l'appareil audio Bluetooth® a été mis sur Pause**

Pendant la recherche de téléphones portables ( $\triangleright$  page 44), la liaison avec l'appareil audio Bluetooth® est interrompue. Dans l'affichage de base Bluetooth<sup>®</sup> Audio ( $\triangleright$  page 48), vous voyez alors apparaître le message Pas d'appareil audio Bluetooth raccordé et le point de menu Raccor. dernier appa. ne peut pas être sélectionné tant que la recherche de téléphones portables est en cours.

Une fois la recherche terminée, l'appareil audio Bluetooth® peut de nouveau être raccordé.

▶ Appuyez sur le sélecteur ۞ pour confirmer Raccor. dernier appa.

Selon l'appareil audio Bluetooth® utilisé, la lecture démarre automatiquement ou doit être lancée manuellement.

Dans ce cas, le message L'appareil audio Bluetooth a été mis sur pause apparaît.

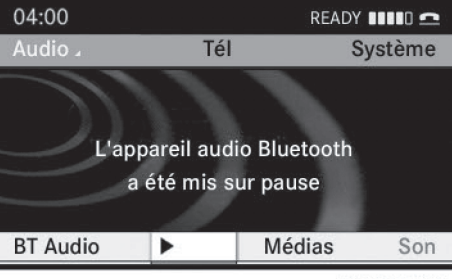

P82.60-8247-31

# **84 Bluetooth® Audio**

X **Démarrage de la lecture :** tournez le sélecteur  $\Box$  pour sélectionner $\Box$ , puis appuyez dessus (b) pour confirmer. La lecture reprend au début.

## **Sélection des titres**

Cette fonction n'est pas supportée par tous les appareils audio Bluetooth®.

▶ Saut de titre en avant ou en arrière : appuyez sur la touche  $\sqrt{|\mathsf{A}\mathsf{A}|}$  ou la touche  $P$ 

ou

- $\blacktriangleright$  Appuyez brièvement sur la touche  $\boxed{\blacktriangle}$  ou la touche  $\sqrt{\mathbf{v}}$  du volant multifonction.
- X **Défilement rapide:** appuyez sur la touche  $\Box$  ou la touche  $\Box$  du volant multifonction jusqu'à ce que le titre souhaité soit atteint.

Si vous maintenez la touche  $\Box$  ou la tou $che$   $\triangledown$  enfoncée, le défilement rapide s'accélère après un court instant.

#### **Sélection des options de lecture**

Lorsque l'appareil audio Bluetooth<sup>®</sup> raccordé prend en charge cette fonction, vous disposez des options suivantes:

## • Séquence normale titres

Les titres sont lus dans l'ordre normal (par exemple, titre 1, titre 2, titre 3, etc.).

La lecture des fichiers audio a lieu selon l'ordre dans lequel le programme utilisé a enregistré les titres sur le support de données. L'ordre alphabétique est ici le plus courant. Lorsque tous les titres d'un dossier ont été lus, la lecture se poursuit avec les titres du dossier suivant.

#### • Lecture aléatoire titres

Tous les titres qui se trouvent sur le média sont lus dans un ordre aléatoire (par exemple, titre 3, titre 8, titre 5, etc.).

▶ Poussez  $\circledcirc\ast$  et tournez  $\circledcirc\ast\circledcirc\ast$  le sélecteur pour sélectionner BT Audio, puis appuyez dessus  $\circledast$  pour confirmer. Un point  $\bullet$  indique l'option activée.

 $\blacktriangleright$  Tournez le sélecteur  $\complement$  pour sélectionner l'option souhaitée, puis appuyez dessus  $\circledast$  pour confirmer. Si vous sélectionnez Lecture aléatoire titres, un symbole correspondant apparaît dans la fenêtre d'affichage et de sélection.

## **Sélection des réglages du son**

Vous trouverez une description des réglages du son dans le cas du mode Radio à la section « Fonctions de base du système Audio 20 » ( $\triangleright$  page 21).

#### **Augmentation du volume sonore sur le système Audio 20**

- Poussez  $\odot$  **+** et tournez  $\circ$  **j** le sélecteur pour sélectionner BT Audio, puis appuyez dessus  $\circledast$  pour confirmer.
- ▶ Sélectionnez Volume et appuyez sur le sélecteur  $\odot$  pour confirmer. Un menu apparaît. Le point · indique le réglage actuel.

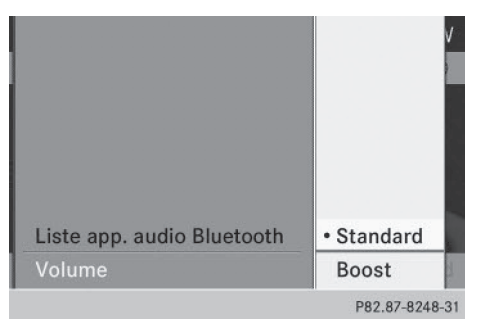

▶ Sélectionnez Standard ou Boost et appuyez sur le sélecteur  $\odot$  pour confirmer.

Vous trouverez de plus amples informations dans la section «Mode AUX audio »  $($  page 91).

**Audio**

**Audio**

## **Mode Interface média**

#### **Consignes de sécurité importantes**

# G **ATTENTION**

La manipulation de sources audio et vidéo portables pendant la marche détourne votre attention de la circulation. Vous risquez en outre de perdre le contrôle du véhicule. Il y a risque d'accident.

Manipulez ces sources audio et vidéo portables uniquement lorsque le véhicule est à l'arrêt.

Utilisez les sources audio et vidéo portables par le biais des appareils de communication intégrés au véhicule est à l'arrêt uniquement lorsque les conditions de circulation le permettent. Si ce n'est pas le cas, arrêtez-vous en tenant compte des conditions de circulation et procédez à des entrées dans le système uniquement lorsque le véhicule est à l'arrêt.

#### **Possibilités de raccordement**

#### **Vue d'ensemble**

Les divers dispositifs de raccordement se trouvent dans le bac de rangement de la console centrale.

Pour raccorder des appareils externes à l'interface média, vous avez besoin de câbles adaptateurs spécifiques. Les modèles correspondants, qui sont fonction du pays de livraison, sont fournis avec l'interface média.

**i Rangez les différentes pièces en lieu sûr.** Utilisez uniquement des câbles de raccordement d'origine Mercedes-Benz.

Par l'intermédiaire de l'interface média, vous pouvez raccorder les supports de données suivants au système Audio 20:

- $\cdot$  iPod®
- $\cdot$  iPhone®
- Lecteurs MP3 sélectionnés
- $\bigoplus$  iPod® et iPhone® sont des marques déposées d'Apple Inc., Cupertino, Californie, Etats-Unis.
- **i** Vous pouvez utiliser tout lecteur MP3 compatible avec le mode MTP (Media Transfer Protocol). Ainsi, il vous suffit simplement de raccorder le lecteur MP3 à l'interface média et de le débrancher après utilisation. Les fichiers audio peuvent être lus sans problème. Sur certains lecteurs MP3, vous devez d'abord activer la fonction correspondante (voir la notice d'utilisation du lecteur MP3).

## **Appareils reconnus**

Pour obtenir plus de détails ainsi qu'une liste des appareils reconnus, consultez le site Internet **http://www.mbusa-mobile.com** (uniquement pour les Etats-Unis). Vous trouverez les informations correspondantes dans la rubrique «Interface média ». Vous pouvez également contacter le service clients de Mercedes-Benz au numéro 1-800-FOR-MERCedes (1-800-367-6372) (Etats-Unis) ou le Customer Relations Department au numéro 1-800-387-0100 (Canada).

#### **Raccordement d'un appareil externe**

**i** Leur bon fonctionnement ne peut être garanti en cas de températures extrêmes (véhicule en plein soleil, par exemple). Mercedes-Benz décline toute responsabilité pour les dommages subis par les appareils externes. Ne laissez pas d'appareils externes à l'intérieur du véhicule.

Ne raccordez qu'un seul appareil à la fois. Sinon, vous ne pouvez pas écouter l'appareil externe. Pour de plus amples informations, adressez-vous à un point de service Mercedes-Benz.

Les concentrateurs USB (offrant plusieurs possibilités de raccordement USB) ne sont pas pris en charge.

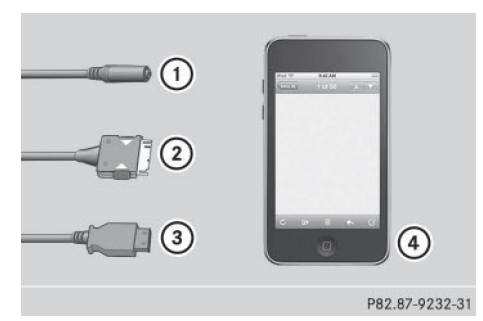

- $\circled{1}$  Prise jack, 1/8 in, par exemple pour un lecteur MP3
- ; Connecteur iPod® pour le raccordement d'un iPod®
- = Prise USB pour le raccordement d'un lecteur MP3
- ? Exemple d'appareil: iPod®

▶ Raccordez l'appareil externe à la prise correspondante  $(1)$ ,  $(2)$  ou  $(3)$ . Le système Audio 20 active l'appareil. En cas de raccordement par l'intermédiaire du connecteur iPod® ou de la prise USB, un message apparaît.

Lorsque vous débranchez un appareil, le message Pas d'appareil raccordé apparaît.

 $\bigodot$  N'utilisez pas l'iPod® ou le lecteur MP3 raccordé en plus de l'interface média. Sinon, cela pourrait provoquer des interactions imprévisibles. Cela est le cas aussi bien lorsque vous pilotez directement l'appareil que lorsque vous utilisez la télécommande (une télécommande Bluetooth®, par exemple).

Les applications (Apps) activées sur l'appareil raccordé peuvent entraîner des perturbations.

 $\bigoplus$  Le raccordement d'un iPod® ou d'un lecteur MP3 presque déchargé peut entraîner un temps d'initialisation assez long.

Des messages d'erreur apparaissent pendant l'activation d'un appareil lorsque

- le système Audio 20 ne reconnaît pas l'appareil raccordé (message: Appareil externe pas disponible)
- « l'appareil raccordé consomme trop de courant
- le dispositif de raccordement de l'interface média est défectueux
- vous raccordez une mémoire de masse (par exemple une clé USB ou un disque dur USB) à l'interface média (message: Raccordez l'appareil à l'autre port USB)
- $\bigcap$  La prise USB séparée permet d'accéder plus rapidement au contenu et de disposer de possibilités de sélection étendues. Si nécessaire, adressez-vous à un point de service Mercedes-Benz.

## **Débranchement de l'iPod®**

▶ Appuyez sur le levier de déverrouillage du connecteur iPod®  $(2)$  et retirez le câble iPod® de l'iPod® (voir la notice d'utilisation spécifique du kit de câbles).

#### **Activation du mode Interface média**

#### **Remarques générales**

**i** Dans un cas extrême, le démarrage de certaines fonctions peut durer plusieurs minutes en fonction de l'appareil externe et du contenu (podcasts vidéo, par exemple).

Utilisez uniquement les programmes d'origine pour remplir votre iPod® ou votre lecteur MP3. Sinon, certaines, voire la totalité des fonctions de l'appareil, pourraient ne pas être disponibles.

#### **1re possibilité**

 $\blacktriangleright$  Raccordez un appareil externe ( $\triangleright$  page 85). Le système Audio 20 active l'appareil. En cas de raccordement par l'intermédiaire du connecteur iPod® ou de la prise USB, un

**Audio**

message apparaît. Puis l'affichage de base apparaît.

#### **2e possibilité**

 $\triangleright$  Appuyez une ou plusieurs fois sur la touche DISC.

En appuyant de manière répétée sur cette touche, vous changez de mode dans l'ordre suivant:

- CD audio/MP3 (Disque)
- Mémoire USB
- Mode Interface média
- Mode Bluetooth<sup>®</sup> Audio
- AUX audio

#### **3e possibilité**

Appuyez sur la touche numérique  $\frac{3}{\pi}$ (lecteur de CD). Vous sélectionnez ainsi directement l'appareil audio externe raccordé.

#### **4e possibilité**

 $\blacktriangleright$  Tournez le sélecteur  $\zeta\oslash\Sigma$  pour sélectionner la position 3 (lecteur de CD) dans la liste des médias, puis appuyez dessus  $\circledast$  pour confirmer.

Le système Audio 20 active un appareil raccordé. Un message correspondant apparaît. Puis l'affichage de base apparaît.

Si aucun appareil n'est raccordé, Media Interface figure à la place du nom de l'appareil.

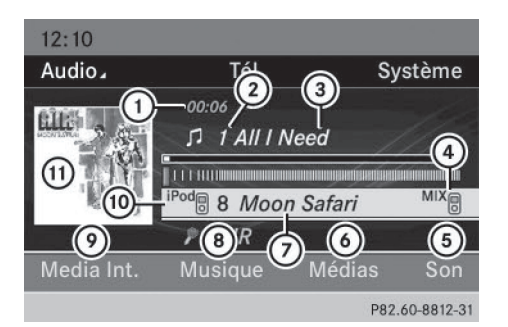

Exemple d'affichage: mode iPod®

- : Temps de lecture écoulé du titre
- ; Numéro correspondant au titre
- (3) Titre
- ? Option de lecture actuelle
- A Réglages du son
- B Liste des médias
- C Nom de l'album (si disponible)
- D Catégories, listes de lecture et/ou dossiers
- E Options de lecture
- **<sup>6</sup>** Type du support de données
- (ii) Couverture (si disponible)

Vous reconnaissez le type de support de données raccordé (ii) au symbole correspondant à l'iPod<sup>®</sup> ou au lecteur MP3.

L'option de lecture actuelle est représentée par un symbole 4) (pas d'affichage pour Séquence normale titres).

**i** Si l'appareil raccordé ne contient aucun titre lisible, un message correspondant apparaît.

#### **Sélection des fichiers musicaux**

#### **Remarques**

*i* Le système Audio 20 affiche les fichiers enregistrés sur l'iPod®, l'iPhone® ou le lecteur MP3 selon la structure de classification définie sur le média correspondant.

#### **Sélection par saut de titre**

▶ Saut de titre en avant ou en arrière : poussez le sélecteur ← o+ ou tournez-le t⊙5 lorsque la fenêtre d'affichage et de sélection est sélectionnée.

ou

 $\blacktriangleright$  Appuyez sur la touche  $\blacktriangleright$   $\blacktriangleright$  ou la touche  $\overline{R}$ 

Dans le cas d'un saut de titre en avant, la lecture passe au titre suivant. Dans le cas d'un saut de titre en arrière, la lecture reprend au début du titre en cours si le temps de lecture écoulé est supérieur à 8 secondes. Si le temps de lecture écoulé est inférieur à 8 secondes, la lecture reprend au début du titre précédent. Si une option de lecture autre que Séquence normale titres est sélectionnée, l'ordre des titres est aléatoire.

- ▶ Par l'intermédiaire du volant multifonc**tion:** activez le mode Interface média sur le système Audio 20 ( $\triangleright$  page 86).
- $\blacktriangleright$  Appuyez sur la touche  $\lceil \blacktriangleleft \rceil$  ou la tou $che$   $\rightarrow$  du volant multifonction pour sélectionner le menu Audio.
- $\blacktriangleright$  Appuyez brièvement sur la touche  $\boxed{\blacktriangle}$  ou la touche  $\blacktriangledown$ . Si vous maintenez la touche $\sqrt{\phantom{a}}$  ou la touche $\sqrt{\phantom{a}}$  enfoncée, le défilement rapide s'accélère après un court instant. Certains lecteurs de médias ne supportent pas cette fonction.

Lorsque des informations sur les titres sont disponibles sur le lecteur de médias, le numéro et le nom du titre apparaissent sur le visuel multifonction.

#### **Sélection à l'aide du pavé numérique**

X **Début de l'entrée:** appuyez sur la touche  $\overline{*}$ .

Un menu d'entrée apparaît. Le nombre de positions disponibles dépend du nombre de titres enregistrés.

- X **Saisie du numéro du titre :** appuyez sur une touche numérique, par exemple  $\boxed{7}{\overline{2}}$ . Le chiffre apparaît en première position sur la ligne de saisie.
- **i** Le système Audio 20 ignore les chiffres non valables et ne les affiche pas.
- Si vous le souhaitez, entrez d'autres chiffres. La lecture du titre commence après l'entrée du dernier chiffre possible.
- **i** Si vous appuyez sur la touche numérique pendant plus de 2 secondes, la saisie se termine et la lecture du titre correspondant commence.

#### **Avance/retour rapide**

- X Lorsque la fenêtre d'affichage et de sélection est sélectionnée, poussez le sélecteur  $\leftarrow \odot \rightarrow$  et maintenez-le poussé jusqu'à ce que le passage souhaité soit atteint.
- ou
- $\blacktriangleright$  Maintenez la touche  $\sqrt{|\mathbf{A}\mathbf{A}|}$  ou la touche DOM appuyée jusqu'à ce que le passage souhaité soit atteint.
- **i** Dans le cas des iPod® ou des iPhone®, la fonction de retour rapide est uniquement opérationnelle à l'intérieur du titre actuel.

#### **Sélection d'une catégorie, d'une liste de lecture ou d'un dossier**

## **iPod® et lecteurs MP3 sélectionnés**

Dans le cas des iPod®, des iPhone® et des lecteurs MP3, vous pouvez sélectionner les titres par le biais de catégories et de dossiers.

En fonction de l'appareil raccordé, vous pouvez par exemple sélectionner les catégories suivantes:

- Liste titres actuelle
- Listes de lecture (par exemple Tous ou Mon Top 25)
- Artistes
- Albums
- Titres
- Podcasts
- Genres musicaux
- Compositeurs
- Livres audio
- **f** Certaines catégories de lecture proposent l'entrée Tous. Si vous sélectionnez cette entrée, la catégorie sélectionnée sera lue dans son intégralité.

## **Affichage de la liste des catégories**

X **Ouverture de la liste des catégories/du** dossier: appuyez sur le sélecteur (b) lorsque la fenêtre d'affichage et de sélection est sélectionnée.

 $\Omega$ 

X Dans l'affichage de base, poussez le sélecteur  $\bullet$   $\circ$  ou tournez-le  $\bullet$   $\circ$  pour sélectionner Musique, puis appuyez dessus  $\odot$ pour confirmer.

La liste des catégories apparaît.

i Pendant l'activation de l'appareil, l'option Musique n'est pas encore disponible.

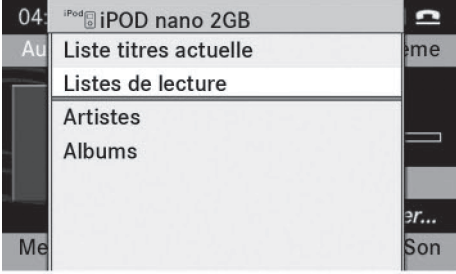

P82 60-8243-31

Liste des catégories (exemple)

 $\blacktriangleright$  Tournez le sélecteur  $\complement$  pour sélectionner Liste titres actuelle, puis appuyez dessus  $\circledast$  pour confirmer. Le contenu de la liste des titres actuelle apparaît.

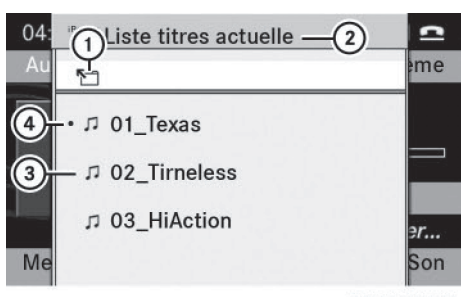

P82.60-8244-31

Exemple d'affichage: liste actuelle des titres

- : Symbole du niveau de dossier immédiatement supérieur
- (2) Catégorie actuelle
- 3 Symbole de titre
- ? Titre en cours de lecture
- $\blacktriangleright$  Tournez le sélecteur  $\mathbf{C}\odot\mathbf{y}$  pour sélectionner le titre souhaité, puis appuyez dessus  $\circledast$  pour confirmer. La lecture du titre commence.

- **Passage au niveau de dossier immédiatement supérieur :** sélectionnez le symbole  $\P$  et appuyez sur le sélecteur  $\odot$ pour confirmer.
- **i** Le symbole  $\P$  se situe toujours audessus de la liste des titres dans le dossier correspondant.

#### **Lecture du contenu d'une catégorie ou d'un dossier**

- $\blacktriangleright$  Tournez le sélecteur  $\complement$  pour sélectionner une catégorie ou un dossier.
- ▶ Appuyez sur le sélecteur (®) pendant plus de 2 secondes.

Le contenu de la catégorie ou du dossier sélectionné est lu conformément à l'option de lecture sélectionnée ( $\triangleright$  page 90).

## **Sélection des titres classés par ordre alphabétique (iPod®, iPhone® et lecteurs MP3)**

**i** Vous disposez de cette fonction pour les catégories et les dossiers classés par ordre alphabétique. Cette fonction n'est pas dis-

# **90 Mode Interface média**

ponible à l'intérieur des albums ou des listes de lecture.

- $\blacktriangleright$  Tournez le sélecteur  $\zeta\odot\zeta$  pour sélectionner une catégorie, par exemple Artistes, puis appuyez dessus  $\odot$  pour confirmer. Une liste des interprètes disponibles apparaît.
- $\triangleright$  Appuyez une ou plusieurs fois de suite sur la touche numérique correspondante pour obtenir la première lettre du nom de l'interprète souhaité. Pour sélectionner un interprète dont le nom commence par «C» par exemple, appuyez 3 fois sur la touche numérique  $\frac{2}{\pi}$ .

Les lettres disponibles apparaissent sur le bord inférieur du visuel.

Après un message, la première entrée trouvée qui correspond à la lettre saisie est affichée en surbrillance dans la liste.

- **i** S'il n'y a aucune entrée pour la lettre saisie, c'est la dernière entrée correspondant à une lettre précédente qui apparaît en tête de liste.
- **i** Dans le cas des iPod®, des iPhone® et des lecteurs MP3, la qualité des résultats de la recherche dépend fortement du programme avec lequel le support de données a été rempli. La version et la langue du programme, en particulier, jouent un rôle important.

Si les règles de tri définies (par exemple dans iTunes®) sont différentes, la recherche est interrompue et aucun résultat n'est trouvé.

## **Particularité en cas d'utilisation d'un iPod®/iPhone®**

**f** Lorsque l'iPod<sup>®</sup>/l'iPhone<sup>®</sup> raccordé est hors service ou mis sur pause, vous pouvez rechercher des titres, mais pas les sélectionner. Après confirmation d'un nouveau titre, le message suivant apparaît: Fonction non disponible.

#### **Options de lecture**

Vous disposez des possibilités suivantes:

• Séquence normale titres

Les titres sont lus dans l'ordre normal (par exemple dans l'ordre numérique ou alphabétique).

• Lecture aléatoire média

Tous les titres enregistrés sur le média sont lus dans un ordre aléatoire.

#### • Lecture aléatoire titres

Les titres de la catégorie active ou du dossier sélectionné et de ses éventuels sousdossiers sont lus dans un ordre aléatoire.

- X **Sélection de l'option de lecture:** dans l'affichage de base, tournez le sélecteur  $\zeta$  pour sélectionner Media Interface, puis appuyez dessus  $\odot$  pour confirmer. La liste des options apparaît. Un point  $\bullet$ indique l'option activée.
- ▶ Sélectionnez l'option souhaitée et appuyez sur le sélecteur  $\circledcirc$  pour confirmer.
- **i** Lorsque l'iPod<sup>®</sup>/l'iPhone<sup>®</sup> raccordé est hors service ou mis sur pause, les options de lecture sont désactivées. Les options sont affichées en gris.

#### **Remarques concernant les lecteurs MP3**

## **Généralités**

Chaque média peut comporter jusqu'à 30 000 titres.

Vous pouvez accélérer l'exécution de certaines fonctions et améliorer les résultats de la recherche

- en uniformisant les noms des titres, des albums et des interprètes, par exemple
- en qualifiant de « compilation » les titres d'un album avec plusieurs interprètes
- **i** Si les listes de lecture comportent plusieurs fois le même titre, les entrées cor-

respondantes sont filtrées dans le cas de certains lecteurs.

#### **Formats de données**

Le système reconnaît les formats MP3 et WMA à débit binaire constant ou variable (jusqu'à 320 kbits/s).

#### **Particularités des lecteurs MP3**

- 8 niveaux de répertoire au maximum sont reconnus, chaque répertoire pouvant contenir jusqu'à 1 000 titres.
- N'utilisez jamais de rallonge de câble USB ou d'adaptateur USB. Cela pourrait compromettre le fonctionnement du système.
- **i Les fichiers protégés par DRM (Digital** Rights Management) ne sont pas reconnus par l'interface média.

## **Mode AUX audio**

#### **Remarques sur le mode AUX audio**

Vous pouvez raccorder une source audio externe à la prise jack du système Audio 20 qui se trouve dans la console centrale. Pour de plus amples informations, adressez-vous à un point de service Mercedes-Benz.

En fonction de la série du véhicule, le raccordement s'effectue soit par l'intermédiaire d'une prise située dans le bac de rangement de la console centrale, soit par l'intermédiaire de la prise USB ( $\triangleright$  page 72).

Si le système Audio 20 est équipé d'une interface média, le raccordement s'effectue par l'intermédiaire du jeu de câbles audio correspondant. Le jeu de câbles audio remplace alors la prise AUX audio. Les divers dispositifs de raccordement pour l'interface média se trouvent dans le bac de rangement de la console centrale.

Lorsque vous raccordez une source audio externe, le système ne commute pas automatiquement sur le mode AUX audio.

#### **Activation du mode AUX audio**

## **1re possibilité**

▶ Poussez le sélecteur ← o+ ou tournez-le t o 5 pour sélectionner Audio sur la ligne des fonctions principales, puis appuyez dessus  $\circledast$  pour confirmer. Si vous l'aviez sélectionné auparavant, le mode AUX est alors activé.

Si une autre source audio est activée, vous pouvez activer le mode AUX audio par l'intermédiaire du menu Audio.

 $\blacktriangleright$  Poussez le sélecteur  $\triangle$  pour sélectionner Audio, puis appuyez dessus (b) pour confirmer.

Le menu Audio apparaît.

- **Audio**
- $\blacktriangleright$  Tournez le sélecteur  $\complement\odot\complement$  pour sélectionner Aux, puis appuyez dessus (b) pour confirmer.

Le menu AUX audio apparaît. Vous entendez alors le média de la source audio externe dans la mesure où celle-ci est raccordée et la lecture activée.

#### **2e possibilité**

- $\triangleright$  Appuyez une ou plusieurs fois sur la touche DISC.
- **i En appuyant de manière répétée sur cette** touche, vous changez de mode dans l'ordre suivant:
	- CD audio/MP3 (Disque)
	- Mémoire USB
	- Mode Interface média
	- $\bullet$  Mode Bluetooth $^\circledR$  Audio
	- AUX audio
- i Pour la commande de la source audio externe, consultez la notice d'utilisation spécifique.

Vous avez la possibilité pour le mode AUX audio d'effectuer des réglages du son spécifiques ( $\triangleright$  page 21).

#### **Réglage du volume sonore**

**i** Le volume sonore des sources audio externes est très variable. Il peut arriver que le son de l'appareil raccordé comme source audio externe paraisse plus ou moins fort, ou que le volume sonore maximal habituel ne puisse pas être atteint. Sur certains appareils, le volume sonore peut être réglé séparément. Dans ce cas, commencez par un volume modéré et augmentez-le progressivement. Ainsi vous pouvez vérifier si le système peut restituer le son sans distorsion, même lorsque le volume sonore est élevé.

**Audio**

Vous pouvez augmenter le volume sonore des sources audio externes.

▶ Poussez le sélecteur ⓒ  $\bullet$ ,  $\bullet$   $\odot$   $\bullet$  ou tournezle  $\circ$  pour sélectionner Volume dans le menu de base AUX, puis appuyez dessus  $\circledcirc$ pour confirmer.

Une liste de sélection apparaît. Le point · indique l'option activée.

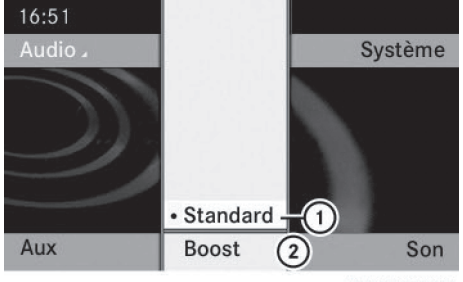

P82.60-8248-31

- : Réglage standard
- ; Augmentation automatique du volume sonore

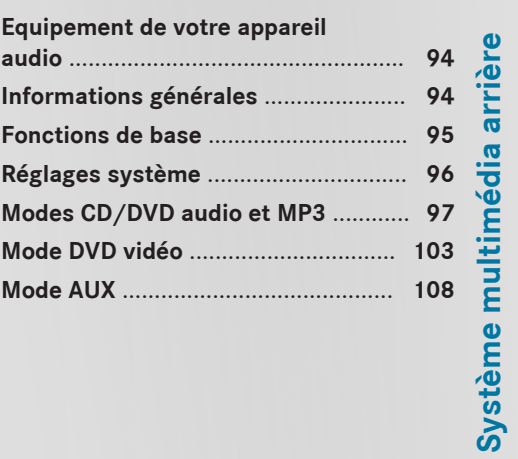

#### **Equipement de votre appareil audio**

**f** Ce guide de fonctionnement décrit tous les équipements standard et en option disponibles pour le dispositif audio au moment de l'impression. Des différences entre les pays sont possibles. Veuillez noter que l'équipement audio du véhicule peut ne pas être équipé de toutes les caractéristiques décrites.

# **Informations générales**

#### **Remplacement des piles**

La télécommande et les 2 casques sans fil nécessitent des piles.

## G **ATTENTION**

Les piles contiennent des substances toxiques et corrosives. L'ingestion de piles peut être très dangereuse pour la santé. Il y a danger de mort.

Conservez les piles hors de portée des enfants. En cas d'ingestion de piles, consultez immédiatement un médecin.

#### **Protection de l'environnement**

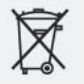

Les piles contiennent des substances polluantes. La loi interdit de les éliminer avec les ordures ménagères. Elles doivent être récupérées séparément et valorisées dans le respect des règles de protection de l'environnement.

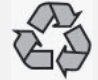

Eliminez les piles dans le respect des règles de protection de l'environnement. Déposez les piles usagées dans un atelier qualifié ou dans un point de récupération des piles usagées.

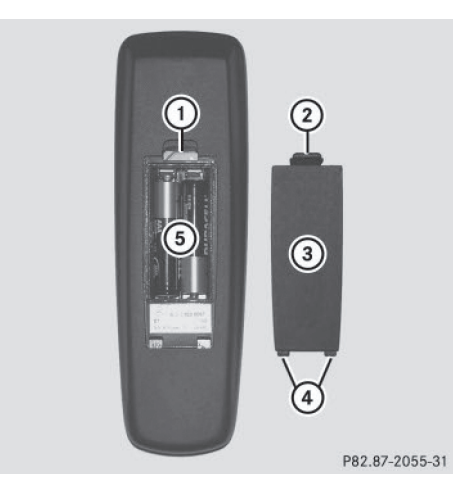

- : Compartiment des piles
- (2) Ergot de retenue
- = Couvercle du compartiment des piles
- ? Ergots de verrouillage
- A Piles

La télécommande contient 2 piles du type AAA, 1,5 V.

- ▶ Ouverture du compartiment des piles: retirez le couvercle du compartiment des piles (3), au dos de la télécommande.
- $\triangleright$  Pour cela, poussez l'ergot de retenue  $(2)$ vers le bas et retirez le couvercle du compartiment des piles  $(3)$ .
- $\triangleright$  Retirez les piles vides (5) du compartiment.
- $\blacktriangleright$  Introduisez les piles neuves. Tenez compte des signes de polarité inscrits sur les piles et dans le compartiment.

Pile gauche: le pôle positif (+) doit être orienté vers le haut.

Pile droite: le pôle positif (+) doit être orienté vers le bas.

▶ Fermeture du compartiment des piles: enfoncez le couvercle (3) dans le compartiment des piles en commençant par les ergots de verrouillage  $(4)$ , puis encliquetez l'ergot de retenue (2) dans le compartiment.

## **Remplacement des piles des casques sans fil**

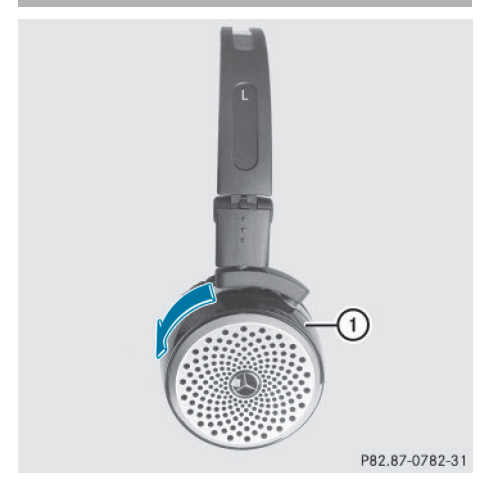

Le compartiment des piles se trouve sur le côté gauche des casques. Les casques sans fil nécessitent 2 piles du type AAA, 1,5 V.

- ▶ Ouverture du compartiment des piles: tournez le couvercle du compartiment des piles  $(i)$  dans le sens inverse des aiguilles d'une montre, puis retirez-le.
- $\blacktriangleright$  Retirez les piles vides du compartiment.
- $\blacktriangleright$  Introduisez les piles neuves. Tenez compte des signes de polarité inscrits sur les piles et dans le compartiment.
- X **Fermeture du compartiment des piles :** mettez le couvercle du compartiment des piles  $\bigcap$  en place et tournez-le dans le sens des aiguilles d'une montre jusqu'à encliquetage.

Si les piles sont correctement placées, le voyant s'allume en vert lorsque vous mettez le casque en marche.

i L'autonomie des casques fonctionnant avec un jeu de piles est de 40 h au maximum.

## **Fonctions de base**

## **Introduction**

Avec le système multimédia arrière, vous disposez des modes d'utilisation suivants:

- Modes CD/DVD audio et MP3 ( $\triangleright$  page 97)
- $\bullet$  Mode DVD vidéo ( $\triangleright$  page 97)
- Mode AUX ( $\triangleright$  page 108)

En mode AUX, vous pouvez intercaler des sources vidéo externes raccordées soit aux écrans arrière (visuel AUX), soit au lecteur de CD/DVD (lecteur AUX).

Les réglages système vous permettent de déterminer les réglages concernant les écrans, tels que le design et la langue ( $\triangleright$  page 96).

#### **Utilisation avec un casque**

Vous pouvez utiliser les casques sans fil fournis et/ou jusqu'à 2 casques avec fil que vous raccordez aux prises correspondantes des écrans arrière ( $\triangleright$  page 24).

#### **Sélection des réglages du son**

Affichez le menu du mode correspondant:

- $\bullet$  CD audio ( $\triangleright$  page 99)
- $\bullet$  DVD audio ( $\triangleright$  page 99)
- MP3 ( $\triangleright$  page 99)
- $\bullet$  DVD vidéo ( $\triangleright$  page 104)
- AUX ( $\triangleright$  page 109)
- ▶ Sélectionnez Aigus ou Basses, puis confirmez avec la touche  $(6k)$ . Une échelle de réglage apparaît.
- X **Exécution du réglage:** appuyez sur la touche $\sqrt{\phantom{a}}$  ou la touche $\sqrt{\phantom{a}}$  jusqu'à ce que le format souhaité soit sélectionné.
- ▶ Confirmation de la sélection: appuyez sur la touche  $(6k)$ .

# **96 Réglages système**

#### **Plusieurs utilisateurs**

#### **Utilisation simultanée du lecteur arrière**

Vous pouvez utiliser les 2 écrans arrière presque indépendamment l'un de l'autre. Il peut cependant arriver qu'il y ait un conflit pour certains menus lorsque les 2 écrans sont utilisés simultanément.

Lorsque le lecteur arrière utilise simultanément les 2 écrans, la sélection de certains menus ou réglages sur l'un des écrans affecte également l'autre écran.

Les fonctions suivantes agissent sur les 2 écrans:

- Modification des options de lecture
- Sélection des titres (à partir d'une liste de titres, d'un dossier)
- Utilisation des commandes Lecture, Pause et Stop
- Avance/retour rapide ou défilement
- Affichage du menu DVD et navigation à l'intérieur du menu
- · Réglage de la langue, des sous-titres et de l'angle de prise de vue
- Appel des contenus interactifs du DVD

Les fonctions suivantes agissent sur un seul écran:

- Fonctions audio et vidéo, réglage de l'image
- Commutation entre le mode plein écran et le menu

#### **Commutation entre les modes d'utilisation**

Lorsque vous quittez un mode d'utilisation (par exemple le mode CD audio), le réglage actuel est mémorisé. Lors du rappel ultérieur de ce mode, 2 cas de figure sont possibles:

- Le mode d'utilisation a été modifié sur l'autre écran.
- Le mode d'utilisation n'a pas été modifié.

Dans le 1er cas, le mode apparaît comme sur l'autre écran.

Dans le 2e cas, le dernier réglage mémorisé apparaît.

## **Limitation du fonctionnement en mode DVD vidéo**

Il peut arriver que certaines fonctions ou actions ne soient pas possibles temporairement ou de façon générale. Dès que vous activez une de ces fonctions ou exécutez une de ces actions, le symbole  $\Diamond$  apparaît sur le visuel.

## **Réglages système**

#### **Remarques**

Vous pouvez effectuer tous les réglages système séparément pour chaque écran sans que cela ait des répercussions sur l'autre écran. Les réglages s'effectuent à l'aide de la télécommande ( $\triangleright$  page 25).

#### **Affichage du menu Système**

▶ Sélectionnez Système dans la barre de menus des fonctions principales, puis confirmez avec la touche  $(6k)$ . Le menu Système apparaît sur l'écran arrière sélectionné.

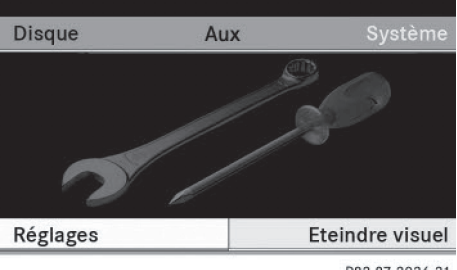

P82.87-2036-31

## **Sélection de la langue d'affichage**

- $\blacktriangleright$  Appuyez sur la touche  $\lceil \blacktriangleleft \rceil$  ou la tou $che$  pour sélectionner Réglages  $s$ vstème, puis confirmez avec la touche  $(6k)$ .
- ▶ Appuyez sur la touche vou la touche pour sélectionner Langue (Lan $quad$ e), puis confirmez avec la touche  $(x)$ . La liste des langues apparaît. Le point  $\bullet$ indique le réglage actuel.
- X **Modification du réglage:** appuyez sur la touche  $\boxed{\blacktriangle}$  ou la touche  $\boxed{\blacktriangledown}$  pour sélectionner une langue.
- $\blacktriangleright$  Appuyez sur la touche  $(96)$ . Le système multimédia arrière active la langue correspondante.

#### **Commutation du design du visuel**

- $\blacktriangleright$  Appuyez sur la touche  $\lceil \blacktriangleleft \rceil$  ou la tou $che$  pour sélectionner Réglages système, puis confirmez avec la touche  $(6k)$ .
- $\blacktriangleright$  Appuyez sur la touche  $\boxed{\blacktriangle}$  ou la touche  $\sqrt{\mathbf{v}}$  pour sélectionner Réglage jour, Réglage nuit ou Automatique, puis confirmez avec la touche  $(6k)$ . Le point noir indique le point de menu actuellement sélectionné.

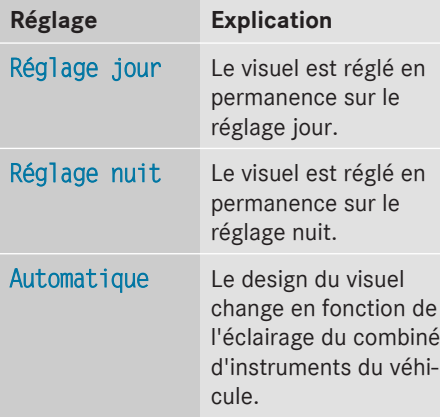

#### **Réglage de la luminosité de l'image**

- $\blacktriangleright$  Appuyez sur la touche  $\lceil \blacktriangleleft \rceil$  ou la tou $che$  pour sélectionner Réglages  $syst$ ème, puis confirmez avec la touche  $(66)$ .
- ▶ Sélectionnez Luminosité, puis confirmez avec la touche  $(6k)$ . Une échelle apparaît.
- $\blacktriangleright$  Appuyez sur la touche  $\blacksquare$  ou la touche  $\nabla$  pour régler la luminosité souhaitée, puis confirmez avec la touche  $(6k)$ . La barre de luminosité monte ou descend. L'image s'assombrit ou s'éclaircit en fonction du réglage sur l'échelle.

#### **Masquage et affichage de l'image**

- X **Masquage de l'image:** dans le menu Système, appuyez sur les touches  $\boxed{\blacktriangledown}$ et  $\boxed{\blacktriangleright}$  de la télécommande pour sélectionner Eteindre visuel, puis confirmez avec la touche  $(6k)$ . L'image est masquée.
- X **Affichage de l'image:** appuyez sur la touche  $(6k)$  de la télécommande.

## **Modes CD/DVD audio et MP3**

#### **Consignes de sécurité importantes**

## G **ATTENTION**

Le lecteur de CD/DVD est un produit laser de classe 1. Si vous ouvrez le boîtier du lecteur de CD/DVD, des rayons laser invisibles peuvent s'en échapper. Ces rayons laser risquent d'endommager votre rétine. Il y a risque de blessure.

N'ouvrez en aucun cas le boîtier. Confiez toujours les travaux de maintenance et les réparations à un atelier qualifié.

Vous trouverez dans le chapitre «Audio » des informations sur les thèmes suivants:

- Remarques sur les CD et DVD ( $\triangleright$  page 76)
- Remarques sur le mode MP3 ( $\triangleright$  page 76)
- Remarques sur les droits d'auteur ( $\triangleright$  page 78)

## **Introduction des CD et des DVD**

**i** Le lecteur de CD/DVD se trouve au centre, derrière les sièges avant.

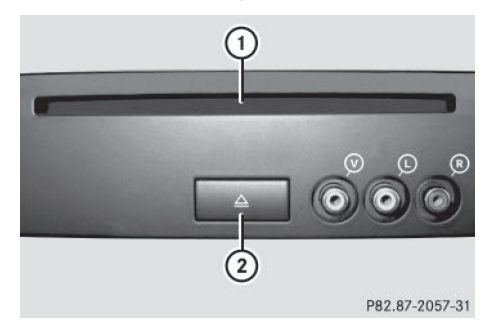

- : Fente d'introduction des supports de données
- ; Ejection du CD/DVD

Le lecteur de CD/DVD peut contenir 1 seul support de données. Si un support de données est déjà chargé, vous devez d'abord éjecter celui-ci avant d'en introduire un autre.

X Introduisez un support de données dans la fente.

La face imprimée du support de données doit être orientée vers le haut. Si aucune des faces n'est imprimée, orientez celle qui doit être lue vers le bas.

Le lecteur de CD/DVD entraîne le support de données à l'intérieur.

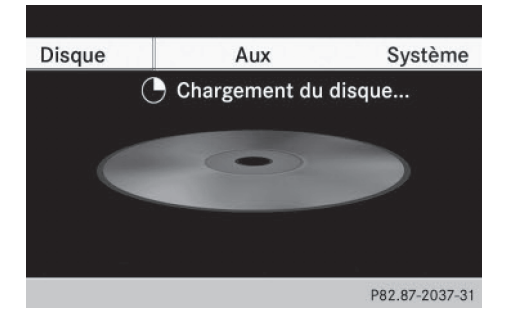

Le lecteur de CD/DVD lit le support de données

- si celui-ci a été introduit correctement et s'il est d'un type autorisé, et
- si vous avez commuté sur le mode disque (mode CD audio, DVD audio ou MP3) ( $\triangleright$  page 99)

Les données d'un CD MP3 sont d'abord chargées par le lecteur. Le chargement dure un certain temps selon la quantité de dossiers et de titres.

#### **Retrait des CD et des DVD**

- $\blacktriangleright$  Appuyez sur la touche  $(2)$ . Le lecteur éjecte le support de données.
- ▶ Retirez le support de données de la fente. Si vous ne retirez pas le support de données de la fente, le lecteur l'entraîne de nouveau automatiquement à l'intérieur après un court instant.

#### **Activation du mode CD audio, DVD audio ou MP3**

#### **Introduction**

- Introduisez un CD/DVD ( $\triangleright$  page 98). Le système multimédia arrière charge le support de données introduit.
- ▶ Sélectionnez Disque avec la télécommande, puis confirmez avec  $(6k)$ .
- ▶ Vous commutez sur le mode correspondant. Le système multimédia arrière lit le support de données.

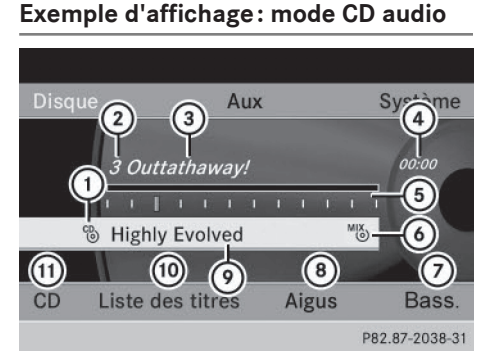

- $\circ$  Type du support de données  ${}^{CD}_{(0)}$
- ; Numéro correspondant au titre
- = Titre (si mémorisé sur le support de données comme texte CD)
- ? Temps de lecture écoulé du titre
- A Affichage graphique du titre et du temps de lecture
- B Option de lecture actuelle (pas d'affichage pour«Lecture ordre normal titres»)
- C Réglage des basses
- D Réglage des aigus
- E Nom du support de données (si mémorisé sur le support de données comme texte CD)
- (iii) Affichage de la liste des titres
- (ii) Sélection des options de lecture

#### **Exemple d'affichage: mode DVD audio**

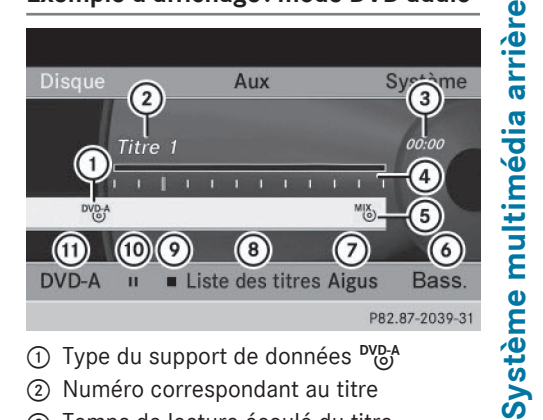

- $(1)$  Type du support de données  $\frac{DVD-A}{D}$
- ; Numéro correspondant au titre
- = Temps de lecture écoulé du titre
- ? Affichage graphique du titre et du temps de lecture
- A Option de lecture actuelle (pas d'affichage pour«Lecture ordre normal titres»)
- B Réglage des basses
- C Réglage des aigus
- D Affichage de la liste des titres
- E Fonction Stop
- **@ Fonction Pause**
- G Sélection des options de lecture

## **Exemple d'affichage: mode MP3**

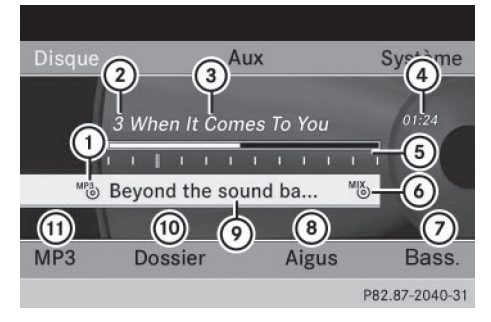

- $\textcircled{1}$  Type du support de données MP3
- ; Numéro correspondant au titre
- (3) Titre
- ? Temps de lecture écoulé du titre
- A Affichage graphique du titre et du temps de lecture

# **100 Modes CD/DVD audio et MP3**

- B Option de lecture actuelle (pas d'affichage pour«Lecture ordre normal titres»)
	-
- C Réglage des basses
- D Réglage des aigus
- E Nom du support de données ou dossier actuel
- ( $@$  Affichage de la liste des dossiers
- $@b$  Sélection des options de lecture, activation et désactivation des informations sur les titres
- **f** Dans le cas des titres MP3 avec débit binaire variable, la valeur affichée comme durée écoulée depuis le début de la lecture peut diverger de la durée réelle.

## **Sélection des titres**

## **Sélection par saut de titre**

**▶ Saut de titre en avant ou en arrière :** appuyez sur la touche  $\sqrt{\phantom{a}}$  ou la tou $che$  lorsque la fenêtre d'affichage et de sélection est sélectionnée.

ou

Appuyez sur la touche  $\sqrt{|\mathsf{A}\mathsf{A}|}$  ou la touche  $P.$ 

**Saut de titre en avant :** vous entendez le titre suivant.

**Saut de titre en arrière:** la lecture reprend au début du titre en cours si le temps de lecture écoulé est supérieur à 10 secondes environ. Si la durée est inférieure à 10 secondes, la lecture reprend au début du titre précédent.

## **Sélection par l'intermédiaire de la liste des titres**

**i** En mode CD audio, la liste des titres contient tous les titres du support de données en cours de lecture.

En mode DVD audio, la liste des titres contient tous les titres du groupe actif, voir « Réglage du format audio » ( $\triangleright$  page 102).

En mode MP3, la liste des titres indique tous les titres du dossier actif ainsi que la structure hiérarchique permettant de sélectionner tous les titres du CD MP3.

▶ Sélectionnez Liste des titres (mode CD audio/DVD audio) ou Dossier (mode MP3).

#### ou

▶ Appuyez sur la touche (ok) lorsque la fenêtre d'affichage et de sélection est sélectionnée.

La liste des titres apparaît. Le point  $\bullet$ indique le titre actuel.

- X **Sélection d'un titre:** appuyez sur la touche $\boxed{\blacktriangle}$  ou la touche  $\boxed{\blacktriangledown}$ .
- $\blacktriangleright$  Appuyez sur la touche  $(96)$ .

## **Sélection par entrée directe du numéro du titre**

 $\blacktriangleright$  Appuyez sur la touche  $\boxed{\ast}$ . Le masque de saisie des titres apparaît.

Exemple d'entrée: titre 2

Appuyez sur la touche numérique  $\frac{2}{\text{ABC}}$ .

Exemple d'entrée: titre 12

- $\blacktriangleright$  Appuyez successivement sur les touches numériques correspondantes.
- **i** Vous ne pouvez pas entrer un nombre supérieur au nombre de titres du CD ou du dossier actif.
- ▶ Attendez 3 secondes environ après l'entrée.

Vous entendez le titre entré. Le menu de base correspondant est affiché.

#### **Avance/retour rapide**

X Lorsque la fenêtre d'affichage et de sélection est sélectionnée, appuyez sur la tou-

# **Modes CD/DVD audio et MP3** | 101

che $\boxed{\blacktriangle}$  ou la touche $\boxed{\blacktriangleright}$  jusqu'à ce que le passage souhaité soit atteint.

#### ou

 $\triangleright$  Appuyez sur la touche  $\sqrt{|\mathsf{A}\mathsf{A}|}$  ou la touche  $\boxed{\triangleright}$  jusqu'à ce que le passage souhaité soit atteint.

#### **Sélection d'un dossier**

- **i** Cette fonction est disponible uniquement en mode MP3.
- ▶ En mode MP3, sélectionnez Dossier, puis confirmez avec  $(6k)$ .

ou

▶ Appuyez sur la touche (o k) lorsque la fenêtre d'affichage et de sélection est sélectionnée.

Le contenu du dossier apparaît.

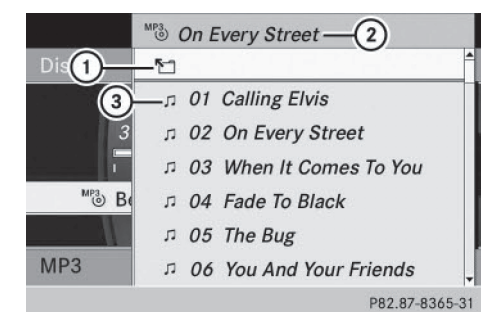

- : Symbole permettant de changer de dossier
- (2) Nom du dossier actuel
- (3) Symbole de titre
- ▶ Passage au niveau de dossier immédiatement supérieur: sélectionnez le symbole  $(1)$ .

Le visuel affiche le niveau de dossier immédiatement supérieur.

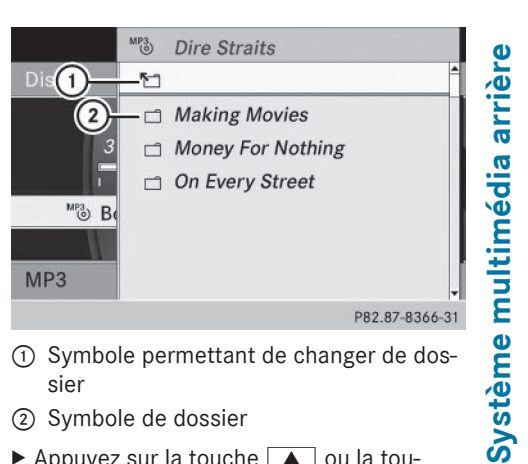

- : Symbole permettant de changer de dossier
- (2) Symbole de dossier
- Appuyez sur la touche  $\boxed{\blacktriangle}$  ou la touche  $\sqrt{\nabla}$  pour sélectionner le dossier souhaité, puis confirmez avec la touche  $(6k)$ . Les titres du dossier apparaissent.
- $\blacktriangleright$  Appuyez sur la touche  $\boxed{\blacktriangle}$  ou la touche  $\sqrt{\bullet}$  pour sélectionner le titre souhaité, puis confirmez avec la touche (ok). La lecture du titre commence. Le dossier correspondant est à présent actif.

## **Fonction Pause**

- **i** Cette fonction est disponible uniquement en mode DVD audio.
- ▶ Pause en cours de lecture: sélectionnez  $\blacksquare$ , puis confirmez avec  $(\alpha \kappa)$ . L'affichage passe de | à  $\blacktriangleright$ .
- ▶ Poursuite de la lecture: sélectionnez ▶, puis confirmez avec  $(x)$ . L'affichage passe de  $\blacktriangleright$  à  $\blacksquare$ .

## **Fonction Stop**

**i** Cette fonction est disponible uniquement en mode DVD audio.

# **102 Modes CD/DVD audio et MP3**

- ▶ Interruption de la lecture: sélectionnez  $\blacksquare$ , puis confirmez avec  $(6k)$ .
	- L'affichage passe de  $\blacksquare$  à  $\blacktriangleright$ .
- ▶ Poursuite de la lecture: sélectionnez ▶, puis confirmez avec  $(6k)$ . La lecture reprend à partir de l'endroit où elle a été interrompue.
- X **Arrêt de la lecture :** sélectionnez de nouveau pendant que la lecture est interrompue, puis confirmez avec  $(6k)$ . La lecture s'arrête et reprend au début du  $DVD.$  apparaît en surbrillance.
- X **Redémarrage de la lecture:** sélectionnez  $\blacktriangleright$ , puis confirmez avec  $\widehat{\omega}$ .
	- La lecture reprend au début du DVD.

## **Réglage du format audio**

- **i** Vous pouvez régler le format audio uniquement dans le mode DVD audio. Le nombre de formats audio disponibles dépend du DVD. Le contenu d'un DVD audio est appelé «Album» et peut être divisé au maximum en 9 groupes. Un groupe peut par exemple contenir de la musique avec différentes qualités de son (formats stéréo et multicanaux) ou des pistes bonus. Chaque groupe peut contenir jusqu'à 99 pistes. Si un DVD audio comporte un seul format audio, le point de menu Groupe ne peut pas être sélectionné.
- $\blacktriangleright$  Appuyez sur la touche  $\lceil \blacktriangleleft \rceil$  ou la touche  $\triangleright$  pour sélectionner DVD-A, puis confirmez avec la touche  $(6k)$ .
- $\blacktriangleright$  Appuyez sur la touche  $\boxed{\blacktriangle}$  ou la touche  $\sqrt{\nabla}$  pour sélectionner Groupe, puis confirmez avec la touche  $(6k)$ . La liste des formats audio disponibles apparaît. Un point · indique le format actuellement réglé.
- X **Modification du réglage:** appuyez sur la touche  $\Box$  ou la touche  $\Box$ .
- $\blacktriangleright$  Appuyez sur la touche  $(6k)$ .
- ▶ Sortie du menu: appuyez sur la touche  $\Box$ .

#### **Options de lecture**

#### **Introduction**

Vous disposez des possibilités suivantes:

- Séquence normale titres
- Lecture aléatoire titres
- Lecture aléatoire dossier (uniquement en mode MP3)
- ▶ Sélection d'une option: sélectionnez CD, DVD-A ou MP3.

La liste des options apparaît. Un point  $\bullet$ indique l'option actuellement activée.

- Appuyez sur la touche  $\boxed{\blacktriangle}$  ou la touche  $\boxed{\blacktriangledown}$  pour sélectionner une autre option.
- $\blacktriangleright$  Appuyez sur la touche  $(96)$ . L'option est activée. Pour toutes les options à l'exception de Lecture ordre normal titres, un affichage correspondant apparaît dans la fenêtre d'affichage et de sélection.

## **i** L'option Lecture ordre normal

titres est automatiquement activée lorsque vous changez de support de données en cours d'écoute. L'option sélectionnée reste activée lorsque vous arrêtez le système multimédia arrière ou le remettez en marche.

#### **Explication des options de lecture**

#### • Séquence normale titres

En mode CD/DVD audio, les titres sont lus dans l'ordre normal (par exemple, titre 1, titre 2, titre 3, etc.).

En mode MP3, la lecture a lieu selon l'ordre dans lequel le programme qui a servi à créer le support de données MP3 a enregistré les titres sur ce dernier. L'ordre alphabétique est ici le plus courant. Lorsque tous les titres d'un dossier ont été lus, la lecture se poursuit avec les titres du dossier suivant.

• Lecture aléatoire titres

Les titres sont lus dans un ordre aléatoire (par exemple, titre 3, titre 8, titre 5, etc.).

• Lecture aléatoire dossier (uniquement en mode MP3)

Cette option est limitée aux titres du dossier actif. Les titres sont lus dans un ordre aléatoire.

## **Activation et désactivation des informations sur les titres (uniquement en mode MP3)**

Lorsque la fonction est activée, les noms des dossiers et des titres sont affichés.

Lorsque la fonction est désactivée, les noms du support de données et des fichiers sont affichés.

## $\triangleright$  Sélectionnez Informations sur le titre.

En fonction de l'état précédent, la fonction est activée  $\overline{\blacktriangledown}$  ou désactivée  $\Box$ .

## **Mode DVD vidéo**

#### **Consignes de sécurité importantes**

## G **ATTENTION**

Le lecteur de CD/DVD est un produit laser de classe 1. Si vous ouvrez le boîtier du lecteur de CD/DVD, des rayons laser invisibles peuvent s'en échapper. Ces rayons laser risquent d'endommager votre rétine. Il y a risque de blessure.

N'ouvrez en aucun cas le boîtier. Confiez toujours les travaux de maintenance et les réparations à un atelier qualifié.

#### **Remarques sur les supports de données**

Vous trouverez des remarques sur les CD et DVD à la  $(\triangleright$  page 76).

#### **Conditions de lecture des DVD**

Certains DVD vidéo disponibles dans le commerce ne correspondent pas aux normes.

Ces DVD peuvent entraîner des problèmes au niveau de l'image, du son ou de la lecture.

En standard, le système multimédia arrière peut lire les DVD vidéo qui remplissent les conditions suivantes:

- Code de zone 2 (pour l'Europe) ou code de zone 0 (pas de code de zone)
- Norme PAL ou NTSC

Les données correspondantes figurent généralement sur le DVD ou sur la boîte du DVD.

- **in** Si vous introduisez un DVD vidéo avec un autre code de zone, un message apparaît.
- i Le système multimédia arrière est réglé d'usine pour la lecture des DVD avec code de zone 2. Vous pouvez faire commuter ce réglage par un point de service Mercedes-Benz. Vous pourrez ainsi lire des DVD avec un autre code de zone pour autant qu'ils soient à la norme PAL ou NTSC.

Les supports de données obtenus par copie peuvent entraîner certains problèmes de lecture. Il existe un grand nombre de supports de données, de logiciels de création de DVD, de logiciels de gravure et de graveurs. Cette multiplicité ne permet pas de garantir que le système multimédia arrière est en mesure de lire les DVD vidéo gravés par les utilisateurs eux-mêmes.

#### **Limitation du fonctionnement**

Selon les DVD, il peut arriver que certaines fonctions ou actions ne soient pas possibles temporairement ou de façon générale. Dès que vous activez une de ces fonctions ou exécutez une de ces actions, le symbole  $\heartsuit$ apparaît sur le visuel.

# **104 Mode DVD vidéo**

## **Introduction et retrait des DVD**

Procédez comme décrit dans le chapitre «Modes CD/DVD audio et MP3 » ( $\triangleright$  page 98).

## **Activation du mode DVD vidéo**

- ▶ Introduisez un DVD vidéo. Le système multimédia arrière charge le support de données.
- Sélectionnez Disque avec la télécommande, puis confirmez avec la touche  $(6k)$ . Vous commutez sur le mode DVD vidéo.

**Le DVD vidéo remplit les conditions de lecture:** le film démarre automatiquement ou le menu mémorisé sur le DVD apparaît. Si le menu du DVD apparaît, vous devez démarrer le film manuellement.

- ▶ Sélectionnez le point de menu correspondant dans le menu du DVD ( $\triangleright$  page 106).
- **i** Si le mode Disque a été sélectionné auparavant, le système multimédia arrière lit automatiquement un support de données après que vous l'avez chargé.

#### **Affichage ou masquage du menu de commande**

- **Affichage:** appuyez sur la touche **4** ou la touche $\overline{\blacktriangledown}$ .
- ▶ Masquage: appuyez sur la touche **4** ou la touche  $\sqrt{\bullet}$ .

#### ou

 $\blacktriangleright$  Attendez 8 secondes environ.

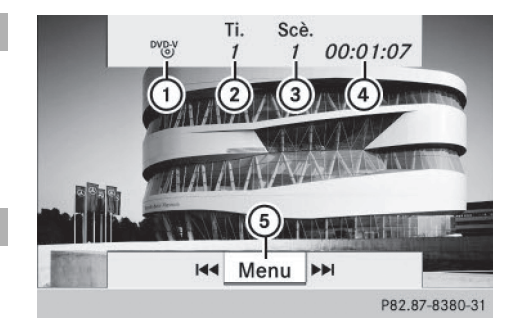

Menu de commande

- : Type du support de données
- (2) Titre en cours de lecture
- 3) Scène en cours de lecture
- ? Temps de lecture écoulé du titre
- A Affichage des barres de menus

#### **Affichage ou masquage du menu**

- ▶ Affichage: appuyez sur la touche  $\circledcirc$ .
- ou
- ▶ Sélectionnez Menu lorsque le menu de commande est affiché.

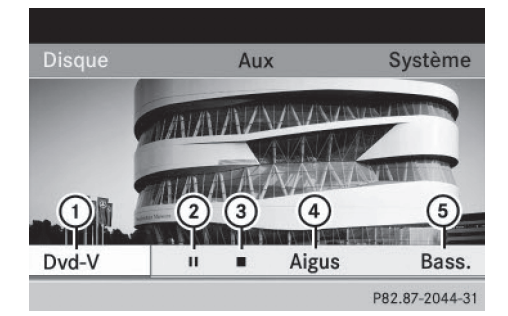

Barres de menus

- : Options DVD vidéo
- (2) Fonction Pause
- $(3)$  Fonction Stop
- ? Réglage des aigus
- A Réglage des basses
- $\blacktriangleright$  **Masquage:** appuyez sur la touche  $\lceil \Delta \rceil$ , sélectionnez Plein écran, puis confirmez avec la touche  $(6k)$ .

# **Avance/retour rapide**

 $\triangleright$  Appuyez sur la touche  $\sqrt{|\mathsf{A}\mathsf{A}|}$  ou la touche  $\sqrt{p}$  jusqu'à ce que le passage souhaité soit atteint.

Le menu de commande apparaît.

# **Fonction Pause**

- $\triangleright$  Affichez les barres de menus ( $\triangleright$  page 104).
- X **Pause en cours de lecture:** sélectionnez  $\blacksquare$ , puis confirmez avec la touche  $\omega$ . L'affichage passe de  $\Box$  à  $\blacktriangleright$ .
- ▶ **Poursuite de la lecture:** sélectionnez ▶, puis confirmez avec la touche  $(6k)$ . Les barres de menus sont masquées.

# **Fonction Stop**

- $\triangleright$  Affichez les barres de menus ( $\triangleright$  page 104).
- X **Interruption de la lecture :** sélectionnez  $\blacksquare$ , puis confirmez avec la touche  $\omega$ . L'affichage passe de | à →. L'image vidéo disparaît.
- ▶ **Poursuite de la lecture:** sélectionnez ▶. puis confirmez avec la touche  $\alpha$ . La lecture reprend à partir de l'endroit où elle a été interrompue. Les barres de menus sont masquées.
- ▶ Arrêt de la lecture : sélectionnez de nou- $\mathsf{veau}$   $\blacksquare$  pendant que la lecture est interrompue, puis confirmez avec la touche  $(6k)$ . La lecture s'arrête et reprend au début du DVD.  $\triangleright$  apparaît en surbrillance.
- X **Redémarrage de la lecture:** sélectionnez  $\blacktriangleright$ , puis confirmez avec la touche  $(6k)$ . La lecture reprend au début du DVD.

# **Sélection des scènes et des chapitres**

# **Introduction**

Lorsqu'un film est divisé en scènes ou en chapitres, vous pouvez sélectionner ceux-ci directement ou progresser par étapes pendant que le film est en cours de lecture. Certains DVD n'autorisent pas cela à des endroits déterminés (par exemple dans le générique de début).

X **Saut en avant ou en arrière:** appuyez sur la touche  $\boxed{\blacktriangleleft}$  ou la touche  $\boxed{\blacktriangleright}$ .

ou

Appuyez sur la touche  $\sqrt{|\mathbf{A}\mathbf{A}|}$  ou la touche  $P.$ 

Le menu de commande apparaît pendant 8 secondes environ ( $\triangleright$  page 104).

# **Sélection directe des scènes et des chapitres**

Exemple: scène/chapitre 5

- Appuyez sur la touche  $\overline{+}$  pendant que le film est en cours de lecture.
- ▶ Appuyez sur la touche numérique correspondante, par exemple  $\boxed{5/5}$ .

ou

- $\blacktriangleright$  Affichez les barres de menus ( $\triangleright$  page 104).
- $\blacktriangleright$  Appuyez sur la touche  $\lceil \blacktriangleleft \rceil$  ou la touche  $\triangleright$  pour sélectionner DVD-V, puis confirmez avec la touche  $(6k)$ .
- Appuyez sur la touche  $\boxed{\blacktriangle}$  ou la tou $che$   $\triangledown$  pour sélectionner Fonctions  $DVD$ , puis confirmez avec la touche  $(6k)$ .
- Dans le menu, sélectionnez Liste des scènes, puis confirmez avec la touche  $(6k)$ .
- $\triangleright$  Sélectionnez le chiffre 5, puis confirmez avec la touche  $(6k)$ . Dans les 2 cas, la lecture démarre après un court instant à partir de la scène 5 ou du chapitre 5.
- **i La sélection des scènes ou des chapitres** peut se faire également dans le menu mémorisé sur le DVD.

# **Sélection des films ou des titres**

## **Introduction**

Lorsque le DVD comporte plusieurs films, vous pouvez sélectionner ceux-ci directe-

# **106 Mode DVD vidéo**

ment. La sélection des films est possible aussi bien lorsque la lecture du DVD est arrêtée que lorsqu'elle est en cours.

- $\blacktriangleright$  Affichez les barres de menus ( $\triangleright$  page 104).
- $\blacktriangleright$  Appuyez sur la touche  $\lceil \blacktriangleleft \rceil$  ou la touche  $\triangleright$  pour sélectionner DVD-V, puis confirmez avec la touche  $(6k)$ .
- $\blacktriangleright$  Appuyez sur la touche  $\boxed{\blacktriangle}$  ou la touche  $\boxed{\blacktriangledown}$  pour sélectionner Fonctions DVD, puis confirmez avec la touche  $(66)$ .

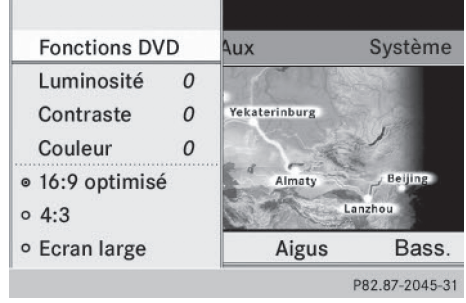

- ▶ Sélectionnez Titres dans le menu.
- ▶ Affichage de la liste: appuyez sur la tou $che$   $(x)$ .
- ▶ Sélectionnez un film ou un titre.

## **Sélection directe des films ou des titres**

Exemple: sélection du film 2

- Appuyez sur la touche  $\frac{2}{\sqrt{36}}$ . La lecture du 2e film commence après un court instant.
- **i** La sélection des films peut se faire également dans le menu mémorisé sur le DVD.

#### **Réglage de l'image**

## **Réglage de la luminosité, du contraste et de la couleur**

- $\blacktriangleright$  Affichez les barres de menus ( $\triangleright$  page 104).
- $\blacktriangleright$  Appuyez sur la touche  $\lceil \blacktriangleleft \rceil$  ou la touche  $\triangleright$  pour sélectionner DVD-V, puis confirmez avec la touche  $(6k)$ .
- Appuyez sur la touche  $\boxed{\blacktriangle}$  ou la touche  $\nabla$  pour sélectionner Luminosité, Contraste ou Couleur, puis confirmez avec la touche  $(6k)$ .
- X **Modification du réglage:** appuyez sur la touche  $\boxed{\blacktriangle}$  ou la touche  $\boxed{\blacktriangledown}$  jusqu'à ce que vous obteniez le réglage souhaité.
- ▶ **Mémorisation du réglage:** appuyez sur la touche  $(6k)$ .

#### **Changement de format d'image**

- ▶ Affichez au besoin les barres de menus  $(D$  page 104).
- $\blacktriangleright$  Appuyez sur la touche  $\lceil \blacktriangleleft \rceil$  ou la tou $che \rightarrow$  pour sélectionner DVD-V, puis confirmez avec la touche  $(6k)$ . Le menu DVD vidéo apparaît. Le symbole  $\odot$  devant un des points de menu  $16:9$ optimisé, 4:3 ou Ecran large indique le format actuellement réglé.
- X **Changement de format:** appuyez sur la touche  $\boxed{\blacktriangle}$  ou la touche  $\boxed{\blacktriangledown}$  jusqu'à ce que le format souhaité soit sélectionné.
- X **Mémorisation du réglage:** appuyez sur la touche  $(6k)$ .

#### **Menu du DVD**

#### **Affichage du menu du DVD**

Le menu du DVD est le menu qui est mémorisé sur le DVD lui-même. Il varie d'un DVD à l'autre et permet d'effectuer certaines actions ou de procéder à des réglages. Dans le cas des DVD en plusieurs langues, vous pouvez changer la langue, par exemple, dans le menu du DVD.

- $\triangleright$  Affichez les barres de menus ( $\triangleright$  page 104).
- $\blacktriangleright$  Appuyez sur la touche  $\lceil \blacktriangleleft \rceil$  ou la touche  $\triangleright$  pour sélectionner DVD-V, puis confirmez avec la touche  $(6k)$ .
- ▶ Appuyez sur la touche <u>A</u> ou la tou $che$   $\boxed{\blacktriangledown}$  pour sélectionner Fonctions  $DVD$ , puis confirmez avec la touche  $(66)$ .
- ▶ Sélectionnez Menu, puis confirmez avec la touche  $(6k)$ . Le menu du DVD apparaît.

## **Sélection d'un point de menu dans le menu du DVD**

- $\blacktriangleright$  Appuyez sur la touche  $\blacktriangleright$ ,  $\blacktriangleright$ ,  $\blacktriangleright$  $ou$  $\rightarrow$ .
- ▶ Confirmation de la sélection: appuyez sur la touche  $(6k)$ .

Le menu principal apparaît.

**f** Les points de menu non disponibles sont affichés en gris.

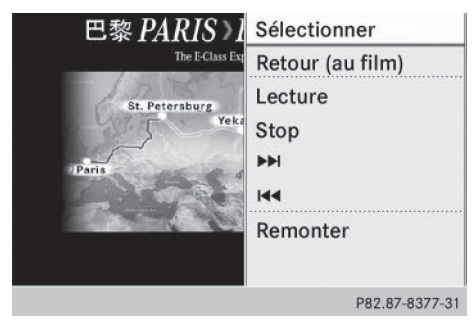

▶ Confirmez Sélectionner.

Le système multimédia arrière exécute la fonction ou affiche un sous-menu pour le point de menu sélectionné dans le menu du DVD.

Si nécessaire, sélectionnez d'autres options.

Le système multimédia arrière revient ensuite au menu du DVD.

**f** En fonction du DVD, il est possible que les points de menu Retour (au film), Lecture, Stop,  $\blacktriangleleft$ ,  $\blacktriangleright$  ou Remonter ne puissent pas être utilisés dans certaines parties du menu ou qu'ils soient complètement inopérants. Le symbole  $\Diamond$  apparaît alors sur le visuel.

## **Arrêt du film et saut au début ou à la fin de la scène**

- ▶ Sélectionnez un point de menu quelconque dans le menu du DVD. Le menu principal apparaît.
- X **Arrêt du film :** sélectionnez le point de menu Stop.
- X **Saut à la fin de la scène :** sélectionnez le point de menu<br>  $\blacktriangleright$ .
- ▶ Saut au début de la scène: sélectionnez le point de menu  $\blacktriangleleft$ .

## **Passage au niveau de menu supérieur du DVD**

Appuyez sur la touche Retour  $\equiv$ .

ou

Sélectionnez le point de menu correspondant dans le menu du DVD.

ou

- $\triangleright$  Sélectionnez un point de menu quelconque dans le menu du DVD.
- Sélectionnez le point de menu Remonter dans le menu.

## **Retour au film**

 $\blacktriangleright$  Appuyez sur la touche Retour  $\boxed{\div}$  autant de fois qu'il est nécessaire pour revenir au film.

ou

▶ Sélectionnez le point de menu correspondant dans le menu du DVD.

ou

- $\triangleright$  Sélectionnez un point de menu quelconque dans le menu du DVD.
- Sélectionnez le point de menu Retour (au film) dans le menu.

## **Réglage de la langue et du format audio**

Cette fonction n'est pas disponible sur tous les DVD. Si elle est disponible, vous pouvez

# **108 Mode AUX**

régler la langue des dialogues ou le format audio. Le nombre de réglages dépend du contenu du DVD. Vous pouvez également effectuer les réglages correspondants dans le menu du DVD.

- $\triangleright$  Affichez les barres de menus ( $\triangleright$  page 104).
- Appuyez sur la touche  $\boxed{\blacktriangleleft}$  ou la touche  $\triangleright$  pour sélectionner DVD-V, puis confirmez avec la touche  $(6k)$ .
- $\blacktriangleright$  Appuyez sur la touche  $\boxed{\blacktriangle}$  ou la touche  $\boxed{\blacktriangledown}$  pour sélectionner Fonctions DVD, puis confirmez avec la touche  $(66)$ .
- ▶ Sélectionnez Langue audio, puis confirmez avec la touche  $(6k)$ . Un menu apparaît après un court instant. Le point  $\bullet$  indique la langue actuellement réglée.
- X **Modification du réglage:** appuyez sur la touche  $\boxed{\blacktriangle}$  ou la touche  $\boxed{\blacktriangledown}$  jusqu'à ce que vous obteniez le réglage souhaité.
- X **Mémorisation du réglage:** appuyez sur la touche  $(6k)$ .
- ▶ Sortie du menu: appuyez sur la touche  $\blacksquare$  ou la touche  $\blacksquare$ .

### **Sous-titres et angles de prise de vue**

Ces fonctions ne sont pas disponibles sur tous les DVD. Le nombre des sous-titres ou des angles de prise de vue dépend du contenu du DVD. Vous pouvez également effectuer les réglages correspondants dans le menu du DVD.

- $\blacktriangleright$  Affichez les barres de menus ( $\triangleright$  page 104).
- $\blacktriangleright$  Appuyez sur la touche  $\boxed{\blacktriangleleft}$  ou la touche  $\triangleright$  pour sélectionner DVD-V, puis confirmez avec la touche  $(6k)$ .
- $\blacktriangleright$  Appuyez sur la touche  $\boxed{\blacktriangle}$  ou la tou $che$   $\boxed{\blacktriangledown}$  pour sélectionner Fonctions DVD, puis confirmez avec la touche  $(66)$ .
- ▶ Sélectionnez Sous-titres ou Angle caméra, puis confirmez avec la touche  $\widehat{**ow**}$ . Dans les 2 cas, un menu apparaît après un court instant. Le point · indique le réglage actuel.
- X **Modification du réglage:** appuyez sur la touche  $\Box$  ou la touche  $\Box$  jusqu'à ce que vous obteniez le réglage souhaité.
- X **Mémorisation du réglage:** appuyez sur la touche  $(6k)$ .
- ▶ Sortie du menu: appuyez sur la touche  $\blacksquare$  ou la touche  $\blacksquare$ .

#### **Contenus interactifs**

Les DVD peuvent également proposer des contenus interactifs (par exemple, un jeu vidéo). Dans un jeu vidéo, vous pouvez notamment influencer le déroulement en sélectionnant, puis en déclenchant des actions. Le type et le nombre des actions possibles dépendent du DVD.

- X **Sélection de l'action:** appuyez sur la touche $\boxed{\blacktriangle}$ ,  $\boxed{\blacktriangledown}$ ,  $\boxed{\blacktriangle}$  ou $\boxed{\blacktriangleright}$ .
- X **Déclenchement de l'action:** appuyez sur la touche  $(6k)$ .

Un menu apparaît ; la première entrée (Sélectionner) est mise en surbrillance.

 $\blacktriangleright$  Appuyez sur la touche  $(6k)$ .

# **Mode AUX**

## **Introduction**

Sur le système multimédia arrière, vous pouvez raccorder 1 source vidéo externe à chaque visuel (visuel AUX) et 1 source vidéo externe supplémentaire au lecteur arrière (lecteur AUX) avec signal son et image. Pour la commande de la source vidéo externe, consultez la notice d'utilisation spécifique.

Pour de plus amples informations sur les sources vidéo externes, adressez-vous à un point de service Mercedes-Benz.

## **Raccordement aux prises AUX**

### **Lecteur AUX**

Les prises lecteur AUX se trouvent à droite de la touche d'éjection des CD/DVD du lecteur de CD/DVD ( $\triangleright$  page 26).

#### **Visuel AUX**

Les prises visuel AUX se trouvent sur le côté du visuel ( $\triangleright$  page 24).

#### **Branchements audio et vidéo**

- X Branchez les fiches audio pour le signal de gauche et pour celui de droite dans les prises correspondantes **L** et **R**.
- ▶ Branchez la fiche vidéo dans la prise **V**.

## **Activation du mode AUX**

#### **Lecteur AUX**

 $\blacktriangleright$  Appuyez sur la touche  $\lceil \blacktriangleleft \rceil$  ou la touche  $\rightarrow$  pour sélectionner Aux, puis confirmez avec la touche  $(6k)$ . Le menu AUX apparaît.

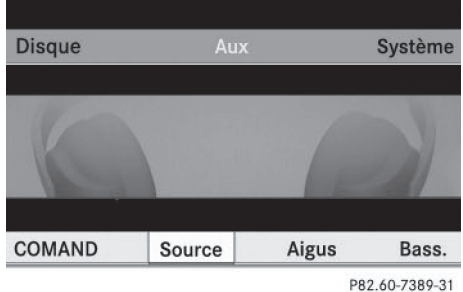

Menu AUX

- ▶ Sélectionnez Source, puis confirmez avec la touche  $(6k)$ .
- $\blacktriangleright$  Appuyez sur la touche  $\blacktriangleright$  ou la touche pour sélectionner Lecteur Aux, puis confirmez avec la touche  $(6k)$ .

L'image et le son de la source vidéo sont reproduits dans la mesure où celle-ci est

raccordée au lecteur de CD/DVD et la lecture activée. Lorsqu'aucune image vidéo de la source AUX raccordée n'est disponible, un menu Audio est affiché.

#### **Visuel AUX**

- Sélectionnez, pour la télécommande, l'écran auquel une source vidéo externe est raccordée.
- $\blacktriangleright$  Appuyez sur la touche  $\lceil \blacktriangleleft \rceil$  ou la touche  $\rightarrow$  pour sélectionner Aux, puis confirmez avec la touche  $(6k)$ .
- ▶ Sélectionnez Source, puis confirmez avec la touche  $(6k)$ .
- $\blacktriangleright$  Appuyez sur la touche  $\blacktriangleright$  ou la touche  $\sqrt{2}$  pour sélectionner Visuel Aux, puis confirmez avec la touche  $(6k)$ . L'image et le son de la source vidéo sont

reproduits si la lecture est activée. Lorsqu'aucune image vidéo de la source AUX raccordée n'est disponible, un menu Audio est affiché.

### **Réglage de la luminosité, du contraste et de la couleur**

- ▶ Dans le menu AUX, sélectionnez Visuel Aux ou Lecteur Aux.
- ▶ Sélectionnez Luminosité, Contraste ou Couleur.

Une échelle de réglage apparaît.

- X **Exécution du réglage:** appuyez sur la touche $\boxed{\blacktriangle}$  ou la touche  $\boxed{\blacktriangledown}$ .
- ▶ Confirmation de la sélection: appuyez sur la touche  $(6k)$ .

#### **Changement de format d'image**

▶ Dans le menu AUX, sélectionnez Visuel Aux ou Lecteur Aux, puis confirmez avec la touche  $(6k)$ .

Le symbole  $\odot$  devant un des points de menu 16:9 optimisé, 4:3 ou Ecran

# **110 Mode AUX**

Système multimédia arrière **Système multimédia arrière** large indique le format actuellement réglé.

- X **Changement de format:** appuyez sur la touche | △ ou la touche | ▼ jusqu'à ce que le format souhaité soit sélectionné.
- X **Mémorisation du réglage:** appuyez sur la touche  $\circledcirc$ .